# *Portable MiniDisc Recorder*

## **Mode d'emploi**

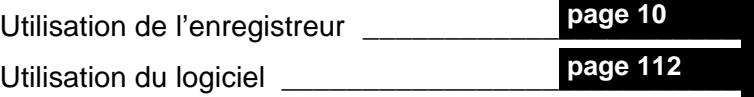

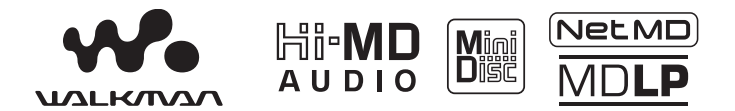

« WALKMAN » est une marque déposée par Sony Corporation pour représenter les produits stéréo dotés d'écouteurs. Wounternan est une marque de Sony Corporation.

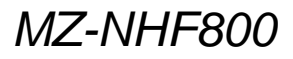

© 2004 Sony Corporation

**SONY** 

## **AVERTISSEMENT**

**Pour prévenir tout risque d'incendie ou d'électrocution, gardez cet appareil à l'abri de la pluie ou de l'humidité.**

N'installez pas l'appareil dans un espace confiné comme dans une bibliothèque ou un meuble encastré.

Pour prévenir tout risque d'incendie, ne recouvrez pas la ventilation de l'appareil avec des journaux, nappes, rideaux, etc. Evitez également de placer des bougies allumées sur l'appareil.

Pour prévenir tout risque d'incendie ou d'électrocution, ne placez pas d'objets remplis de liquides (p. ex. un vase) sur l'appareil.

Dans certains pays, l'élimination des piles utilisées pour alimenter cet appareil peut être réglementée.

Consultez les autorités locales.

#### **INFORMATION**

A pleine puissance, l'écoute prolongée du baladeur peut endommager l'oreille de l'utilisateur.

#### **Attention**

L'utilisation d'instruments optiques avec cet appareil présente un risque pour l'œil.

ATTENTION — EMISSION DE RAYON LASER INVISIBLE SI L'APPAREIL EST OUVERT

EVITEZ TOUTE EXPOSITION DIRECTE AU FAISCEAU

ATTENTION — EMISSION DE RAYON LASER DE CLASSE 1M INVISIBLE SI L'APPAREIL EST OUVERT

NE REGARDEZ PAS DIRECTEMENT AVEC DES INSTRUMENTS OPTIQUES

#### **Informations**

EN AUCUN CAS, LE VENDEUR NE POURRA ETRE TENU RESPONSABLE DE TOUT DOMMAGE DIRECT OU INDIRECT DE QUELQUE NATURE QUE CE SOIT, OU DE TOUTE PERTE OU DEPENSE RESULTANT D'UN PRODUIT DEFECTUEUX OU DE L'UTILISATION DE TOUT PRODUIT.

La validité de la marque CE est limitée aux pays où elle est légalement en application, notamment dans les pays de l'EEE (Espace économique européen).

## **Avis aux utilisateurs A propos du logiciel fourni**

- **•** La législation sur les droits d'auteur interdit la reproduction complète ou partielle du logiciel ou du manuel qui l'accompagne, de même que le prêt du logiciel, sans l'autorisation du détenteur du copyright.
- **•** En aucun cas, SONY ne pourra être tenu responsable de dommages financiers ou de pertes de bénéfices, y compris les réclamations de tiers, résultant de l'utilisation du logiciel fourni avec cet enregistreur.
- **•** En cas de problème avec ce logiciel résultant d'une fabrication défectueuse, SONY le remplacera. SONY n'assume toutefois aucune autre responsabilité.
- **•** Le logiciel fourni avec cet enregistreur ne peut être utilisé avec un autre équipement que celui prévu à cet effet.
- **•** Notez que, en raison d'efforts permanents visant à améliorer la qualité, les spécifications du logiciel peuvent être modifiées sans préavis.
- **•** L'utilisation de cet enregistreur avec un logiciel autre que celui fourni n'est pas couverte par la garantie.
- **•** La capacité d'affichage des langues dans ce logiciel dépend du système d'exploitation installé sur votre PC. Pour des résultats optimaux, assurezvous que le système d'exploitation installé est compatible avec la langue que vous souhaitez afficher.
	- Nous ne garantissons pas l'affichage correct de toutes les langues sur ce logiciel.
	- Il est possible que les caractères créés par l'utilisateur et certains caractères spéciaux ne s'affichent pas.
- **•** Selon le type de texte et de caractères, le texte saisi par le logiciel risque de ne pas s'afficher correctement sur le périphérique. Ce problème peut être dû :
	- aux capacités du périphérique connecté ;
	- au dysfonctionnement du périphérique.
- **•** SonicStage et le logo SonicStage sont des marques ou des marques déposées de Sony Corporation.
- **•** MD Simple Burner, OpenMG, « Magic Gate », « MagicGate Memory Stick », « Memory Stick », Hi-MD, Net MD, ATRAC, ATRAC3, ATRAC3plus et leurs logos sont des marques déposées de Sony Corporation.
- **•** Microsoft, Windows, Windows NT et Windows Media sont des marques ou des marques déposées de Microsoft Corporation aux Etats-Unis et/ou d'autres pays.
- **•** IBM et PC/AT sont des marques déposées d'International Business Machines Corporation.
- **•** Macintosh est une marque d'Apple Computer, Inc. aux Etats-Unis et/ou d'autres pays.
- **•** Pentium est une marque ou une marque déposée d'Intel Corporation.
- **•** Toutes les autres marques et marques déposées sont des marques ou des marques déposées de leurs détenteurs respectifs.
- **•** Les marques ™ et ® n'apparaissent pas dans ce manuel.
- **•** CD and music-related data from Gracenote, Inc., copyright © 2000-2003 Gracenote. Gracenote CDDB® Client Software, copyright 2000-2003 Gracenote. This product and service may practice one or more of the following U.S. Patents: #5,987,525; #6,061,680; #6,154,773, #6,161,132, #6,230,192, #6,230,207, #6,240,459, #6,330,593 and other patents issued or pending. Gracenote and CDDB are registered trademarks of Gracenote. The Gracenote logo and logotype, the Gracenote CDDB logo, and the "Powered by Gracenote" logo are trademarks of Gracenote.

Programme © 2001, 2002, 2003, 2004 Sony Corporation

Documentation © 2004 Sony Corporation

## **Table des matières**

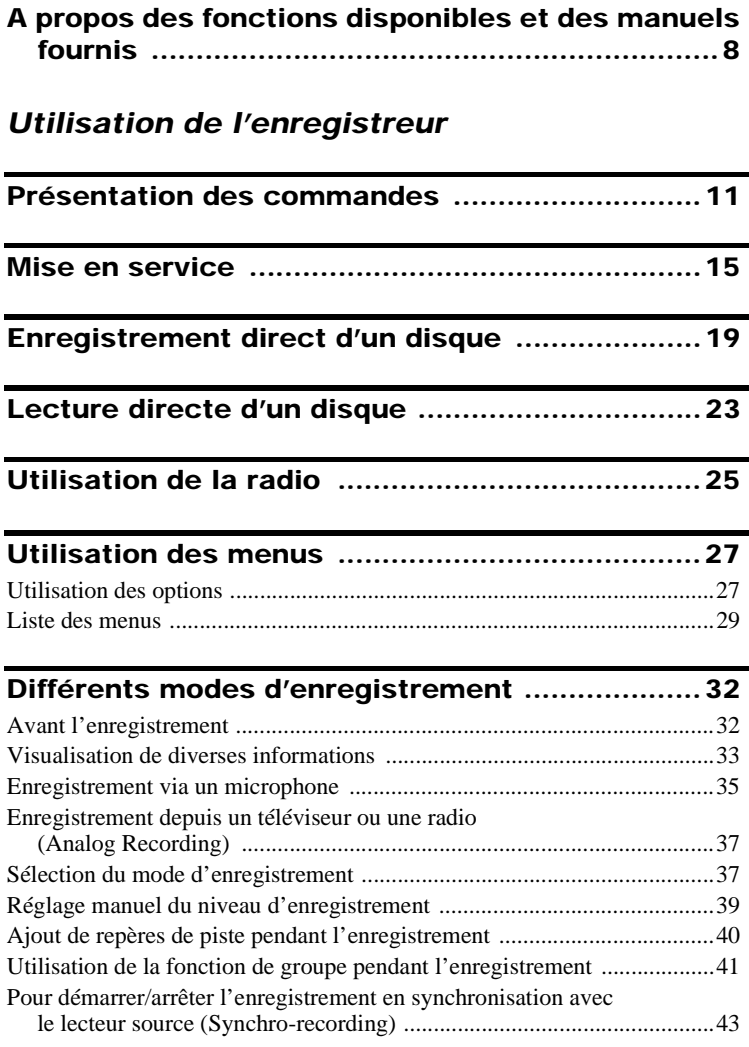

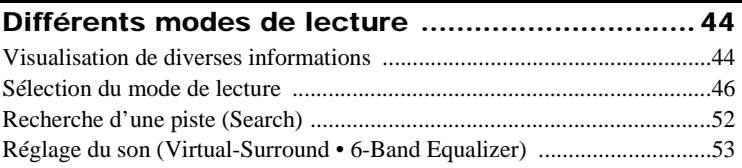

## **[Montage de pistes enregistrées ......................... 57](#page-56-0)**

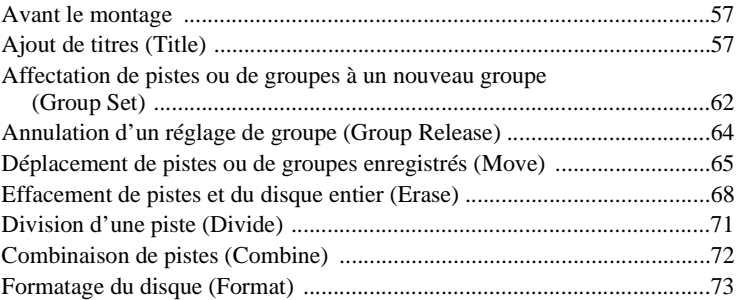

## **[Autres opérations ............................................... 75](#page-74-0)**

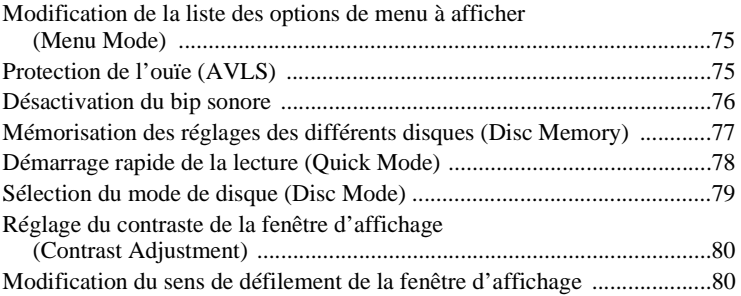

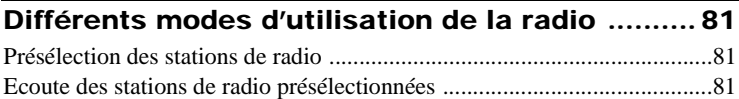

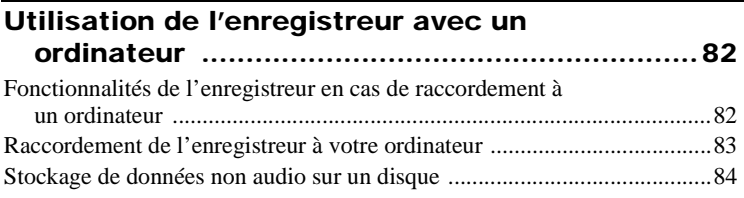

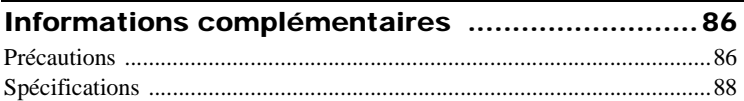

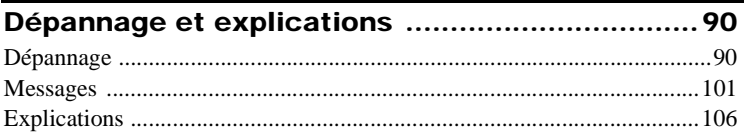

## *[Utilisation du logiciel](#page-111-1)*

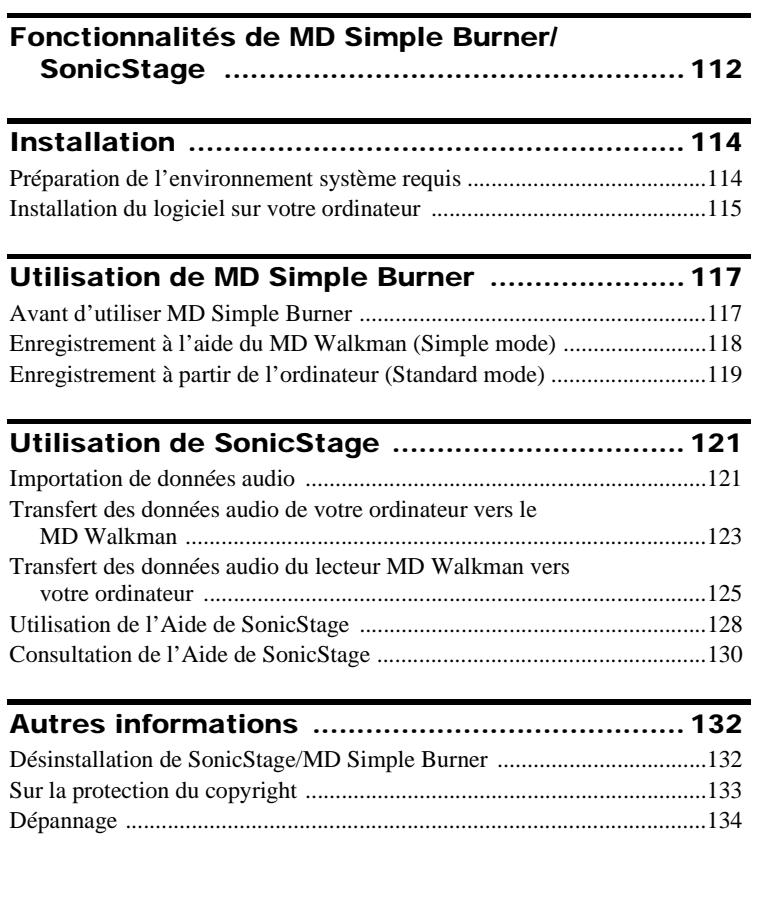

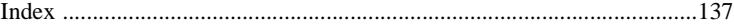

## <span id="page-7-0"></span>**A propos des fonctions disponibles et des manuels fournis**

Cette section présente les fonctions de cet enregistreur MiniDisc portable et les manuels qui l'accompagnent. Reportez-vous au manuel correspondant à l'utilisation souhaitée.

## **Définition du Hi-MD**

« Hi-MD » est un nouveau format MiniDisc doté de fonctionnalités bien supérieures à celles proposées par le format MD standard.

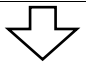

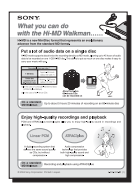

#### **Plaquette « Fonctionnalités du lecteur Hi-MD Walkman »**

Cette plaquette explique les principales fonctionnalités du Hi-MD Walkman et indique ses différences par rapport aux MD Walkman standard.

## **Utilisation de l'enregistreur**

Vous pouvez enregistrer des données à partir d'un lecteur de CD ou d'un microphone, puis écouter à loisir vos enregistrements par la suite.

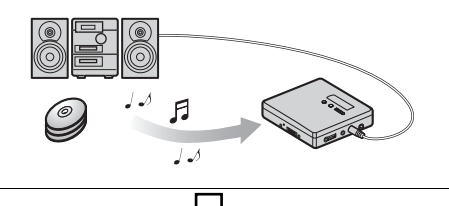

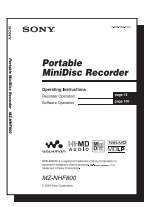

### **[Utilisation de l'enregistreur](#page-9-1) (pages [10](#page-9-2) à [110](#page-109-0))**

Cette section présente toutes les fonctions de l'enregistreur. Elle décrit en détail les problèmes que vous risquez de rencontrer lors de l'utilisation de l'enregistreur, vous donne les moyens d'y remédier et vous explique la marche à suivre en cas d'affichage d'un message.

#### **→ Si vous rencontrez un problème ou avez besoin d'explications complémentaires**

Reportez-vous à la section [« Dépannage et explications »](#page-89-2)  [\(page 90\).](#page-89-2)

## **Utilisation de l'enregistreur connecté à un ordinateur**

Le logiciel SonicStage fourni permet de transférer des données audio entre l'enregistreur et l'ordinateur.

Le logiciel MD Simple Burner vous permet d'enregistrer des données audio sur l'enregistreur.

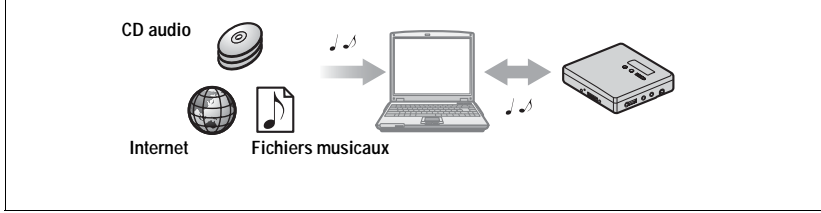

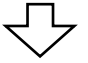

### **[Utilisation du logiciel](#page-111-3) (pages [112](#page-111-3) à [136\)](#page-135-0)**

Cette section explique les procédures d'installation et le fonctionnement de base du logiciel SonicStage/MD Simple Burner fourni.

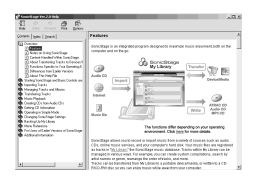

#### **Aide de SonicStage**

Aide en ligne accessible depuis votre ordinateur. Cette aide en ligne vous explique en détail toutes les opérations et vous donne des informations complémentaires sur le logiciel SonicStage. N'hésitez pas à y faire référence si vous rencontrez un problème lors de l'utilisation de SonicStage.

#### **Remarques sur la section « Utilisation du logiciel »**

- **•** Dans la section « Utilisation du logiciel », l'enregistreur est désigné par « Net MD » en présence d'un disque standard et par « Hi-MD » en présence d'un disque Hi-MD ou d'un disque standard utilisé en mode Hi-MD.
- **•** Les éléments illustrés dans cette section peuvent différer de ceux apparaissant dans le logiciel.
- **•** Les explications de cette section présupposent la connaissance des fonctions de base de Windows. Pour plus d'informations sur l'utilisation de votre ordinateur et du système d'exploitation, consultez leurs manuels respectifs.
- **•** Les explications fournies dans cette section se rapportent aux produits Hi-MD/Net MD en général. Il peut donc arriver que certaines explications (et certaines illustrations) ne s'appliquent pas à votre Hi-MD/Net MD. Consultez également le mode d'emploi de votre Hi-MD/Net MD.

## <span id="page-9-2"></span><span id="page-9-1"></span><span id="page-9-0"></span>**Vérification des accessoires fournis**

Adaptateur secteur (1) Télécommande (1)

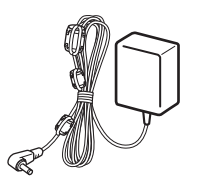

Câble USB dédié (1) Batterie rechargeable

Casque/écouteurs (1)

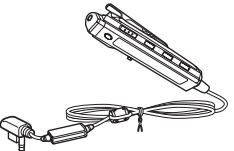

NiMh NH-7WMAA (1)

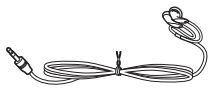

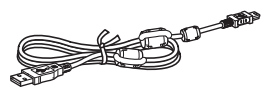

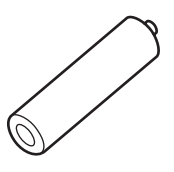

Câble optique (1)

Filtres antiparasites (2)

Pour plus d'informations sur l'utilisation des filtres antiparasites, reportez-vous à la section « Comment utiliser les filtres antiparasites fournis » de la documentation livrée avec cet appareil. CD-ROM (SonicStage/MD Simple Burner) (1)\*

Housse de transport pour batterie (1)

Etui de transport (1)

\* Ne lisez pas un CD-ROM dans un lecteur de CD audio.

#### **Remarque**

Lorsque vous utilisez cet appareil, observez les mesures de précaution ci-dessous afin d'assurer son bon fonctionnement et de ne pas déformer le boîtier.

**•** Veillez à ne pas vous asseoir sur votre appareil lorsqu'il est dans votre poche arrière.

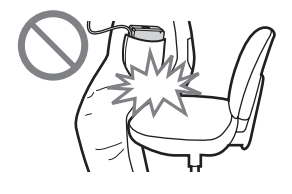

**•** Si vous avez placé l'appareil dans un sac après avoir enroulé le cordon de la télécommande, du casque ou des écouteurs autour de l'appareil, ne soumettez pas le sac à des chocs violents.

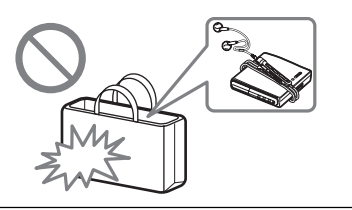

## <span id="page-10-1"></span><span id="page-10-0"></span>**Présentation des commandes**

## **Enregistreur**

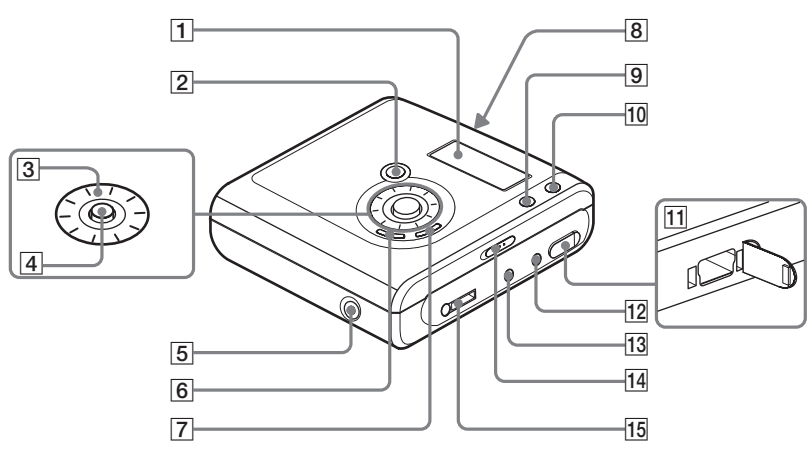

- A Fenêtre d'affichage
- **2** Touche T MARK/REC  $(+\blacktriangleright)$
- **3** Molette de sélection

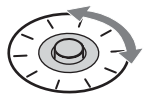

**4** Touche de commande à 5 positions

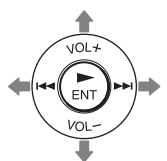

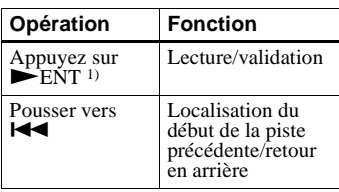

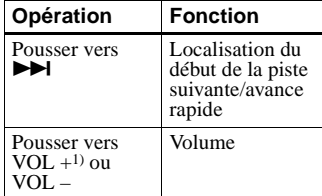

<span id="page-10-2"></span> $\frac{1}{1}$ Les touches VOL + et  $\blacktriangleright$  ENT possèdent un point tactile.

- **5** Prise DC IN 3V
- **6** Touche II (pause)
- $\boxed{7}$  Touche  $\boxed{\phantom{2}}$  (arrêt) CANCEL/CHG
- **8** Commutateur OPEN
- **9** Touche GROUP
- $\overline{10}$  Touche •NAVI/  $\bullet$ MENU button Appuyez légèrement pour passer en mode de réglage NAVI (navigation) [\(page 49\)](#page-48-0). Appuyez pendant au moins 2 secondes pour passer en mode de réglage MENU [\(page 27\)](#page-26-2).
- 11 Prise de connexion de câble USB
- 12 Prise LINE IN (OPT)
- 13 Prise MIC (PLUG IN POWER) La prise MIC (PLUG IN POWER) possède un point tactile.
- <span id="page-11-0"></span>14 Commutateur HOLD
	- Faites glisser le commutateur dans le sens de la flèche pour désactiver les touches de l'enregistreur. Utilisez cette fonction pour éviter d'actionner accidentellement les commandes lors du transport de l'enregistreur.
- **15** Prise  $\Omega$  (casque/écouteurs)

## **Fenêtre d'affichage de l'enregistreur**

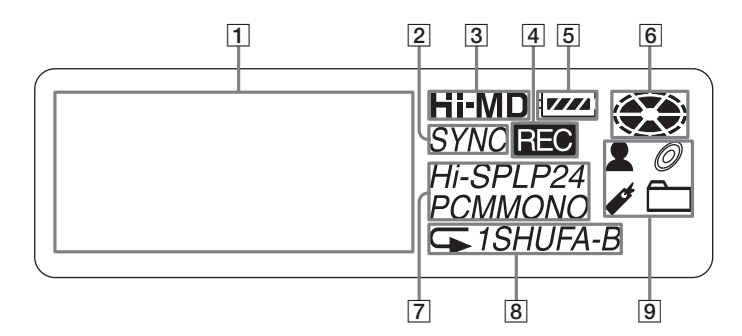

1 Affichage d'informations par caractères Affiche les titres de disque et de piste,

la date, les messages d'erreur, les numéros de piste, etc.

- [2] Indicateur SYNC (enregistrement synchronisé)
- **3** Indicateur Hi-MD/MD « Hi-MD » s'allume lorsque l'enregistreur fonctionne en mode Hi-MD et « MD » s'allume lorsque l'enregistreur fonctionne en mode MD.

#### $\overline{A}$  Indicateur REC S'allume pendant l'enregistrement ou le transfert de fichiers à partir de l'ordinateur. Clignote lorsque l'enregistreur est en mode de veille d'enregistrement.

- **5** Indicateur de batterie Indique la charge approximative de la pile/batterie. Si la batterie faiblit, l'indicateur devient vide et commence à clignoter.
- **6** Indicateur de disque Indique si le disque tourne pour l'enregistrement ou la lecture.
- [7] Indicateur de mode de piste (PCM, Hi-SP, Hi-LP, SP, LP2, LP4, MONO).
- 8 Indicateurs des modes de lecture Sub et Repeat Affiche le mode de lecture Sub (lecture d'une piste, lecture aléatoire, etc.) ou de lecture Repeat sélectionné.
- **9** Indicateurs du mode de lecture Main Affiche le mode de lecture Main sélectionné (lecture de groupe, lecture de signets, etc.).

## **Casque/écouteurs avec télécommande**

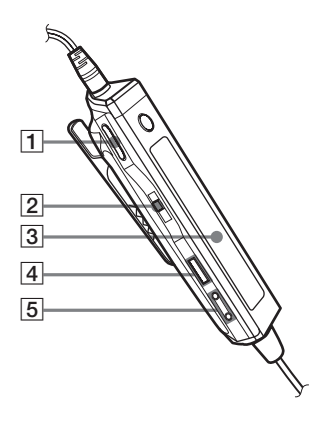

- $\boxed{1}$  Touches VOL +, Appuyez sur ces touches pour régler le volume.
- **2** Levier de sélection  $(\blacktriangleright \blacksquare I/ENT, \blacktriangleright \blacktriangleleft \blacktriangleleft$ ,  $\blacktriangleright \blacktriangleright \blacktriangleleft \cdot$  BAND, TUNE –, TUNE +) Lors de l'utilisation d'un MiniDisc

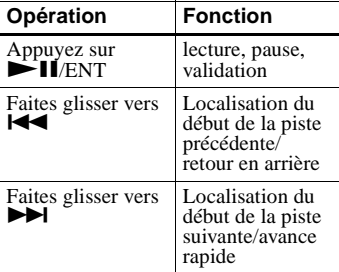

Lors de l'utilisation de la radio

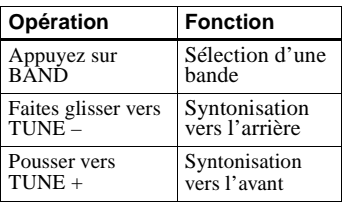

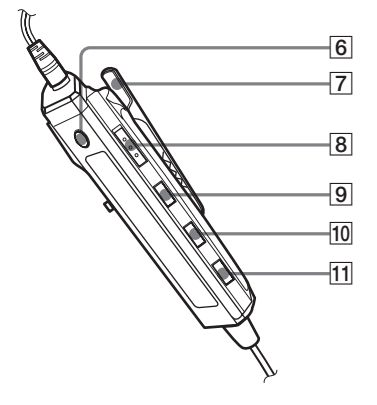

- 3 Fenêtre d'affichage
- $\boxed{4}$  Touche  $\boxed{ }$  (arrêt)
- $\boxed{5}$   $\rightarrow$  +, (groupe)
- **6** Touche RADIO ON/OFF Appuyez dessus pour allumer ou éteindre la radio.
- $\boxed{7}$  Clip
- <span id="page-12-0"></span>**8** Commutateur HOLD Utilisez cette fonction pour éviter d'actionner accidentellement les commandes lors du transport de l'enregistreur.
- **9** Touche DISPLAY
- $\overline{10}$  Touche P-MODE/ $\subset$
- **11** Touche SOUND

## **Fenêtre d'affichage de la télécommande**

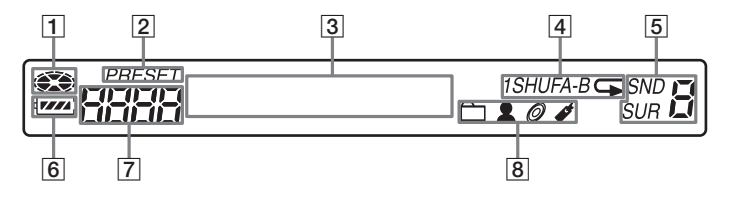

- **1** Indicateur de disque
- **2** Indicateur PRESET
- 3 Affichage d'informations par caractères
- 4 Indicateurs des modes de lecture Sub et Repeat
- **5** Indicateurs du mode de lecture Sub
- 6 Indicateurs SND (sound) et SUR (surround)
- **7** Indicateur du niveau de la batterie
- 8 Affichage du numéro de piste/bande/ numéro de présélection
- **9** Indicateurs de mode de lecture Main

## <span id="page-14-0"></span>**Mise en service**

Chargez la batterie avant usage.

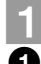

## 1 **Insertion de la batterie rechargeable.**

**pour ouvrir le couvercle du compartiment de la batterie.**

**◆ Faites coulisser OPEN ● Insérez le pôle ● de la ● Fermez le couvercle. batterie rechargeable NH-7WMAA en premier.**

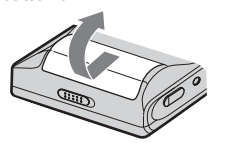

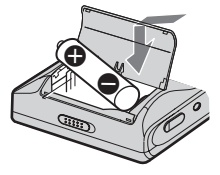

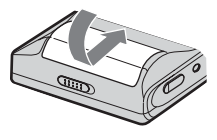

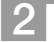

## 2 **Charge de la batterie.**

1**Reliez l'adaptateur secteur à l'entrée DC IN 3V de l'enregistreur et à une prise murale.**

**Vers une prise murale**

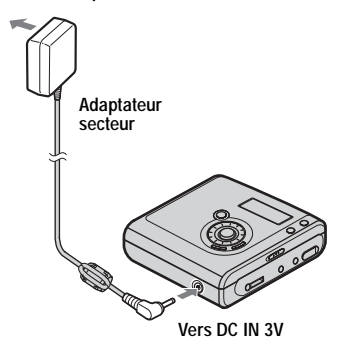

### <sup>2</sup>**Appuyez sur ■ • CANCEL/CHG.**

« Charging » clignote,  $\Box$  apparaît dans la fenêtre d'affichage et la charge démarre. Une fois la charge terminée, l'indicateur de batterie disparaît.

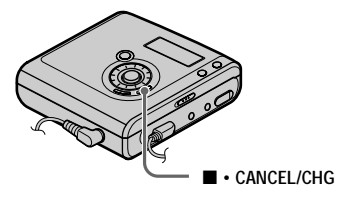

## 3**Une fois la batterie totalement**

**rechargée, débranchez l'adaptateur secteur.**

### ٠ö

La charge d'une batterie complètement déchargée dure environ 2 heures. Le temps de charge peut varier suivant l'état de la batterie.

**Suite**

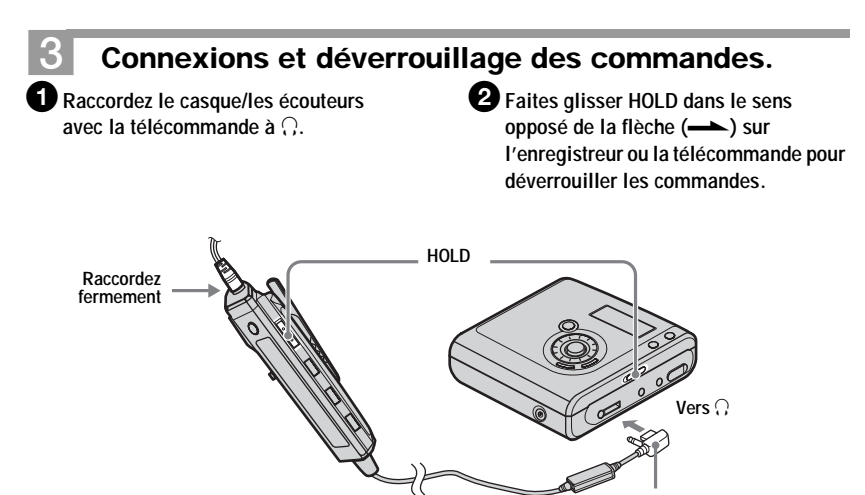

<span id="page-15-0"></span>**Raccordez fermement**

#### **Pour les modèles fournis avec le connecteur intermédiaire**

Si l'adaptateur secteur n'est pas compatible avec la prise murale, utilisez le connecteur intermédiaire.

#### **Utilisation de la pile sèche**

Insérez une pile sèche alcaline LR6 (format AA), non fournie, à la place de la batterie rechargeable.

#### **Remarques**

- **•** Ne remplacez pas la batterie rechargeable en cours de fonctionnement, même si l'enregistreur est raccordé à l'adaptateur secteur. Il peut s'arrêter.
- **•** Après avoir branché l'adaptateur secteur et appuyé sur  $\blacksquare \bullet$  CANCEL/CHG, il se peut que « Charging » et  $\Box$  ne s'affichent pas immédiatement. L'indicateur commencera toutefois à clignoter au bout de quelques minutes et la charge démarrera.
- **•** En raison des caractéristiques de la batterie, sa capacité peut être inférieure à la normale lors de la première utilisation ou après une longue période d'inutilisation. Dans ce cas, chargez et déchargez la batterie plusieurs fois. La durée de vie normale de la batterie sera rétablie.
- **•** Chargez la batterie à une température comprise entre  $+5$  °C ( $+41$  °F) et  $+35$  °C (+95 °F). Le temps de charge peut varier en fonction de la température ambiante.
- **•** Il est préférable d'utiliser l'enregistreur sur secteur lors d'un enregistrement ou d'un montage. Lors du fonctionnement sur batterie/ pile, veillez à utiliser une batterie rechargeable complètement chargée ou une pile sèche alcaline neuve.

#### **Quand charger la batterie rechargeable ou remplacer la pile sèche ?**

Vous pouvez contrôler l'état de la batterie à l'aide de la fenêtre d'affichage sur l'enregistreur ou de la télécommande.

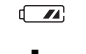

Diminution du niveau de charge de la batterie

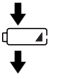

Batterie faible

La batterie est épuisée. L'indicateur « LOW BATTERY » clignote dans la fenêtre d'affichage de l'enregistreur (« LOW BATT » sur la télécommande), et l'enregistreur se met hors tension.

L'indicateur de niveau de la batterie est approximatif. Selon les conditions de fonctionnement ou l'environnement d'utilisation, il se peut que l'indicateur surévalue ou sous-évalue la charge.

#### **Durée de vie de la batterie/pile**

#### **Enregistrement continu**

#### **Mode Hi-MD (En cas d'utilisation d'un disque Hi-MD de 1 Go)** (Unité : heures approx.)(JEITA1))

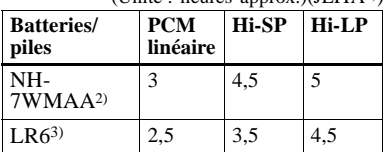

1) Valeur mesurée conformément à la norme JEITA (Japan Electronics and Information Technology Industries Association).

- 2) En cas d'utilisation d'une batterie rechargeable NiMh complètement chargée.
- 3) En cas d'utilisation d'une pile sèche alcaline Sony LR6 (format AA) « STAMINA » (fabriquée au Japon).

#### **Mode Hi-MD (En cas d'utilisation d'un disque standard de 60/74/80 minutes)**

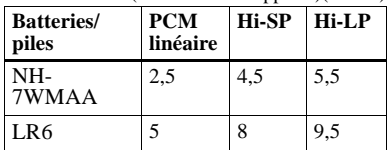

#### (Unité : heures approx.)(JEITA)

#### **Mode MD**

(Unité : heures approx.)(JEITA)

| <b>Batteries</b> /<br>piles | SP<br><b>Stereo</b> | LP2<br><b>Stereo</b> | L <sub>P4</sub><br><b>Stereo</b> |
|-----------------------------|---------------------|----------------------|----------------------------------|
| NH-<br>7WMAA                | 4.5                 | 6                    | 6.5                              |
| LR6                         | 7.5                 | 9.5                  |                                  |

#### **Lecture continue**

#### **Mode Hi-MD (En cas d'utilisation d'un disque Hi-MD de 1 Go)**

(Unité : heures approx.)(JEITA)

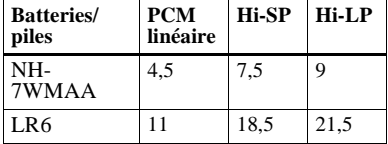

#### **Mode Hi-MD (En cas d'utilisation d'un disque standard de 60/74/80 minutes)**  $(\text{Unitá} \cdot \text{hauroc} \cdot \text{anprov}) (\text{IFITA})$

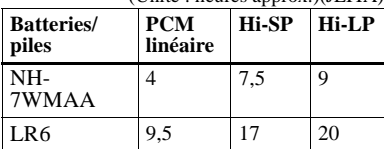

#### **Mode MD**

(Unité : heures approx.)(JEITA)

| <b>Batteries</b> /<br><b>piles</b> | <b>SP</b> | Stéréo   Stéréo   Stéréo  <br>LP2 | L <sub>P4</sub> |
|------------------------------------|-----------|-----------------------------------|-----------------|
| NH-7WMAA   7,5                     |           | Q                                 | 10              |
| LRG                                | 20.5      | 24                                | 26              |

#### **Lors de l'utilisation de la radio**

(Unité : heures approx.)(JEITA)

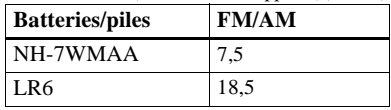

#### **Remarques**

- **•** Arrêtez l'enregistreur avant de remplacer la batterie.
- **•** En cas d'utilisation d'un disque Hi-MD de 1 Go, la durée d'enregistrement continu peut être réduite si vous effectuez en boucle des enregistrements de courte durée.
- **•** Lors de l'utilisation de la radio, il est recommandé d'utiliser une batterie rechargeable complètement chargée car l'énergie employée est supérieure à celle nécessaire à la lecture d'un MiniDisc.

## <span id="page-18-0"></span>**Enregistrement direct d'un disque**

Ce chapitre explique la procédure de base pour la réalisation d'enregistrements numériques à l'aide d'un câble optique connecté à un lecteur de CD, à un téléviseur numérique ou à tout autre équipement numérique. Veillez à utiliser le câble optique.

**Notez que vous ne pouvez pas enregistrer une émission de radio reçue sur la télécommande.**

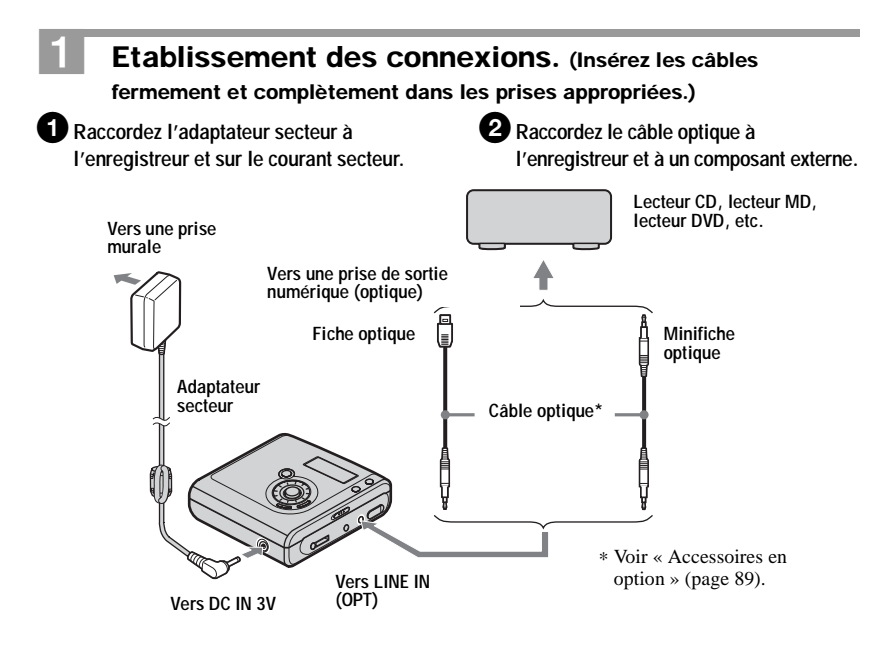

#### **Remarque**

Veillez à débrancher le câble USB dédié avant l'enregistrement.

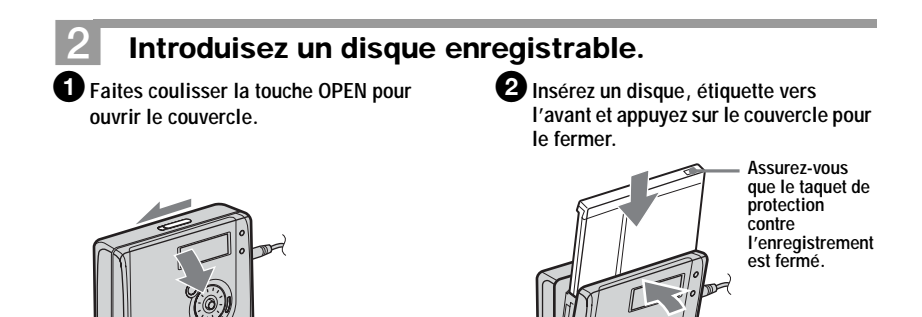

## 3 **Confirmation du mode de fonctionnement.**

L'enregistreur peut fonctionner en mode « Hi-MD » ou « MD ». Le mode de fonctionnement est automatiquement sélectionné dès l'introduction du disque. Après l'insertion d'un disque, vérifiez le mode de fonctionnement sur la fenêtre d'affichage de l'enregistreur.

> <span id="page-19-0"></span>**Lorsque le mode de fonctionnement est défini sur Hi-MD ou sur MD, « Hi-MD » ou « MD » s'allume, respectivement.**

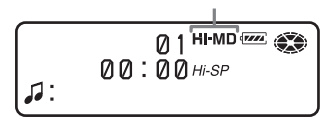

- **•** En cas d'utilisation d'un disque Hi-MD de 1 Go, le mode de fonctionnement ne peut être que Hi-MD.
- **•** En cas d'utilisation d'un disque standard (60/74/80 minutes), le mode de fonctionnement peut être réglé comme suit.

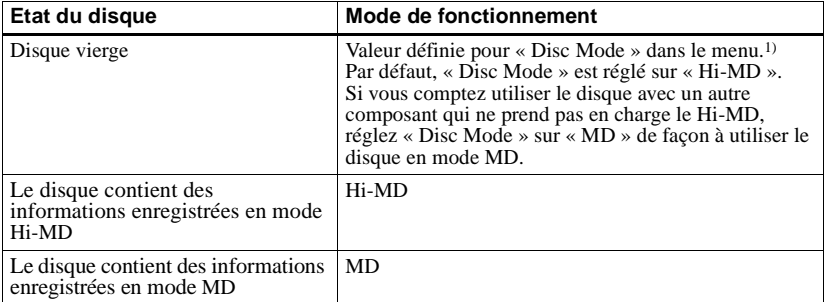

1) Pour plus d'informations sur le réglage de « Disc Mode », reportez-vous à la section [« Sélection du](#page-78-1)  [mode de disque \(Disc Mode\) » \(page 79\).](#page-78-1)

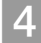

## 4 **Enregistrement d'un disque.**

1**Sélectionnez et interrompez la lecture de la source sonore à enregistrer.**

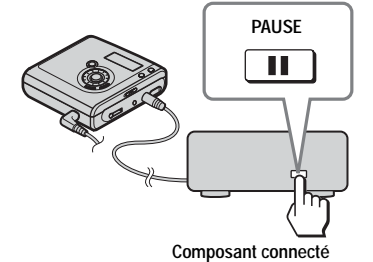

2**Dans la fenêtre d'affichage de l'enregistreur, vérifiez que l'indicateur de disque ne tourne plus.** 

> **Vérifiez que l'indicateur de disque ne tourne plus.**

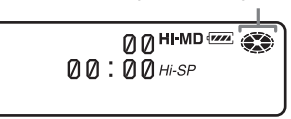

3**Pendant que l'enregistreur est à l'arrêt, appuyez sur la touche T MARK/REC et, tout en la maintenant enfoncée,**  appuyez sur la touche **>ENT** de

**l'enregistreur.**

« REC » s'allume et l'enregistrement démarre.

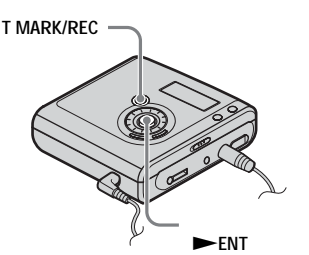

4**Démarrez la lecture de la source à enregistrer.**

Si vous utilisez un disque déjà enregistré, l'enregistrement commence à la fin du morceau existant. Des repères de piste sont automatiquement ajoutés aux mêmes points que sur la source sonore et le contenu est enregistré dans un nouveau groupe.

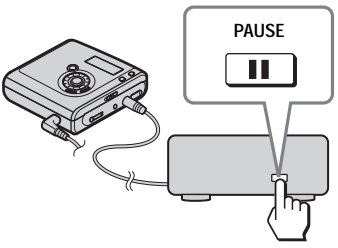

**Composant connecté**

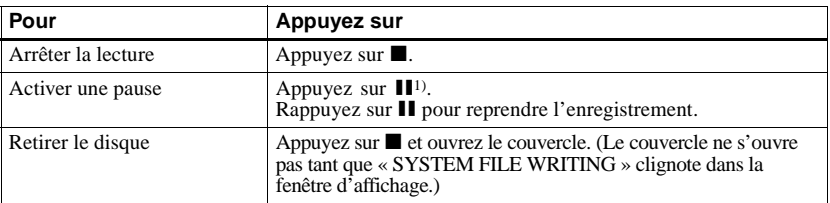

<sup>1)</sup> Un repère de piste est ajouté à l'endroit où vous rappuyez sur  $\prod$  pour reprendre l'enregistrement alors que le mode pause est activé ; par conséquent, le reste de la piste sera compté comme nouvelle piste.

#### **Si l'enregistrement ne démarre pas**

- **•** Assurez-vous que l'enregistreur n'est pas verrouillé (pages [12](#page-11-0), [16](#page-15-0)).
- **•** Assurez-vous que le disque n'est pas protégé contre l'enregistrement (pages [20,](#page-19-0) [87](#page-86-0)).
- **•** Il est impossible de réenregistrer des disques préenregistrés.

#### **Remarques**

- **•** Pour effectuer un enregistrement sur un disque Hi-MD de 1 Go, branchez l'adaptateur secteur à l'enregistreur, rechargez la batterie/ pile complètement (l'indicateur du niveau affiche  $\overline{(\mathbf{w}\mathbf{z})}$ ) ou utilisez une pile sèche alcaline neuve (l'indicateur du niveau affiche ). Lorsque vous tentez d'enregistrer des données sur un disque Hi-MD de 1 Go, le message « NotENOUGH POWER TO REC » peut s'afficher. Il est alors impossible d'effectuer l'enregistrement, même si la capacité de la batterie/pile est suffisante, alors que l'enregistreur est à l'arrêt ou en lecture. Cet état résulte d'un mécanisme qui désactive les opérations d'enregistrement lorsque l'enregistreur juge la capacité de la batterie/ pile insuffisante, en raison de la grande consommation nécessaire pour l'enregistrement d'un disque Hi-MD de 1 Go.
- **•** Lorsque vous utilisez l'adaptateur secteur, avant d'effectuer un enregistrement, insérez d'abord une batterie rechargeable complètement chargée ou une pile sèche alcaline neuve pour pouvoir mener à terme l'enregistrement.
- **•** Assurez-vous de placer l'enregistreur sur une surface stable et de ne le soumettre à aucune vibration pendant l'enregistrement.
- **•** Si vous commencez l'enregistrement alors que l'indicateur de disque tourne toujours dans la fenêtre d'affichage, les premières secondes des données ne seront peut-être pas enregistrée. Vérifiez que l'indicateur de disque ne tourne plus avant de commencer l'enregistrement.
- **•** Ne remplacez pas la batterie rechargeable en cours de fonctionnement, même si l'enregistreur est raccordé à l'adaptateur secteur. Il peut s'arrêter.
- **•** Pendant l'enregistrement ou lorsque l'indication « DATA SAVE » ou « SYSTEM FILE WRITING » clignote, ne déplacez pas l'enregistreur, ne tournez pas la molette et ne débranchez pas la source d'alimentation. Dans ces cas, les données enregistrées à ce stade

risquent de ne pas être présentes sur le disque, ou les données du disque risquent d'être endommagées.

- **•** Il est impossible d'effectuer un enregistrement lorsque le disque ne dispose pas d'un espace suffisant pour l'enregistrement.
- **•** Si une coupure d'alimentation se produit (par exemple, si vous retirez la batterie/pile, si elle devient faible ou si l'adaptateur secteur est débranché) en cours d'enregistrement ou de montage, ou pendant que « DATA SAVE » ou « SYSTEM FILE WRITING » apparaît dans la fenêtre d'affichage, il sera impossible d'ouvrir le couvercle tant que l'alimentation ne sera pas rétablie.
- **•** Notez les points suivants lors de l'enregistrement à partir d'un lecteur de CD portable :
	- —La sortie numérique est parfois désactivée sur certains lecteurs de CD portables lorsqu'ils ne sont pas branchés sur le secteur. Dans ce cas, branchez l'adaptateur secteur au lecteur de CD portable et utilisez-le sur secteur comme source d'alimentation.
	- —Sur certains lecteurs de CD portables, la sortie optique n'est peut-être pas disponible lors de l'utilisation d'une fonction anti-saut (par ex., ESP\* ou G-PROTECTION). Dans ce cas, désactivez la fonction anti-saut.
	- ∗ Electronic Shock Protection (Protection électronique contre les chocs)

## ۳Ö

- **•** Par défaut, l'enregistreur prévoit de constituer un nouveau groupe à chaque enregistrement. Si vous ne voulez pas constituer de groupe, réglez «  $\Box$  :REC » sur «  $\Box$  :REC Off » [\(page 42\).](#page-41-0)
- **•** Pour commencer l'enregistrement à un point donné du disque, arrêtez l'enregistreur au point voulu, puis commencer l'enregistrement à partir de là.
- **•** Vous pouvez contrôler le son pendant l'enregistrement. Connectez le casque/ écouteur avec la télécommande sur  $\bigcap$  et réglez le volume en appuyant sur les touches VOL + ou – de la télécommande (ou en poussant la touche de commande à 5 positions vers VOL + ou – sur l'enregistreur). Cela n'affecte pas le niveau d'enregistrement.

## <span id="page-22-0"></span>**Lecture directe d'un disque**

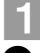

## 1 **Insertion d'un disque enregistré.**

1**Faites glisser OPEN pour ouvrir le couvercle.**

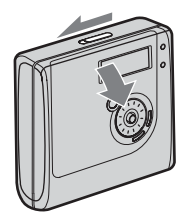

2**Insérez un disque, étiquette vers l'avant et appuyez sur le couvercle pour le fermer.**

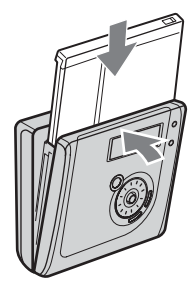

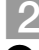

## 2 **Lecture du disque.**

1**Appuyez sur la touche de commande à 5 positions (**N**ENT) de l'enregistreur. Appuyez sur le levier de sélection (**NX**/ENT) de la télécommande.**

Un bref bip sonore se fait alors entendre dans le casque/les écouteurs.

2**Poussez la touche de commande à 5 positions vers VOL + ou – pour régler le volume sur l'enregistreur. Appuyez sur la touche VOL + ou – pour régler le volume sur la télécommande.** Le volume est indiqué dans la fenêtre d'affichage.

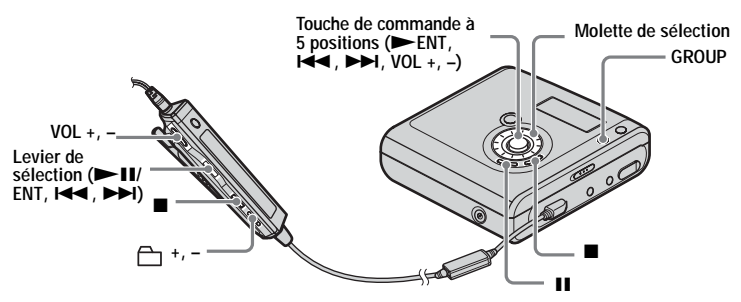

#### **Pour arrêter la lecture, appuyez sur ■.**

Un long bip sonore se fait alors entendre dans le casque/les écouteurs. La lecture commence au point où vous l'avez arrêtée la dernière fois. Après avoir été arrêté, l'enregistreur se met automatiquement hors tension après 10 secondes environ (en cas d'utilisation de la batterie/pile) ou 3 minutes environ (en cas d'utilisation d'un adaptateur secteur).

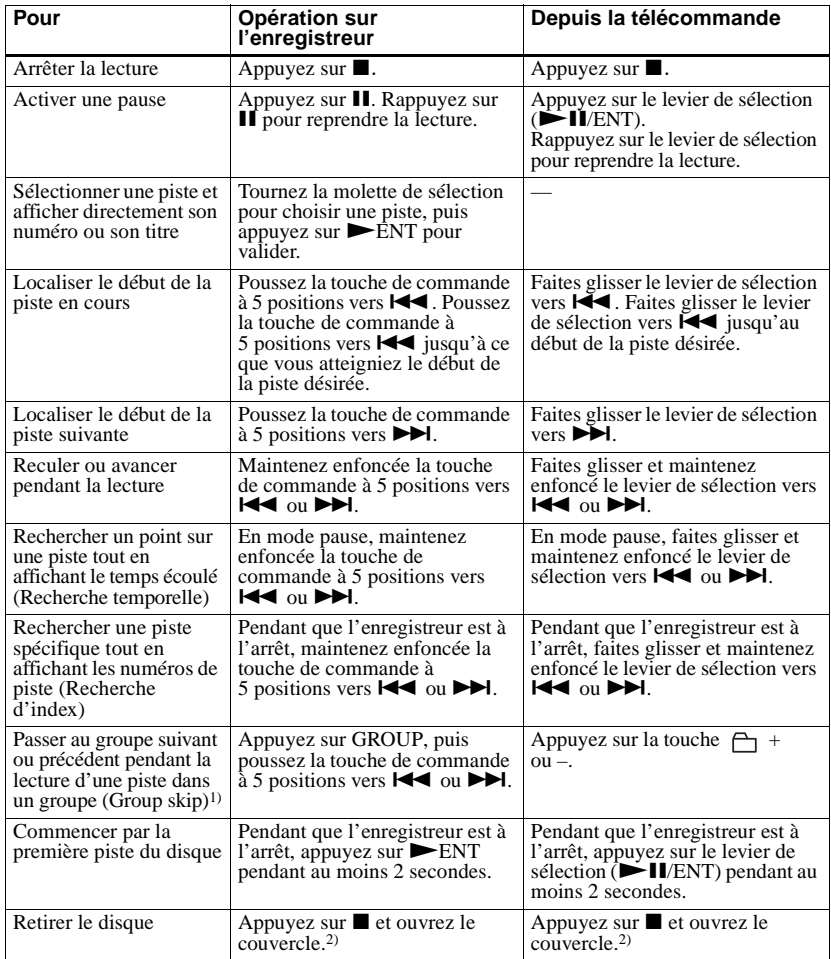

<sup>1)</sup> Passer au début de chaque 10e piste pendant la lecture du disque sans réglages de groupe.<br><sup>2)</sup> Une fois le couvercle ouvert, le point de début de lecture passe au début de la première piste.

#### **Si la lecture ne démarre pas**

Assurez-vous que l'enregistreur n'est pas verrouillé (pages [12,](#page-11-0) [16](#page-15-0)). Le son peut sauter dans les conditions suivantes :

#### **Remarque**

- **•** L'enregistreur est soumis à des chocs violents et répétés.
- **•** Le disque lu est sale ou rayé.

En cas d'utilisation d'un disque en mode Hi-MD, une perte du son peut se produire pendant une durée de 12 secondes maximum.

## <span id="page-24-0"></span>**Utilisation de la radio**

Vous pouvez écouter la radio grâce au syntoniseur numérique intégré dans la télécommande.

**Lors de l'utilisation de la radio**

- **Les commandes de l'enregistreur ne fonctionnent pas avec le syntoniseur. Seule la télécommande peut être utilisée.**
- **L'enregistreur n'enregistre pas la radio.**

<span id="page-24-1"></span>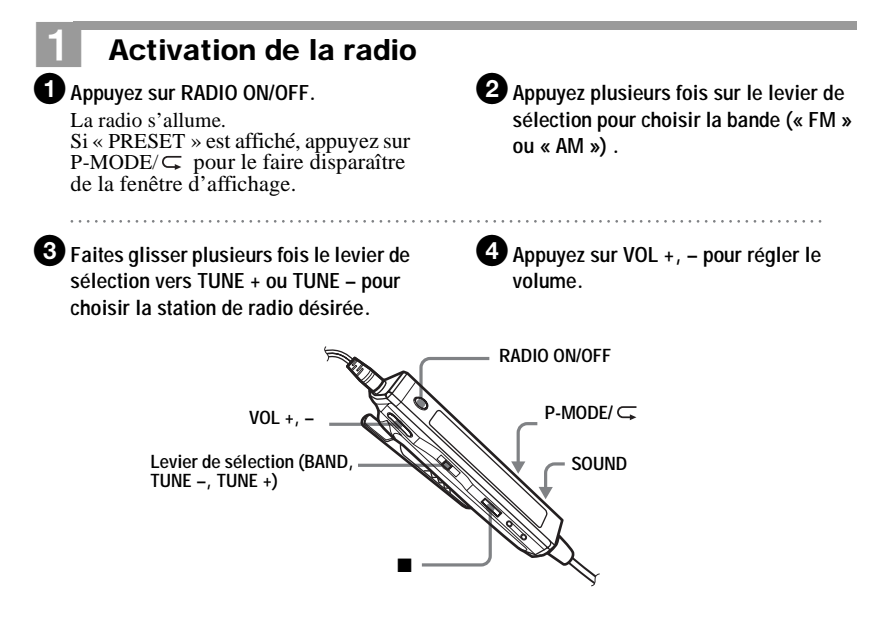

#### **Pour éteindre la radio**

Appuyez sur RADIO ON/OFF ou sur  $\blacksquare$ .

#### **Pour sélectionner rapidement une station**

A l'étape [3,](#page-24-1) faites glisser le levier de sélection et maintenez-le jusqu'au changement de l'indicateur de fréquence. La télécommande balaie automatiquement les fréquences radio et s'arrête à la réception nette d'une station.

#### **Pour améliorer la réception de l'émission**

- **•** Pour la bande FM : Dépliez le cordon du casque/des écouteurs, qui fait office d'antenne FM.
- **•** Pour la bande AM : Orientez horizontalement l'antenne AM intégrée dans la télécommande afin d'obtenir une réception optimale de la bande AM.

#### **Si la syntonisation d'une émission FM est difficile**

Appuyez plusieurs fois sur SOUND jusqu'à ce que « Mono » apparaisse dans la fenêtre d'affichage. Les parasites seront réduits mais l'écoute de la radio se fera en mode monaural.

#### **S'il est impossible d'utiliser la radio**

Assurez-vous que la télécommande n'est pas verrouillée (pages [13](#page-12-0), [16\)](#page-15-0).

#### **Remarques**

- **•** La radio ne fonctionne pas si la télécommande n'est pas raccordée à l'enregistreur.
- **•** La télécommande fournie permet de régler individuellement le volume de la radio et du MiniDisc.
- **•** La lecture ou l'enregistrement cesse lors de l'utilisation de la radio.

**•** Le cordon de la télécommande est équipé d'un convertisseur DC-DC.

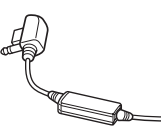

Lors de l'écoute d'une radio diffusée en AM, tenez la télécommande à distance du convertisseur DC-DC pour éviter d'entendre des parasites.

- **•** N'approchez pas la télécommande d'un autre appareil électronique, tel que l'enregistreur proprement dit, une autre radio, un téléviseur, un téléphone mobile ou un ordinateur, car cela pourrait perturber la réception.
- **•** Lors de l'utilisation de la radio, il est recommandé d'utiliser une batterie rechargeable complètement chargée car l'énergie employée est supérieure à celle nécessaire à la lecture d'un MiniDisc.
- **•** Si vous allumez la radio alors que l'enregistreur est hors tension, elle ne fonctionnera pas immédiatement, même si « QuickMode » est réglé sur « Quick On ».

## <span id="page-26-2"></span><span id="page-26-1"></span><span id="page-26-0"></span>**Utilisation des options**

L'enregistreur possède de nombreux menus avec des fonctions utiles pour l'enregistrement, la lecture, le montage, etc.

Pour définir une option, respectez la procédure suivante.

Si vous exécutez une fonction de menu pour la première fois après l'achat de l'enregistreur, « Menu Mode » clignote dans la fenêtre d'affichage. Avant d'exploiter les menus, vous pouvez régler « Menu Mode » sur « Simple » (seules les options de menu de base apparaissent) ou sur « Advanced » (toutes les options apparaissent). Pour plus d'informations sur le réglage du mode de menu, reportez-vous à la section [« Modification de la liste des](#page-74-1)  [options de menu à afficher \(Menu Mode\) » \(page 75\).](#page-74-1)

## **Télécommande**

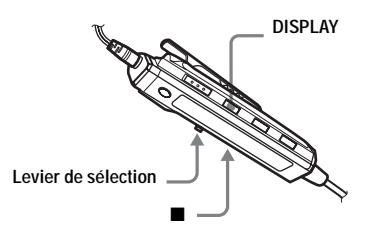

**1** Maintenez enfoncé DISPLAY pendant au moins 2 secondes pour accéder au menu.

*nn≷*Edit⊱

<span id="page-26-3"></span>**2** Faites glisser plusieurs fois le levier de sélection pour sélectionner l'option.

<span id="page-26-4"></span>**3** Appuyez sur le levier pour confirmer votre sélection.

**4** Répétez les étapes [2](#page-26-3) et [3.](#page-26-4)

Le réglage est validé dès que vous appuyez sur le levier de sélection en dernier.

#### **Pour rétablir le réglage précédent**

Appuyez sur  $\blacksquare$ .

### **Pour annuler l'opération pendant le réglage**

Appuyez sur  $\blacksquare$  pendant au moins 2 secondes.

## **Sur l'enregistreur**

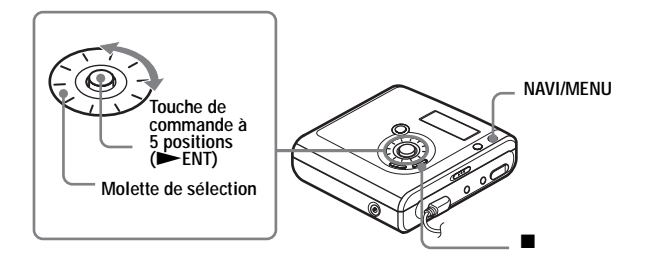

**1** Maintenez enfoncé NAVI/MENU pendant au moins 2 secondes pour accéder au menu.

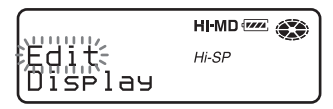

- <span id="page-27-0"></span>**2** Tournez la molette de sélection pour sélectionner l'option.
- <span id="page-27-1"></span>**3** Appuyez sur la touche de commande à 5 positions ( $\blacktriangleright$  ENT) pour confirmer votre sélection.
- **4** Répétez les étapes [2](#page-27-0) et [3.](#page-27-1)

Le réglage est validé dès que vous appuyez sur la touche de commande à 5 positions  $($  ENT) en dernier.

#### **Pour rétablir le réglage précédent**

Appuyez sur  $\blacksquare$ .

#### **Pour annuler l'opération pendant le réglage**

Appuyez sur  $\blacksquare$  pendant au moins 2 secondes.

## <span id="page-28-0"></span>**Liste des menus**

Le tableau suivant présente les options disponibles. Certaines peuvent être définies avec l'enregistreur et la télécommande et d'autres avec l'un ou l'autre.

Les options répertoriées dans la colonne « Menu 1 » sont celles que vous pouvez choisir dès que vous accédez au menu. Les options répertoriées dans la colonne « Menu 2 » n'apparaissent que lorsque vous avez déjà sélectionné une option dans le Menu 1. Vous ne pouvez afficher toutes les options de menu que si « Menu Mode » est réglé sur « Advanced ». Les options accompagnées d'un astérisque (\*) ne s'affichent pas lorsque « Menu Mode » est réglé sur « Simple ». Pour plus d'informations, reportez-vous à la section [« Modification de la liste des options de menu à afficher \(Menu Mode\) » \(page 75\)](#page-74-1).

#### **Remarque**

Différentes indications peuvent s'afficher en fonction des conditions de fonctionnement et des réglages du disque.

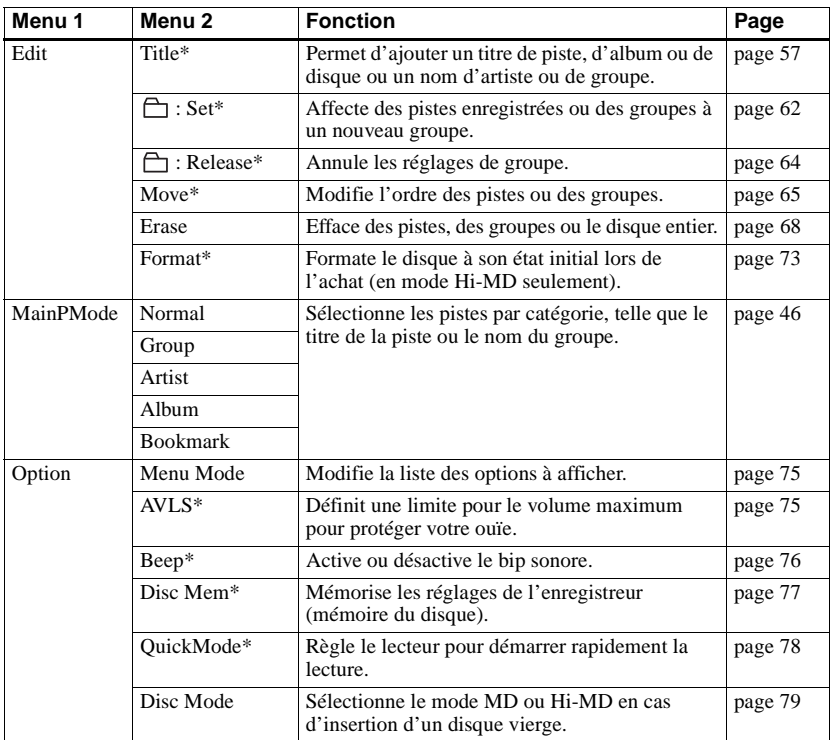

## **Menus de la télécommande**

## **Menus de l'enregistreur**

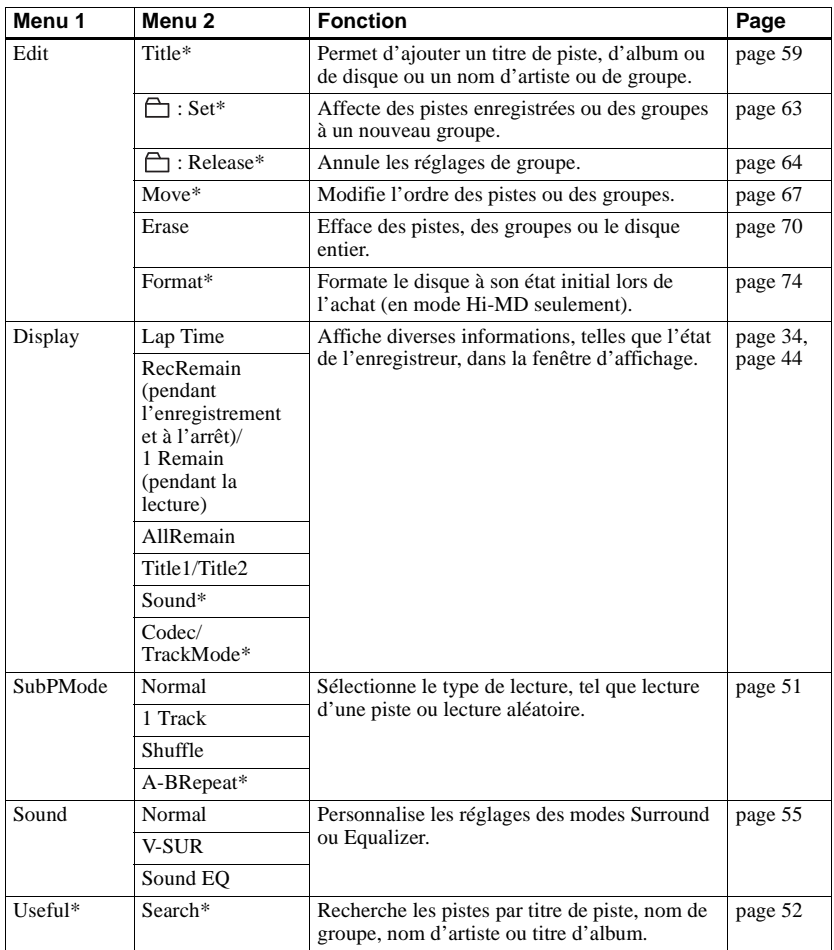

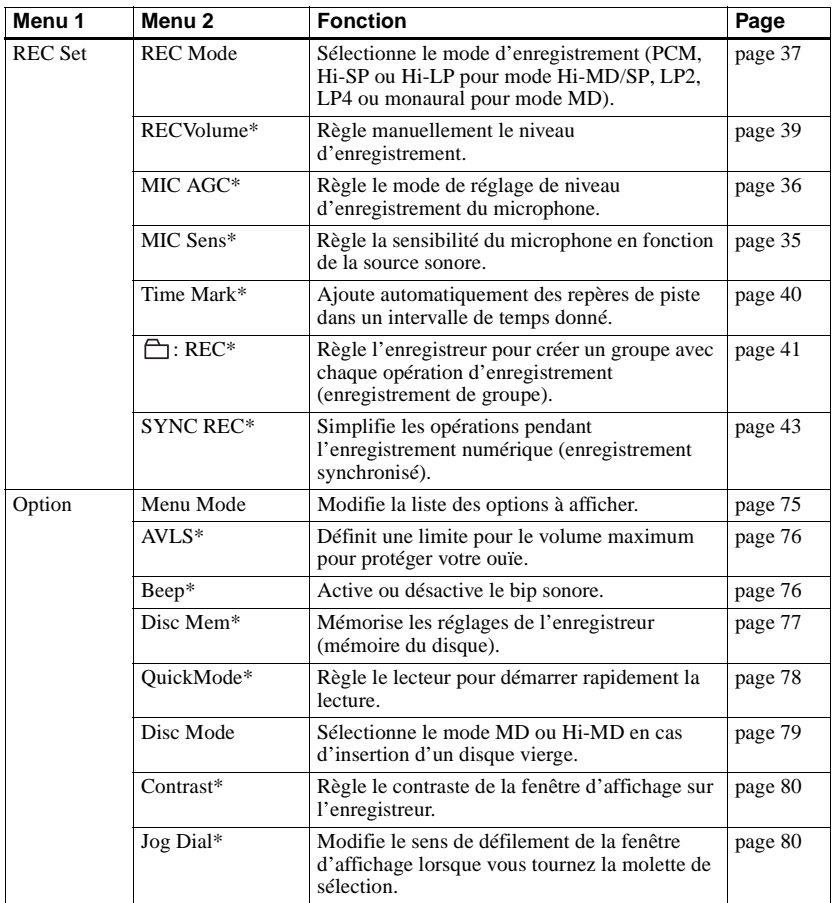

## <span id="page-31-1"></span><span id="page-31-0"></span>**Avant l'enregistrement**

#### **Sélection du mode de fonctionnement**

L'enregistreur peut fonctionner en mode « Hi-MD » ou « MD ». Le mode de fonctionnement est automatiquement sélectionné dès l'introduction du disque. Après l'insertion d'un disque, vérifiez le mode de fonctionnement sur la fenêtre d'affichage de l'enregistreur.

> **Lorsque le mode de fonctionnement est défini sur Hi-MD ou sur MD, « Hi-MD » ou « MD » s'allume, respectivement.**

$$
\begin{bmatrix}\n0 & 0 & \text{H-MD} & \text{if } \\
0 & 0 & 0 & 0 \\
\end{bmatrix}
$$

Lors de l'insertion d'un disque standard (vierge) dans l'enregistreur, la fonction Disc Mode (mode de disque) vous permet de préciser si le disque est utilisé en mode Hi-MD ou en mode MD.

Si vous comptez utiliser le disque enregistré sur cet appareil avec un autre composant qui ne prend pas en charge le Hi-MD, enregistrez le disque en réglant « Disc Mode » sur « MD » dans le menu. Pour plus de détails à ce sujet, reportezvous à la section [« Sélection du mode de](#page-78-0)  [disque \(Disc Mode\) » \(page 79\)](#page-78-0).

### **Sélection du mode de menu**

Si le mode de menu « Simple » est sélectionné, certaines options ne s'affichent pas. Si vous ne trouvez pas les options que vous recherchez pendant le fonctionnement de l'enregistreur, vérifiez que le mode de menu est bien réglé sur « Advanced ».

Pour plus d'informations sur la sélection du mode de menu, reportez-vous à la section [« Modification de la liste des](#page-74-1)  [options de menu à afficher \(Menu](#page-74-1)  [Mode\) » \(page 75\)](#page-74-1).

#### **Remarques**

- **•** Pour effectuer un enregistrement sur un disque Hi-MD de 1 Go, branchez l'adaptateur secteur à l'enregistreur, rechargez la batterie/ pile complètement (l'indicateur du niveau affiche (**777**) ou utilisez une pile sèche alcaline neuve (l'indicateur du niveau affiche ). Lorsque vous tentez d'enregistrer des données sur un disque Hi-MD de 1 Go, le message « NotENOUGH POWER TO REC » peut s'afficher. Il est alors impossible d'effectuer l'enregistrement, même si la capacité de la batterie/pile est suffisante, alors que l'enregistreur est à l'arrêt ou en lecture. Cet état résulte d'un mécanisme qui désactive les opérations d'enregistrement lorsque l'enregistreur juge la capacité de la batterie/ pile insuffisante, en raison de la grande consommation nécessaire pour l'enregistrement d'un disque Hi-MD de 1 Go.
- **•** Lorsque vous utilisez l'adaptateur secteur, avant d'effectuer un enregistrement, insérez d'abord une batterie rechargeable complètement chargée ou une pile sèche alcaline neuve pour pouvoir mener à terme l'enregistrement.
- **•** Il est impossible d'enregistrer des données si le câble USB dédié est connecté à l'enregistreur. Veillez à débrancher le câble USB dédié avant l'enregistrement.
- **•** Si vous commencez l'enregistrement alors que l'indicateur de disque tourne toujours dans la fenêtre d'affichage, les premières secondes des données ne seront pas enregistrées. Vérifiez que l'indicateur de disque ne tourne plus avant de commencer l'enregistrement.
- **•** Pendant l'enregistrement ou lorsque l'indication « DATA SAVE » ou « SYSTEM FILE WRITING » clignote, ne déplacez pas l'enregistreur, ne tournez pas la molette et ne débranchez pas la source d'alimentation. Dans ces cas, les données enregistrées à ce stade risquent de ne pas être présentes sur le disque, ou les données du disque risquent d'être endommagées.

## <span id="page-32-0"></span>**Visualisation de diverses informations**

Vous pouvez vérifier le temps restant, le numéro de piste, etc. en cours d'enregistrement ou une fois l'enregistrement arrêté.

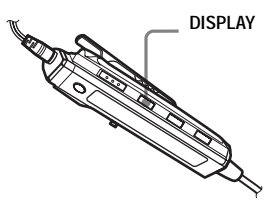

**1** Appuyez plusieurs fois sur DISPLAY.

Chaque fois que vous appuyez sur cette touche, l'affichage change comme suit :

#### **Fenêtre d'affichage de la télécommande**

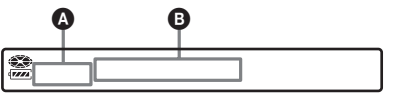

Voici la signification des indicateurs :

- : Titre du disque
- $\Box$ : Titre de la piste
- : Nom du groupe
	- : Nom de l'artiste
- $\odot$ : Titre de l'album

#### **Pendant l'arrêt de l'enregistreur**  $\mathbf{Q}/\mathbf{B}$

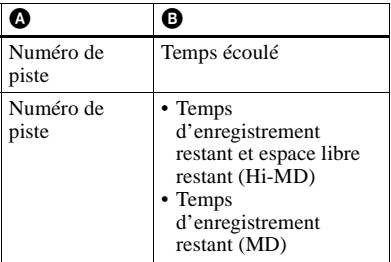

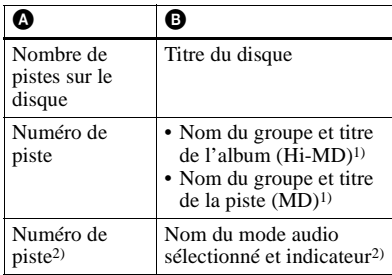

<span id="page-32-1"></span>1) Le titre du disque apparaît quand la piste actuellement sélectionnée n'appartient pas à un groupe.

<span id="page-32-2"></span>2) Ne s'affiche pas lorsque le « Menu Mode » est réglé sur « Simple » [\(page 75\)](#page-74-1).

#### **Pendant l'enregistrement**  $\mathbf{\odot}$ **/** $\mathbf{\odot}$

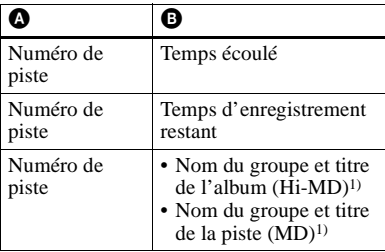

1) Le titre du disque apparaît quand la piste actuellement sélectionnée n'appartient pas à un groupe.

#### **Remarques**

- **•** En cas d'utilisation du disque en mode Hi-MD, l'espace libre est indiqué par la valeur « 2.0MB » lorsque la durée d'enregistrement restante est de « –0:00:00 ». Il s'agit d'une limitation du système, « 2.0MB » étant la capacité du domaine de réserve.
- **•** Selon les réglages de groupe, les conditions de fonctionnement et les réglages du disque, vous ne pourrez peut-être pas sélectionner certains indicateurs ou ceux-ci apparaîtront différemment.

### .<br>ت

Pour vérifier la position de lecture ou le titre de la piste en cours de lecture, reportez-vous à la section [« Visualisation de diverses](#page-43-1)  [informations » \(page 44\)](#page-43-1).

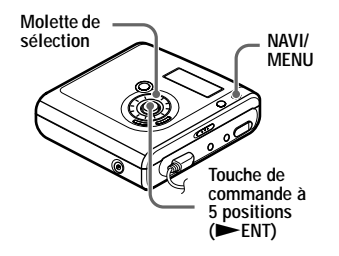

- **1** Accédez au menu et sélectionnez « Display ».
- **2** Tournez la molette de sélection pour faire apparaître les informations désirées dans la fenêtre d'affichage, puis appuyez sur NENT pour confirmer la sélection.

A chaque pression, l'affichage change comme suit : Lap Time  $\rightarrow$  RecRemain  $\rightarrow$ AllRemain  $\rightarrow$  Title1/Title2 (Hi-MD)  $\rightarrow$  Sound Lorsque vous appuyez sur la touche NENT, les informations sélectionnées apparaissent dans l'espace  $\mathbf{\Theta}$ ,  $\mathbf{\Theta}$  et  $\mathbf{\Theta}$ .

#### **Fenêtre d'affichage de l'enregistreur**

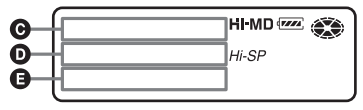

Voici la signification des indicateurs :

- : Titre du disque
- Titre de la piste
- : Nom du groupe
- $\overline{\bullet}$ : Nom de l'artiste
- $\odot$ : Titre de l'album

## <span id="page-33-0"></span>**Pendant l'arrêt de l'enregistreur**<br> **G/O/E**

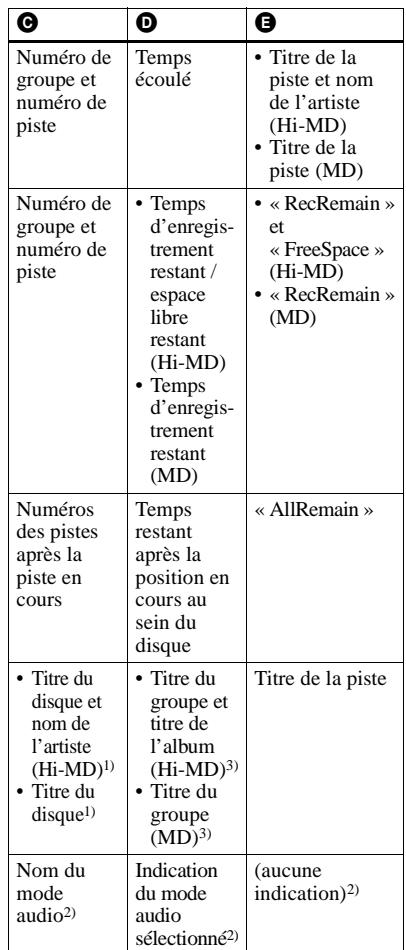

<span id="page-33-1"></span>1) Le numéro de la piste apparaît quand la piste actuellement sélectionnée n'appartient pas à un groupe.

- <span id="page-33-3"></span> $^{2)}$  Ne s'affiche pas lorsque le « Menu Mode » est réglé sur « Simple » [\(page 75\)](#page-74-1).
- <span id="page-33-2"></span>3) Le titre du disque apparaît quand la piste actuellement sélectionnée n'appartient pas à un groupe.

#### **Pendant l'enregistrement**  $\mathbf{\Theta}/\mathbf{\Theta}/\mathbf{\Theta}$

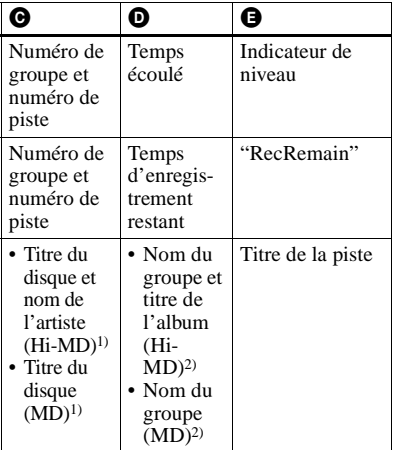

- <span id="page-34-2"></span>1) Le numéro de la piste apparaît quand la piste actuellement sélectionnée n'appartient pas à un groupe.
- <span id="page-34-3"></span>2) Le titre du disque apparaît quand la piste actuellement sélectionnée n'appartient pas à un groupe.

#### **Remarques**

- **•** En cas d'utilisation du disque en mode Hi-MD, l'espace libre est indiqué par la valeur « 2.0MB » lorsque la durée d'enregistrement restante est de « –0:00:00 ». Il s'agit d'une limitation du système, « 2.0MB » étant la capacité du domaine de réserve.
- **•** Selon les réglages de groupe, les conditions de fonctionnement et les réglages du disque, vous ne pourrez peut-être pas sélectionner certains indicateurs ou ceux-ci apparaîtront différemment.

## <span id="page-34-0"></span>**Enregistrement via un microphone**

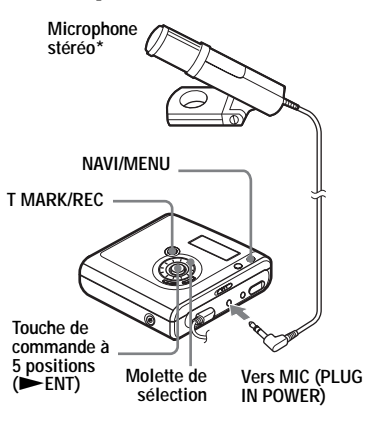

- ∗ Voir [« Accessoires en option » \(page 89\).](#page-88-1)
- **1** Branchez le microphone stéréo dans la prise MIC (PLUG IN POWER).
- **2** Pour démarrer l'enregistrement, appuyez simultanément sur  $\vphantom{\smash{\sim}}\blacktriangleright$  ENT et T MARK/REC.

### <span id="page-34-1"></span>**Pour sélectionner la sensibilité du microphone**

Vous pouvez sélectionner la sensibilité du microphone selon le volume de la source sonore.

**1** A l'arrêt ou pendant l'enregistrement, accédez au menu et sélectionnez « REC Set » - « MIC Sens ».

**2** Tournez la molette de sélection pour faire apparaître « Sens High » ou « Sens Low » dans la fenêtre d'affichage, puis appuyez sur NENT pour confirmer la sélection.

> Sens High : Lors de l'enregistrement d'un son doux ou à volume normal. Sens Low : pour enregistrer un son puissant ou à proximité, comme des paroles ou un concert.

#### <span id="page-35-0"></span>**Pour modifier le mode de réglage de niveau d'enregistrement du microphone**

Lorsque vous effectuez un enregistrement avec un microphone, vous pouvez sélectionner le mode de réglage automatique pour définir le niveau d'enregistrement du microphone en fonction de la source sonore.

- **1** A l'arrêt ou pendant l'enregistrement, accédez au menu et sélectionnez « REC Set » - « MIC AGC ».
- **2** Tournez la molette de sélection pour faire apparaître « Standard » ou « LoudMusic » dans la fenêtre d'affichage, puis appuyez sur NENT pour confirmer la sélection. Standard : pour enregistrer une source sonore à volume normal, telle qu'une conversation ou une musique douce.

LoudMusic : pour enregistrer une source sonore à un volume relativement élevé, telle qu'un concert ou un cours de musique.

## ٣Ö

- **•** Lorsque « MIC AGC » est défini sur « LoudMusic », le son peut être enregistré avec une distorsion atténuée en présence de données à volume élevé et avec des transitions de volumes naturelles proches de celles d'origine.
- **•** Si vous utilisez un microphone enfichable, vous pouvez l'utiliser même s'il est hors tension, dans la mesure où l'alimentation est fournie par l'enregistreur.

#### **Remarques**

- **•** L'enregistreur commute automatiquement l'entrée dans l'ordre suivant : entrée optique, entrée microphone et entrée analogique. Il est impossible d'enregistrer des données via le microphone tant qu'un câble optique est connecté à la prise LINE IN (OPT).
- **•** Vous ne pouvez pas définir le paramètre « MIC AGC » si vous effectuez un enregistrement avec le niveau d'enregistrement réglé manuellement [\(page 39\).](#page-38-0)
- **•** Il se peut que le microphone capte le son de fonctionnement de l'enregistreur lui-même. Dans ce cas, il est conseillé d'utiliser le microphone assez loin de l'enregistreur. Notez que le son de fonctionnement de l'enregistreur peut être capté si le microphone utilisé possède un connecteur court.
- **•** Seul le son du canal gauche est enregistré en cas d'utilisation d'un microphone monaural.
- **•** Ne touchez ni la fiche ni le cordon du microphone en cours d'enregistrement lorsque l'adaptateur secteur est connecté. Vous risqueriez d'entendre des parasites dans l'enregistrement.
- **•** Pour l'enregistrement de données audio à volume normal (musique douce, etc.), réglez « MIC AGC » sur « Standard ». Lorsqu'un son exceptionnellement élevé est enregistré alors que « MIC AGC » est réglé sur « LoudMusic », le volume enregistré peut chuter, selon la source sonore.
### **Enregistrement depuis un téléviseur ou une radio (Analog Recording)**

Cette section explique comment effectuer un enregistrement depuis un appareil analogique comme un enregistreur à cassettes, une radio ou un téléviseur. Cette opération ne peut se faire qu'à partir de l'enregistreur.

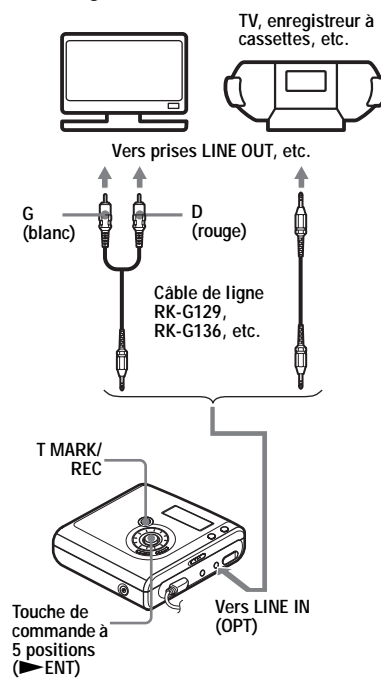

**1** Etablissez les connexions. Utilisez le cordon de connexion

adapté à l'appareil source. Pour plus d'informations, reportez-vous à la section [« Accessoires en option »](#page-88-0)  [\(page 89\)](#page-88-0).

- **2** Pour démarrer l'enregistrement, appuyez simultanément sur **NENT** et T MARK/REC.
- **3** Démarrez la lecture de la source à enregistrer.

### **Sélection du mode d'enregistrement**

Sélectionnez chaque mode d'enregistrement en fonction de la durée d'enregistrement désirée.

**Les disques enregistrés en mode Hi-MD ou MD (MDLP) ne peuvent être lus que sur des lecteurs ou enregistreurs de MD disposant d'un mode de lecture Hi-MD ou MD (MDLP).**

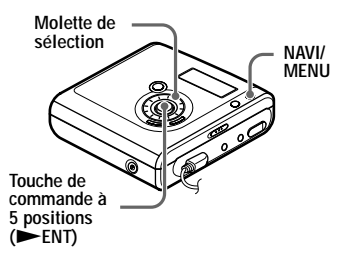

**1** Lorsque l'enregistreur est à l'arrêt, accédez au menu et sélectionnez « REC Set » - « REC Mode ».

**2** Tournez la molette de sélection pour choisir le mode d'enregistrement voulu, puis appuyez sur  $\varepsilon$ ENT pour confirmer la sélection.

L'enregistreur conserve le réglage du mode d'enregistrement lors du prochain enregistrement.

#### **En cas d'enregistrement d'un disque en mode Hi-MD**

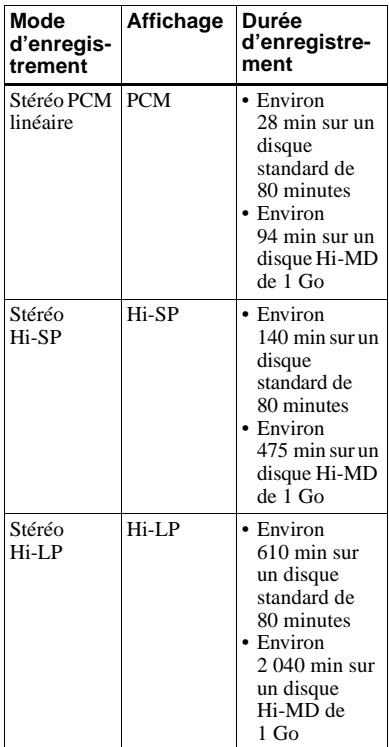

#### **En cas d'enregistrement d'un disque en mode MD**

| Mode<br>d'enregis-<br>trement <sup>1)</sup> | Affichage       | Durée<br>d'enregistre-<br>ment <sup>3)</sup> |
|---------------------------------------------|-----------------|----------------------------------------------|
| Stéréo SP                                   | SP              | Environ 80 min                               |
| Stéréo LP2                                  | LP <sub>2</sub> | Environ<br>$160 \text{ min}$                 |
| Stéréo LP4                                  | <b>LP4</b>      | Environ<br>320 min                           |
| Monaural <sup>2)</sup>                      | <b>MONO</b>     | Environ<br>$160 \text{ min}$                 |

<sup>1)</sup> Pour une meilleure qualité sonore, enregistrez en mode stéréo normal (SP) ou en mode stéréo  $LP2.$ 

### .<br>Ö

Les composants audio prenant en charge les modes stéréo PCM linéaire, Hi-SP et Hi-LP sont identifiés par les logos  $\frac{\mathbb{N}}{4}$ uplo ou  $\frac{\mathbb{N}}{4}$  MD. Les composants audio prenant en charge les modes stéréo LP2 et LP4 sont identifiés par les  $\log$ os  $\overline{\text{MDLP}}$  ou  $\text{MDLP}$ .

#### **Remarques**

- **•** Il est recommandé d'utiliser l'adaptateur secteur pour les longs enregistrements.
- **•** Lors d'un enregistrement en mode LP4, un bruit momentané peut se produire en de très rares occasions avec certaines sources sonores. Ce phénomène est dû à la technologie numérique de compression audio spéciale qui permet une durée d'enregistrement bien supérieure. Si un bruit est perceptible, il est recommandé d'enregistrer les données en mode stéréo normal ou LP2 afin d'obtenir une meilleure qualité sonore.
- **•** Il est recommandé d'utiliser l'enregistreur pour modifier (combiner ou diviser) les pistes longues enregistrées en stéréo PCM linéaire. Le transfert de ces pistes et leur modification sur ordinateur peuvent être très longs.

<sup>2)</sup> Si vous enregistrez une source stéréo en mode monaural, les sons des canaux gauche et droit seront mixés.

<sup>3)</sup> En cas d'utilisation d'un disque enregistrable de 80 minutes.

### **Réglage manuel du niveau d'enregistrement**

Le niveau d'enregistrement est réglé automatiquement pendant l'enregistrement. Au besoin, vous pouvez régler manuellement le niveau d'enregistrement pendant l'enregistrement analogique et numérique.

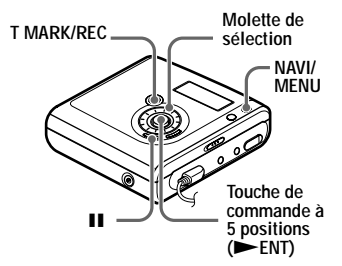

<span id="page-38-1"></span>Appuyez simultanément sur **NENT**, T MARK/REC et II.

L'enregistreur passe en mode de veille d'enregistrement.

- <span id="page-38-0"></span>**2** Accédez au menu et sélectionnez « REC Set » - « RECVolume » - « Manual ».
- 

**3** Démarrez la lecture de la source.

<span id="page-38-2"></span>**4** Tout en observant l'indicateur de niveau dans la fenêtre d'affichage, réglez le niveau d'enregistrement en tournant la molette de sélection.

Réglez le niveau de sorte que les segments de l'indicateur s'allument autour de –12 dB.

Si les segments de l'indicateur atteignent OVER en raison d'un niveau sonore élevé, baissez le niveau d'enregistrement.

Chaque indicateur de niveau montre ce qui suit.

Supérieur — Niveau d'entrée du canal de gauche (L) Inférieur — Niveau d'entrée du canal de droite (R)

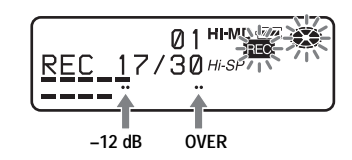

**5** Rappuyez sur II pour démarrer l'enregistrement.

> Si votre source est connectée de manière externe, commencez la lecture au début des données à enregistrer, puis démarrez l'enregistrement.

### **Pour revenir au contrôle automatique du niveau**

Sélectionnez « Auto(AGC) » à l'étape [2](#page-38-0).

### **Remarques**

- **•** Il est impossible de régler séparément les canaux gauche et droit.
- **•** Si vous arrêtez l'enregistrement, l'enregistreur reviendra en mode de réglage de niveau automatique la prochaine fois que vous lancerez une opération d'enregistrement.
- **•** Pour régler manuellement le niveau d'enregistrement pendant l'enregistrement synchronisé, suivez les étapes [1](#page-38-1) à [4](#page-38-2) de la procédure décrite dans cette section avec « SYNC REC » réglé sur « SYNC Off ». Réglez ensuite « SYNC REC » sur « SYNC On » et démarrez l'enregistrement [\(page 43\)](#page-42-0).

### <span id="page-39-1"></span>**Ajout de repères de piste pendant l'enregistrement**

Vous pouvez ajouter des repères de piste (numéros de piste) pendant

l'enregistrement pour diviser les données en différentes parties. Vous pourrez ainsi rapidement et facilement atteindre la piste recherchée.

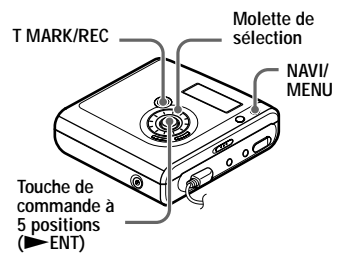

### **Ajout manuel de repères de piste**

En cours d'enregistrement, appuyez sur T MARK au moment où vous souhaitez insérer un repère de piste.

### **Ajout automatique de repères de piste (Auto Time Mark)**

Cette fonction permet d'ajouter automatiquement des repères de piste à intervalles spécifiés lors de l'enregistrement via le connecteur d'entrée analogique ou un microphone. Cette fonction est pratique pour les enregistrements de longue durée, par exemple, des conférences, réunions, etc.

<span id="page-39-0"></span>**1** En cours d'enregistrement ou en mode pause, accédez au menu et sélectionnez « REC Set » - « Time Mark » - « On ».

**2** Tournez la molette de sélection jusqu'à ce que l'intervalle choisi apparaisse dans la fenêtre d'affichage, puis appuyez sur NENT pour confirmer la sélection.

Une rotation de la molette modifie le réglage du temps (Time:) d'une minute, dans la plage de 1 à 60 minutes.

### **Pour annuler la fonction Time Mark**

Sélectionnez « Off » à l'étape [1](#page-39-0).

#### **Utilisation de Time Mark pour ajouter des repères de piste pendant l'enregistrement**

#### **Lorsque la durée d'enregistrement écoulée dépasse l'intervalle défini pour Time Mark :**

L'enregistreur ajoute des repères de piste au point où vous avez fixé l'intervalle et, à partir de ce point, chaque fois que l'intervalle est écoulé.

### **Exemple : Huit minutes**

d'enregistrement se sont écoulées alors que l'intervalle Time Mark est fixé à 5 minutes.

Un repère de piste sera inséré au point 8 minutes (après le départ de l'enregistrement), puis toutes les 5 minutes par la suite.

#### **Lorsque l'intervalle fixé pour Time Mark dépasse la durée d'enregistrement écoulée :**

L'enregistreur ajoute des repères de piste lorsque l'intervalle Time Mark est écoulé. **Exemple :** Trois minutes d'enregistrement se sont écoulées alors que l'intervalle Time Mark est fixé à 5 minutes. Un repère de piste sera inséré au point

5 minutes (après le départ de l'enregistrement), puis toutes les 5 minutes par la suite.

# ö

« T » apparaît devant l'affichage de la durée, dans la fenêtre d'affichage, dans le cas de repères ajoutés par Time Mark.

### **Remarques**

- **•** Si vous ajoutez un repère de piste en appuyant sur T MARK ou  $II$ , etc. pendant l'enregistrement, Time Mark ajoutera automatiquement un repère de piste chaque fois que l'intervalle sélectionné sera écoulé.
- **•** En branchant un câble numérique optique à l'enregistreur, les réglages sont annulés.

### **Utilisation de la fonction de groupe pendant l'enregistrement**

### **Définition de la fonction de groupe**

La fonction de groupe permet la lecture de disques avec des réglages de groupe. Elle facilite la lecture des disques sur lesquels plusieurs albums ou CD singles ont été enregistrés.

### **Définition d'un disque avec des réglages de groupe**

L'enregistreur peut effectuer diverses opérations en unités de groupe ; c'est-àdire des pistes enregistrées sur un disque en tant que groupes distincts, comme illustré ci-dessous.

#### **Avant les réglages de groupe**

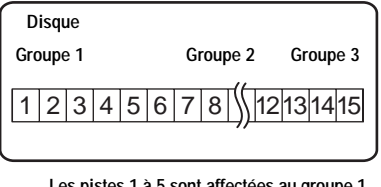

**Les pistes 1 à 5 sont affectées au groupe 1. Les pistes 8 à 12 sont affectées au groupe 2. Les pistes 13 à 15 sont affectées au groupe 3. Les pistes 6 à 7 ne sont affectées à aucun groupe.**

#### **Après l'affectation de groupes**

 $\ddagger$ 

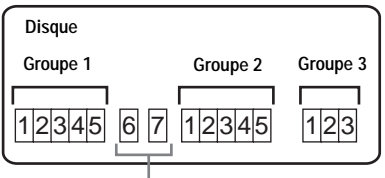

**Les pistes non affectées à un groupe sont considérées comme faisant partie de « Group - - ».**

Vous pouvez créer jusqu'à 255 groupes sur un disque Hi-MD ou un disque standard en mode Hi-MD et jusqu'à 99 groupes sur un disque standard en mode MD.

### **Remarque**

Il est impossible d'effectuer un réglage de groupe si les titres des pistes, groupes et disque contiennent plus de caractères que le nombre maximal admissible. (en mode MD uniquement).

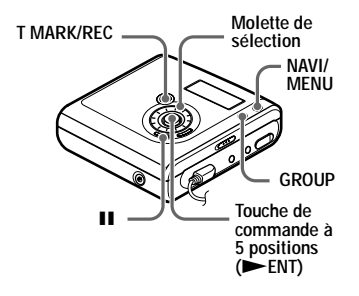

### **Pour créer automatiquement un groupe pendant l'enregistrement**

Par défaut, l'enregistreur crée automatiquement un nouveau groupe à chaque enregistrement. Cette fonction est pratique lors de l'enregistrement consécutif de plusieurs CD. Vous pouvez vérifier les réglages de l'enregistrement de groupe en procédant de la façon suivante.

Lorsque l'enregistreur est à l'arrêt, accédez au menu et sélectionnez « REC Set » - « $\bigcap$  : REC » - « $\bigcap$  : REC On ».

#### **Pour enregistrer des données sans créer de groupe**

Sélectionnez «  $\Box$ : REC Off » à la fin de la procédure ci-dessus.

### **Enregistrement de pistes dans un groupe existant**

Vous pouvez ajouter une piste à un groupe existant.

### **Ajout d'une piste à la fin du groupe sélectionné**

- **1** Après avoir arrêté l'enregistreur et sélectionné le groupe auquel vous souhaitez ajouter une piste, appuyez simultanément sur ENT, T MARK/ REC et GROUP.
- **2** Démarrez la lecture de la source sonore.

Une nouvelle piste viendra s'ajouter à la fin des données actuellement enregistrées dans le groupe.

### **Ajout d'une piste à un point précis du groupe sélectionné**

- **1** Activez le mode pause au point où vous voulez ajouter une nouvelle piste dans le groupe et appuyez simultanément sur ENT, T MARK/ REC et GROUP.
- **2** Appuyez sur II pour commencer l'enregistrement et lire la source sonore.

### <span id="page-42-0"></span>**Pour démarrer/arrêter l'enregistrement en synchronisation avec le lecteur source (Synchro-recording)**

En mode d'enregistrement synchronisé, le début et l'arrêt de l'enregistrement sont synchronisés avec le lecteur source. Ceci simplifie les enregistrements numériques (p. ex., à partir d'un lecteur CD), étant donné qu'il n'est plus nécessaire de mettre en marche l'enregistreur ou le lecteur source. L'enregistrement synchronisé n'est possible que si le câble optique est branché.

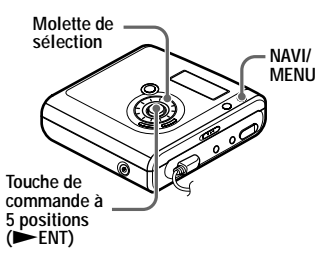

**1** Etablissez les connexions.

Utilisez le câble optique adapté à l'appareil source. Pour plus d'informations, reportez-vous à la section [« Accessoires en option »](#page-88-0)  [\(page 89\).](#page-88-0)

**2** Lorsque l'enregistreur est à l'arrêt, accédez au menu et sélectionnez « REC Set » - « SYNC REC » - « SYNC On ».

### ٣,

Au cours d'un enregistrement synchronisé, si aucun son n'est transmis par le lecteur pendant plus de 3 secondes, l'enregistreur passe automatiquement en mode de veille. Lorsque le lecteur transmet à nouveau des sons, l'enregistreur reprend l'enregistrement synchronisé. Si l'enregistreur reste en mode de veille pendant plus de 5 minutes, il s'arrête automatiquement.

### **Remarques**

- **•** La fonction de pause ne peut pas être activée ou désactivée manuellement pendant l'enregistrement synchronisé.
- **•** N'activez pas le réglage « SYNC REC » pendant l'enregistrement. L'enregistrement risquerait de ne pas se dérouler correctement.
- **•** Même lorsque la source sonore est vierge, il peut arriver parfois que l'enregistrement ne se mette pas en pause automatiquement lors de l'enregistrement synchronisé en raison des interférences émises par la source sonore.
- **•** Si une portion silencieuse est rencontrée pendant 2 secondes environ en cours d'enregistrement synchronisé au départ d'une source autre qu'un CD ou un MD, un nouveau repère de piste est automatiquement ajouté là où se termine la portion silencieuse.

# *Différents modes de lecture*

### **Visualisation de diverses informations**

Vous pouvez vérifier le titre de la piste, le titre du disque, etc. en cours de lecture.

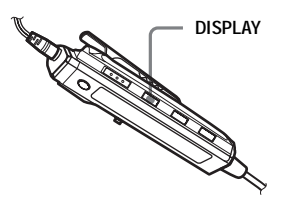

**1** Pendant la lecture, appuyez sur DISPLAY.

> Chaque pression sur DISPLAY entraîne la modification du contenu de la fenêtre d'affichage comme suit.

#### **Fenêtre d'affichage de la télécommande**

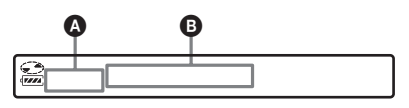

Voici la signification des indicateurs :

- : Titre du disque
- $\Box$ : Titre de la piste
- ← : Nom du groupe
- : Nom de l'artiste Չ
- : Titre de l'album ◉

### **Fenêtre d'affichage** A**/**B

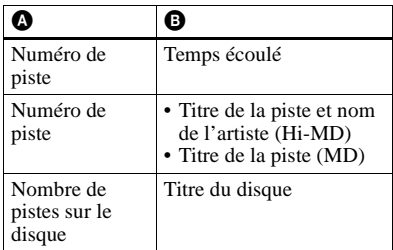

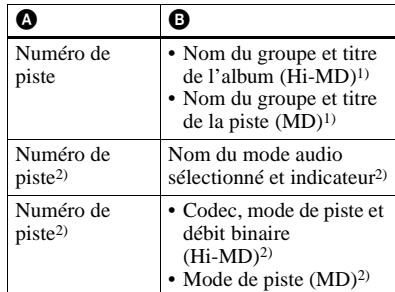

- 1) Le titre du disque apparaît quand la piste actuellement sélectionnée n'appartient pas à un group.
- <span id="page-43-0"></span><sup>2)</sup> Ne s<sup>3</sup> affiche pas lorsque le « Menu Mode » est réglé sur « Simple » [\(page 75\)](#page-74-0).

### **Remarque**

Selon les réglages de groupe, les conditions de fonctionnement et les réglages du disque, vous ne pourrez peut-être pas sélectionner certains indicateurs ou ceux-ci apparaîtront différemment.

### ٣Ö

Pour vérifier le temps restant ou la position d'enregistrement en cours d'enregistrement ou à l'arrêt, reportez-vous à la section [« Visualisation de diverses informations »](#page-32-1)  [\(page 33\)](#page-32-1).

# **Sur l'enregistreur**

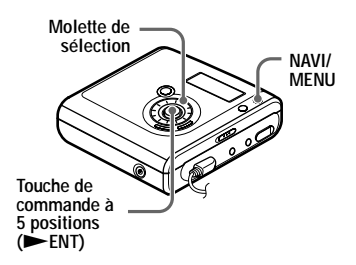

**1** Pendant la lecture, accédez au menu et sélectionnez « Display ».

**2** Tournez la molette de sélection pour faire apparaître les informations désirées dans la fenêtre d'affichage, puis appuyez sur NENT pour confirmer la sélection.

A chaque pression, l'affichage change comme suit : Lap Time  $\rightarrow$  1 Remain  $\rightarrow$ AllRemain  $\rightarrow$  Title1/Title2 (Hi-MD)  $\rightarrow$  Sound  $\rightarrow$  Codec (Hi-MD)/ TrackMode (MD) Lorsque vous appuyez sur la touche NENT, les informations sélectionnées apparaissent dans l'espace  $\mathbf{\Theta}$ ,  $\mathbf{\Theta}$  et  $\mathbf{\Theta}$ .

### **Fenêtre d'affichage de l'enregistreur**

![](_page_44_Figure_3.jpeg)

Voici la signification des indicateurs :

- : Titre du disque
- : Titre de la piste
- : Nom du groupe
- $\overline{\bullet}$ : Nom de l'artiste
- $\odot$ : Titre de l'album

### **Fenêtre d'affichage @/@/@**

![](_page_44_Picture_430.jpeg)

![](_page_44_Picture_431.jpeg)

- <span id="page-44-0"></span>1) Le numéro de la piste apparaît quand la piste actuellement sélectionnée n'appartient pas à un groupe.
- <span id="page-44-2"></span> $^{2)}$  Ne s<sup>3</sup> affiche pas lorsque le « Menu Mode » est réglé sur « Simple » [\(page 75\)](#page-74-0).
- <span id="page-44-1"></span>3) Le titre du disque apparaît quand la piste actuellement sélectionnée n'appartient pas à un group.

### **Sélection du mode de lecture**

Vous pouvez écouter les pistes dans des modes de lecture différents. Le mode de lecture peut être une combinaison des modes Main, Sub et Repeat.

- **•** Mode de lecture Main : sélectionne l'unité de lecture, comme les pistes ou les groupes.
- **•** Mode de lecture Sub : sélectionne le type de lecture
- **•** Mode de lecture Repeat : permet la lecture répétée

![](_page_45_Figure_5.jpeg)

### <span id="page-45-3"></span>**Lecture de pistes en mode de lecture Main**

- <span id="page-45-1"></span>**1** Pendant la lecture, accédez au menu et sélectionnez « MainPMode ». Le mode de lecture Main s'affiche.
- <span id="page-45-2"></span>**2** Faites glisser plusieurs fois le levier de sélection pour choisir le mode de lecture souhaité, puis appuyez sur le levier pour confirmer la sélection.

Chaque fois que vous faites glisser le levier de sélection,  $\bullet$  change comme suit : Lorsque vous appuyez sur le levier de sélection,  $\bullet$  apparaît dans la fenêtre d'affichage.

![](_page_45_Figure_10.jpeg)

![](_page_45_Picture_263.jpeg)

<span id="page-45-0"></span>1) N'apparaît qu'avec des disques utilisés en mode Hi-MD.

### <span id="page-45-4"></span>**Lecture des pistes d'un groupe (Group Play)**

- **1** Pendant la lecture d'une piste du groupe souhaité, suivez l'étape [1](#page-45-1) et sélectionnez « Group » à l'étape [2](#page-45-2) de [« Lecture de pistes en mode de](#page-45-3)  [lecture Main » \(page 46\).](#page-45-3)
- **2** Appuyez sur  $\bigoplus$  + or pour sélectionner un groupe. L'enregistreur lit les pistes du groupe sélectionné, de la première à la dernière.

### **Ecoute des pistes d'un artiste particulier (Artist Play) (en mode Hi-MD seulement)**

Si le nom de l'artiste figure parmi les données de la piste, vous pouvez écouter les pistes d'un artiste en particulier.

- **1** Pendant la lecture d'une piste de l'artiste souhaité, suivez l'étape [1](#page-45-1) et sélectionnez « Artist » à l'étape [2](#page-45-2) de [« Lecture de pistes en mode de](#page-45-3)  [lecture Main » \(page 46\)](#page-45-3).
- 
- **2** Appuyez sur  $\bigoplus$  + or pour sélectionner un artiste.

L'enregistreur lit les pistes de l'artiste sélectionné, de la première à la dernière, dans l'ordre d'enregistrement.

#### **Ecoute des pistes d'un album sélectionné (Album Play) (en mode Hi-MD seulement)**

Si le titre de l'album figure parmi les données de la piste, vous pouvez écouter les pistes d'un album en particulier uniquement.

**1** Pendant la lecture d'une piste de l'album souhaité, suivez l'étape [1](#page-45-1) et sélectionnez « Album » à l'étape [2](#page-45-2) de [« Lecture de pistes en mode de](#page-45-3)  [lecture Main » \(page 46\)](#page-45-3).

**2** Appuyez sur  $\bigcap$  + or – pour sélectionner un album.

> L'enregistreur lit les pistes de l'album sélectionné, de la première à la dernière, dans l'ordre d'enregistrement.

#### **Ecoute des pistes sélectionnées uniquement (Bookmark Play)**

Vous pouvez marquer des pistes d'un disque à l'aide de signets et ne lire qu'elles. Il est impossible de modifier l'ordre des pistes pourvues d'un signet.

### **Pour ajouter un signet aux pistes**

<span id="page-46-0"></span>**1** Pendant la lecture de la piste à laquelle vous souhaitez joindre un signet, maintenez enfoncé le levier de sélection pendant au moins 2 secondes.

 $m \neq 0$ N  $\sum_{\text{max}}$ 

![](_page_46_Picture_16.jpeg)

La première piste sélectionnée est lue.

**2** Répétez l'étape [1](#page-46-0) pour joindre un signet à d'autres pistes.

### **Pour lire les pistes pourvues d'un signet**

Suivez l'étape [1](#page-45-1) et sélectionnez « Bookmark » à l'étape [2](#page-45-2) de [« Lecture de](#page-45-3)  [pistes en mode de lecture Main »](#page-45-3)  [\(page 46\)](#page-45-3).

L'enregistreur lit les pistes pourvues d'un signet dans l'ordre des numéros de piste.

### **Pour supprimer des signets**

Pendant la lecture de la piste pour laquelle vous souhaitez supprimer le signet, appuyez sur le levier de sélection pendant au moins 2 secondes.

### **Lecture de pistes en mode de lecture Sub**

En choisissant les modes de lecture Sub, vous pouvez écouter de différentes manières les pistes sélectionnées en mode Main.

Si vous sélectionnez, par exemple, « Group » en mode Main et « SHUF » en mode Sub, l'enregistreur lira les pistes du groupe sélectionné dans un ordre aléatoire.

Appuyez plusieurs fois sur P-MODE/ $\subset$ .

Chaque fois que vous appuyez sur la touche, le mode de lecture change comme suit.

**Indicateur du mode de lecture Sub**

![](_page_47_Picture_291.jpeg)

![](_page_47_Picture_292.jpeg)

1) « A- » ne s'affiche pas lorsque le « Menu Mode » est réglé sur « Simple ».

### **Ecoute en boucle d'une séquence donnée d'une piste (A-B Repeat)**

Vous pouvez écouter en boucle une séquence donnée d'une piste en choisissant le point de départ A et le point de fin B. Veillez à ce que les points A et B appartiennent à la même piste.

- **1** Pendant la lecture d'une piste qui contient la séquence à répéter, appuyez plusieurs fois sur P-MODE/  $\subseteq$  jusqu'à ce que « A- » clignote dans la fenêtre d'affichage.
- **2** Appuyez sur le levier de sélection au point de départ (A).

Le point A est validé et « B » clignote dans la fenêtre d'affichage.

**3** Appuyez sur le levier de sélection au point de fin (B).

Le point B est validé, « A-B » et  $\ll \subset$  » s'allument. La lecture répétée de la séquence comprise entre les points A et B commence.

# ٣ŕ.

Vous pouvez redéfinir les points A et B en faisant glisser le levier de sélection vers  $\blacktriangleright\blacktriangleright$ pendant la lecture d'une séquence A-B Repeat.

### **Remarque**

Si l'enregistreur atteint la fin de la dernière piste du disque lorsque vous sélectionnez le point A, le réglage est annulé.

### **Lecture répétée des pistes (Repeat Play)**

Cette fonction vous permet de répéter la lecture des pistes dans tous les modes sauf en cas de sélection du mode A-B Repeat.

Appuyez sur P-MODE/ $\subseteq$  pendant au moins 2 secondes.

apparaît dans la fenêtre d'affichage.

### **Pour annuler la lecture répétée**

Appuyez sur P-MODE/ $\subseteq$  pendant au moins 2 secondes jusqu'à ce que disparaisse de la fenêtre d'affichage.

### **Sur l'enregistreur**

![](_page_48_Figure_1.jpeg)

#### <span id="page-48-2"></span>**Lecture de pistes en mode de lecture Main**

<span id="page-48-0"></span>**1** Pendant la lecture, appuyez sur NAVI/MENU.

> L'enregistreur passe en mode de navigation et le mode de lecture Main s'affiche.

<span id="page-48-1"></span>**2** Tournez la molette de sélection pour choisir le mode de lecture voulu, puis appuyez sur  $\blacktriangleright$  ENT pour confirmer la sélection.

Chaque fois que vous tournez la molette de sélection,  $\bullet$  change comme suit. Lorsque vous appuyez  $sur$   $\blacktriangleright$  ENT,  $\Theta$  apparaît dans la fenêtre d'affichage.

![](_page_48_Figure_7.jpeg)

![](_page_48_Picture_331.jpeg)

![](_page_48_Picture_332.jpeg)

1) N'apparaît qu'avec des disques utilisés en mode Hi-MD.

#### **Lecture des pistes en mode normal (Normal Play)**

**1** Suivez l'étape [1](#page-48-0) et sélectionnez « Normal » à l'étape [2](#page-48-1) de [« Lecture](#page-48-2)  [de pistes en mode de lecture Main »](#page-48-2)  [\(page 49\)](#page-48-2).

**2** Si vous sélectionnez une piste en dehors d'un groupe, ignorez cette étape.

> Si vous sélectionnez une piste au sein d'un groupe, tournez la molette de sélection pour faire apparaître le groupe voulu dans la fenêtre d'affichage, puis appuyez sur NENT pour confirmer.

La liste des pistes du groupe sélectionné s'affiche dans la fenêtre d'affichage.

**3** Tournez la molette de sélection jusqu'à ce que la piste voulue apparaisse dans la fenêtre d'affichage, puis appuyez sur

NENT pour confirmer la sélection.

La lecture de la piste sélectionnée commence. L'enregistreur lit les pistes comprises entre la piste sélectionnée et la dernière piste du disque.

### <span id="page-49-0"></span>**Lecture des pistes d'un groupe (Group Play)**

**1** Suivez l'étape [1](#page-48-0) et sélectionnez « Group » à l'étape [2](#page-48-1) de [« Lecture de](#page-48-2)  [pistes en mode de lecture Main »](#page-48-2)  [\(page 49\).](#page-48-2)

La liste des groupes d'un disque apparaît.

**2** Tournez la molette de sélection pour faire apparaître le groupe voulu dans la fenêtre d'affichage, puis appuyez  $sur$   $\blacktriangleright$  ENT pour confirmer. La liste des pistes du groupe

sélectionné s'affiche.

**3** Tournez la molette de sélection jusqu'à ce que la piste voulue apparaisse dans la fenêtre d'affichage, puis appuyez sur NENT pour confirmer la sélection. Le nom du groupe auquel appartient la piste en cours apparaît dans la fenêtre d'affichage. L'enregistreur lit les pistes de ce groupe, de la piste en cours à la dernière piste.

### ٣ŕ

Vous pouvez passer au début d'un groupe. Pendant la lecture, appuyez sur GROUP sur l'enregistreur, puis poussez la touche de commande à 5 positions vers  $\blacktriangleright$  ou  $\blacktriangleright$ pour sélectionner le groupe voulu.

#### **Ecoute des pistes d'un artiste particulier (Artist Play) (en mode Hi-MD seulement)**

Si le nom de l'artiste figure parmi les données de la piste, vous pouvez écouter les pistes d'un artiste en particulier.

**1** Suivez l'étape [1](#page-48-0) et sélectionnez « Artist » à l'étape [2](#page-48-1) de [« Lecture de](#page-48-2)  [pistes en mode de lecture Main »](#page-48-2)  [\(page 49\).](#page-48-2)

La liste des artistes du disque s'affiche par ordre alphabétique. **2** Tournez la molette de sélection pour faire apparaître le nom de l'artiste voulu dans la fenêtre d'affichage, puis appuyez sur  $\varepsilon$ ENT pour confirmer. La liste des pistes de l'artiste sélectionné s'affiche dans l'ordre d'enregistrement.

**3** Tournez la molette de sélection jusqu'à ce que la piste voulue apparaisse dans la fenêtre d'affichage, puis appuyez sur NENT pour confirmer la sélection. Le nom de l'artiste de la piste en cours apparaît dans la fenêtre d'affichage. L'enregistreur lit les pistes d'un même artiste du disque, de la piste en cours à la dernière.

# Ö.

Vous pouvez passer à la première piste de l'artiste suivant ou précédent. Pendant la lecture, appuyez sur la touche GROUP de l'enregistreur, puis poussez la touche de commande à 5 positions vers  $\blacktriangleright$  ou  $\blacktriangleright$ .

#### **Ecoute des pistes d'un album sélectionné (Album Play) (en mode Hi-MD seulement)**

Si le titre de l'album figure parmi les données de la piste, vous pouvez écouter les pistes d'un album en particulier uniquement.

**1** Suivez l'étape [1](#page-48-0) et sélectionnez « Album » à l'étape [2](#page-48-1) de [« Lecture de](#page-48-2)  [pistes en mode de lecture Main »](#page-48-2)  [\(page 49\)](#page-48-2).

La liste des albums du disque s'affiche par ordre alphabétique.

**2** Tournez la molette de sélection pour faire apparaître le nom de l'album voulu dans la fenêtre d'affichage, puis appuyez sur ENT pour confirmer.

> La liste des pistes de l'album sélectionné s'affiche dans l'ordre d'enregistrement.

**3** Tournez la molette de sélection jusqu'à ce que la piste voulue apparaisse dans la fenêtre d'affichage, puis appuyez sur NENT pour confirmer la sélection.

Le nom de l'album auquel appartient la piste en cours apparaît dans la fenêtre d'affichage. L'enregistreur lit les pistes de cet album, de la piste en cours à la dernière piste.

# ٠ö

Vous pouvez passer à la première piste de l'album suivant ou précédent. Pendant la lecture, appuyez sur la touche GROUP de l'enregistreur, puis poussez la touche de commande à 5 positions vers  $\blacktriangleright$  ou  $\blacktriangleright$ .

#### **Ecoute des pistes sélectionnées uniquement (Bookmark Play)**

Vous pouvez marquer des pistes d'un disque à l'aide de signets et ne lire qu'elles. Il est impossible de modifier l'ordre des pistes pourvues d'un signet.

### **Pour ajouter un signet aux pistes**

<span id="page-50-0"></span>**1** Pendant la lecture de la piste à marquer d'un signet, appuyez sur NENT pendant au moins 2 secondes.

### HI-MD (777) ⊄∶ON  $Hi-SP$

**Le signet clignote.**

La première piste sélectionnée est lue.

**2** Répétez l'étape [1](#page-50-0) pour joindre un signet à d'autres pistes.

#### **Pour lire les pistes pourvues d'un signet**

**1** Suivez l'étape [1](#page-48-0) et sélectionnez « Bookmark » à l'étape [2](#page-48-1) de [« Lecture de pistes en mode de](#page-48-2)  [lecture Main » \(page 49\)](#page-48-2).

**2** Tournez la molette de sélection pour sélectionner une piste, puis appuyez sur NENT pour confirmer la sélection.

L'enregistreur lit les pistes pourvues d'un signet dans l'ordre des numéros de piste.

#### **Pour supprimer des signets**

Pendant la lecture de la piste dont vous souhaitez supprimer le signet, appuyez  $sur$   $\blacktriangleright$  ENT pendant au moins 2 secondes.

### **Lecture de pistes en mode de lecture Sub et Repeat**

En choisissant les modes de lecture Sub, vous pouvez écouter de différentes manières les pistes sélectionnées en mode Main.

Si vous sélectionnez, par exemple, « Group » en mode Main et « Shuffle » en mode Sub, l'enregistreur lira les pistes du groupe sélectionné dans un ordre aléatoire.

- **1** Accédez au menu et sélectionnez « SubPMode ».
- **2** Tournez la molette de sélection pour choisir le mode de lecture voulu, puis appuyez sur  $\varepsilon$ ENT pour confirmer la sélection.

Chaque fois que vous tournez la molette de sélection,  $\bullet$  change comme suit. Lorsque vous appuyez  $sur$   $\blacktriangleright$  ENT,  $\Theta$  apparaît dans la fenêtre d'affichage.

![](_page_50_Figure_24.jpeg)

![](_page_51_Picture_300.jpeg)

1) « A-BRepeat » ne s'affiche pas lorsque le « Menu Mode » est réglé sur « Simple ».

**3** Tournez la molette de sélection jusqu'à ce que « RepeatOn » (lecture répétée d'une piste) ou « RepeatOff » apparaisse dans la fenêtre d'affichage, puis appuyez sur NENT pour confirmer la sélection (sauf en cas de sélection de la lecture A-B Repeat).

### **Ecoute en boucle d'une séquence donnée d'une piste (A-B Repeat)**

Vous pouvez écouter en boucle une séquence donnée d'une piste en choisissant le point de départ A et le point de fin B. Veillez à ce que les points A et B appartiennent à la même piste.

- **1** Pendant la lecture d'une piste qui contient la séquence à répéter, accédez au menu et sélectionnez « SubPMode » - « A-BRepeat ». « A- » clignote dans la fenêtre
	- d'affichage.
- **2** Appuyez sur NENT au point de départ (A).

Le point A est validé et « B » clignote dans la fenêtre d'affichage.

**3** Appuyez sur  $\blacktriangleright$  ENT au point de fin (B).

Le point B est validé, « A-B » et « » s'allument. La lecture répétée de la séquence comprise entre les points A et B commence.

### Ö

Vous pouvez redéfinir les points A et B en poussant la touche de commande à 5 positions vers  $\blacktriangleright$  pendant la lecture d'une séquence A-B Repeat.

### **Recherche d'une piste (Search)**

Vous pouvez facilement localiser une piste par son titre, le nom du groupe, le nom de l'artiste ou le titre de l'album. Les noms des artistes et les titres des albums ne s'affichent qu'avec des disques utilisés en mode Hi-MD.

Cette opération ne peut se faire qu'à partir de l'enregistreur.

![](_page_51_Figure_16.jpeg)

**1** Accédez au menu et sélectionnez « Useful » - « Search ».

<span id="page-52-1"></span>**2** Tournez la molette de sélection pour sélectionner l'option à utiliser pour la recherche, puis appuyez sur  $\vphantom{\smash{\sim}}\mathsf{ENT}$ pour confirmer votre sélection.

![](_page_52_Picture_290.jpeg)

<span id="page-52-0"></span>1) N'apparaît qu'avec des disques utilisés en mode Hi-MD.

**3** Si vous sélectionnez « by Track » à l'étape [2,](#page-52-1) ignorez cette étape. Si vous sélectionnez une option autre que « by Track », à l'étape [2](#page-52-1) tournez la molette de sélection pour sélectionner le groupe, l'artiste ou l'album voulu, puis appuyez sur **NENT** pour confirmer.

La liste des pistes du groupe, de l'artiste ou de l'album sélectionné s'affiche.

<span id="page-52-2"></span>![](_page_52_Picture_5.jpeg)

**4** Tournez la molette de sélection pour choisir la piste voulue, puis appuyez  $sur$   $\blacktriangleright$  ENT pour confirmer la sélection.

La lecture de la piste sélectionnée commence.

#### **Remarques**

- **•** Après l'étape [4](#page-52-2), les modes de lecture Main et Sub seront annulés (la lecture répétée continue de fonctionner).
- **•** Pendant une recherche, les pistes non identifiées apparaissent en fin de liste.
- **•** Pendant que l'enregistreur trie les données, « SORTING » apparaît dans la fenêtre d'affichage. Patientez jusqu'à ce que cet indicateur disparaisse de la fenêtre d'affichage avant de réaliser toute autre opération.

### **Réglage du son (Virtual-Surround • 6-Band Equalizer)**

Vous pouvez modifier le son virtuel pour créer différentes acoustiques ou modifier le son pour l'adapter à vos goûts et le mémoriser pour un usage ultérieur. Les deux effets suivants sont disponibles :

### **V-SUR (Virtual-Surround VPT Acoustic Engine)**

Offre 4 types de conditions Virtual Surround.

### **6-BAND EQUALIZER**

Offre 6 qualités sonores différentes.

![](_page_52_Figure_18.jpeg)

### **Modification du son virtuel pour créer des acoustiques différentes (Virtual-Surround)**

**1** Pendant la lecture, appuyez plusieurs fois sur SOUND jusqu'à ce que « SUR » apparaisse dans la fenêtre d'affichage.

**<sup>2</sup>** Appuyez sur SOUND pendant au moins 2 secondes.

**3** Faites glisser plusieurs fois le levier de sélection pour sélectionner le mode Surround.

![](_page_53_Figure_1.jpeg)

Chaque fois que vous faites glisser le levier de sélection,  $\bullet$  et  $\bullet$  changent comme suit :

![](_page_53_Picture_266.jpeg)

**4** Appuyez sur le levier de sélection pour confirmer le mode Surround sélectionné.

### <span id="page-53-2"></span>**Sélection de la qualité sonore (6-Band Equalizer)**

- <span id="page-53-0"></span>**1** Pendant la lecture, appuyez plusieurs fois sur SOUND jusqu'à ce que « SND » apparaisse dans la fenêtre d'affichage.
- **2** Appuyez sur SOUND pendant au moins 2 secondes.
- <span id="page-53-1"></span>**3** Faites glisser plusieurs fois le levier de sélection pour sélectionner le mode audio.

![](_page_53_Figure_9.jpeg)

Chaque fois que vous faites glisser le levier de sélection,  $\mathbf{\Omega}$  et  $\mathbf{\Theta}$  changent comme suit :

![](_page_53_Picture_267.jpeg)

**4** Appuyez sur le levier de sélection pour confirmer le mode audio sélectionné.

### **Pour annuler le réglage**

Appuyez plusieurs fois sur SOUND jusqu'à la disparition de l'indication B.

### **Pour modifier et mémoriser le son**

Vous pouvez modifier le son et mémoriser les résultats dans « Custom1 » et « Custom2 ».

- **1** Suivez les étapes [1](#page-53-0) à [3](#page-53-1) de [« Sélection](#page-53-2)  [de la qualité sonore \(6-Band](#page-53-2)  [Equalizer\) » \(page 54\)](#page-53-2) et faites glisser le levier de sélection jusqu'à ce que « Custom1 » ou « Custom2 » apparaisse.
- **2** Appuyez sur le levier de sélection.
- <span id="page-53-3"></span>**3** Faites glisser plusieurs fois le levier de sélection pour sélectionner la fréquence.

![](_page_53_Figure_20.jpeg)

**Fréquence (100 Hz) A partir de la gauche, vous pouvez choisir entre 100 Hz, 250 Hz, 630 Hz, 1,6 kHz, 4 kHz et 10 kHz**

<span id="page-54-0"></span>**4** Appuyez plusieurs fois sur VOL +, – pour régler le volume.

![](_page_54_Figure_1.jpeg)

**Niveau (+10 dB) 7 niveaux sont disponibles : –10 dB, –6 dB, –3 dB, 0 dB, +3 dB, +6 dB, +10 dB**

**5** Répétez les étapes [3](#page-53-3) et [4](#page-54-0) pour régler le niveau de chaque fréquence.

**6** Appuyez sur le levier pour confirmer votre sélection.

#### **Remarque**

Virtual-Surround et 6-Band Equalizer ne fonctionnent pas pendant l'enregistrement.

### **Sur l'enregistreur**

![](_page_54_Figure_8.jpeg)

#### **Modification du son virtuel pour créer des acoustiques différentes (Virtual-Surround)**

- **1** Accédez au menu et sélectionnez « Sound » - « V-SUR ».
- **2** Tournez plusieurs fois la molette de sélection pour choisir le mode Surround, puis appuyez sur ENT pour confirmer la sélection.

![](_page_54_Figure_12.jpeg)

**Indicateur représentant chaque mode audio.**

![](_page_54_Figure_14.jpeg)

Chaque fois que vous tournez la molette de sélection,  $\bullet$  change comme suit. Lorsque vous appuyez  $sur$   $\blacktriangleright$  ENT,  $\Theta$  apparaît.

![](_page_54_Picture_194.jpeg)

### **Sélection de la qualité sonore (6-Band Equalizer)**

- **1** Pendant la lecture, accédez au menu et sélectionnez « Sound » - « Sound EQ ».
- **2** Tournez plusieurs fois la molette de sélection pour choisir le mode audio, puis appuyez sur  $\blacktriangleright$  ENT pour confirmer la sélection.

![](_page_55_Figure_3.jpeg)

**Niveau de chaque fréquence** 

![](_page_55_Figure_5.jpeg)

Chaque fois que vous tournez la molette de sélection,  $\bullet$  change comme suit. Lorsque vous appuyez  $sur$   $\blacktriangleright$  ENT,  $\Theta$  apparaît.

![](_page_55_Picture_228.jpeg)

#### **Pour modifier et mémoriser le son**

- **1** Pendant la lecture, accédez au menu et sélectionnez « Sound » - « Sound EQ » - « Custom1 » ou « Custom2 ».
- **2** Poussez la touche de commande à 5 positions vers  $\blacktriangleleft$  ou  $\blacktriangleright$  pour sélectionner la fréquence.

![](_page_55_Figure_11.jpeg)

**(100 Hz - 10 kHz) Fréquence (100 Hz) A partir de la gauche, vous pouvez choisir entre 100 Hz, 250 Hz, 630 Hz, 1,6 kHz, 4 kHz et 10 kHz**

> **3** Tournez la molette de sélection pour régler le niveau sonore.

![](_page_55_Figure_14.jpeg)

**Niveau (+10 dB) 7 niveaux sont disponibles : –10 dB, –6 dB, –3 dB, 0 dB, +3 dB, +6 dB, +10 dB**

**4** Après avoir sélectionné le niveau, appuyez sur  $\blacktriangleright$  ENT pour confirmer la sélection.

### **Pour annuler le réglage**

Sélectionnez « Normal ».

# **Avant le montage**

Vous pouvez monter vos enregistrements en ajoutant/effaçant des repères de piste ou en identifiant des pistes et des disques.

#### **Remarques**

- **•** Pour effectuer un montage sur un disque Hi-MD de 1 Go, branchez l'adaptateur secteur à l'enregistreur, rechargez la batterie/pile complètement (l'indicateur du niveau affiche ) ou utilisez une pile sèche alcaline neuve (l'indicateur du niveau affiche  $(\overline{r}$ Lorsque vous essayez d'effectuer un montage sur un disque Hi-MD de 1 Go, le message « NotENOUGH POWER TO EDIT » peut s'afficher. Le montage est alors impossible, même si la capacité de la batterie/pile est suffisante, alors que l'enregistreur est à l'arrêt ou en lecture. Cet état résulte d'un mécanisme qui désactive les opérations de montage lorsque l'enregistreur juge la capacité de la batterie/pile insuffisante, en raison de la grande consommation nécessaire pour le montage d'un disque Hi-MD de 1 Go.
- **•** Lorsque vous utilisez l'adaptateur secteur, avant d'effectuer un montage, insérez d'abord une batterie rechargeable complètement chargée ou une pile sèche alcaline neuve pour pouvoir mener à terme la modification.
- **•** Il n'est pas possible de monter des disques préenregistrés.
- **•** Avant tout montage, fermez le taquet de protection contre l'enregistrement du disque.
- **•** Pendant le montage ou lorsque l'indication « SYSTEM FILE WRITING » clignote, ne déplacez pas l'enregistreur, ne tournez pas la molette et ne débranchez pas la source d'alimentation. Si vous effectuez l'une de ces manipulations, les données modifiées jusque là risquent de ne pas être enregistrées sur le disque ou les données enregistrées sur le disque risquent d'être endommagées. « SYSTEM FILE WRITING » clignote lorsque les résultats du montage sont enregistrés.
- **•** Pendant que « SYSTEM FILE WRITING » clignote, le couvercle est verrouillé.

# <span id="page-56-2"></span>**Ajout de titres (Title)**

Vous pouvez ajouter des titres aux pistes, groupes et disques. Vous pouvez ajouter des noms d'artiste et des titres d'album aux pistes sur un disque utilisé en mode Hi-MD.

### **Caractères disponibles**

- **•** Lettres majuscules et minuscules de l'alphabet anglais et européen<sup>1)</sup>
- **•** Chiffres de 0 à 9
- Symboles<sup>[2\)](#page-56-1)</sup>
- <span id="page-56-0"></span>1) L'alphabet des langues européennes n'apparaît que pour les disques utilisés en mode Hi-MD.
- <span id="page-56-1"></span>2) Les symboles disponibles diffèrent en mode Hi-MD et en mode MD (voir [« A propos de la](#page-58-0)  [palette de caractères » \(page 59\)](#page-58-0)).

### **Nombre maximum de caractères par nom**

Titres de pistes, groupes et disques : Environ 200 chacun (combinaison de tous les caractères disponibles).

#### **Nombre maximum de caractères pouvant être saisis par disque**

En mode Hi-MD : environ 55 000 caractères maximum En mode MD : environ 1 700 caractères maximum

Le nombre de titres pouvant être mémorisés sur un disque dépend du nombre de caractères saisis pour les titres des pistes, des albums et des disques, et pour les noms des groupes et des artistes.

#### **Remarque**

Si vous entrez le symbole « // » entre les caractères des titres de disque, p. ex. « abc//def », vous ne pourrez peut-être pas utiliser la fonction de groupe (en mode MD seulement).

![](_page_57_Figure_2.jpeg)

### <span id="page-57-2"></span>**Identification**

Vous pouvez identifier une piste, un groupe et un disque lorsque l'enregistreur est à l'arrêt, en mode d'enregistrement ou de lecture. Vous pouvez aussi identifier un nom d'artiste et un titre d'album sur un disque utilisé en mode Hi-MD. Sachez que si vous identifiez un titre de piste, un nom d'artiste ou un titre d'album dans une piste pendant l'arrêt de l'enregistreur, la piste doit avoir été sélectionnée au préalable. Vous pouvez identifier un groupe pendant les opérations d'enregistrement ou de lecture d'une piste du groupe, ou pendant l'arrêt de l'enregistreur à condition que la piste du groupe ait été sélectionnée au préalable.

- **1** Accédez au menu et sélectionnez « Edit » - « Title ».
- **2** Sélectionnez l'une des options suivantes, puis appuyez sur le levier de sélection.

![](_page_57_Picture_334.jpeg)

![](_page_57_Picture_335.jpeg)

<span id="page-57-0"></span>1) N'apparaît qu'avec des disques utilisés en mode Hi-MD.

<span id="page-57-1"></span>**3** Appuyez plusieurs fois sur – ou sur VOL + pour sélectionner une lettre et appuyez sur le levier de sélection pour confirmer.

La lettre sélectionnée cesse de clignoter et le curseur se déplace à la position d'entrée suivante.

**Le curseur clignote à la position de saisie suivante.**

Les touches et la commande utilisées pour la saisie de caractères et leurs fonctions sont décrites ci-dessous.

![](_page_57_Picture_336.jpeg)

![](_page_58_Picture_265.jpeg)

**4** Répétez l'étape [3](#page-57-1) et entrez tous les caractères du nom de l'identification.

**5** Appuyez sur le levier de sélection pendant au moins 2 secondes.

#### **Remarque**

Si, pendant l'identification d'une piste en cours d'enregistrement, l'enregistrement est arrêté ou passe à la piste suivante, l'entrée existante est saisie automatiquement.

### **Réidentification**

Vous pouvez modifier le titre de la piste, le nom de l'artiste, le titre de l'album, le nom du groupe et le titre du disque en respectant la procédure expliquée dans [« Identification » \(page 58\)](#page-57-2).

#### **Pour réidentifier une piste, un artiste ou un album :**

Démarrez la lecture de la piste à réidentifier, puis modifiez le titre de la piste, le nom de l'artiste ou le titre de l'album pendant la lecture ou à l'arrêt lorsque la piste à réidentifier est sélectionnée.

#### **Pour réidentifier un disque :**

Vous pouvez réidentifier le disque à l'arrêt ou pendant l'enregistrement ou la lecture.

#### **Remarques**

- **•** L'enregistreur peut afficher les caractères « Katakana » japonais, mais ne peut pas les utiliser pour l'identification.
- **•** L'enregistreur ne peut pas réécrire un titre de disque ou de piste comptant plus de 200 lettres et créé par un autre appareil (en mode MD seulement).

### **Sur l'enregistreur**

![](_page_58_Figure_15.jpeg)

#### <span id="page-58-0"></span>**A propos de la palette de caractères**

Pendant les opérations sur l'enregistreur, vous pouvez choisir des caractères dans la palette affichée.

La palette de caractères présente la configuration suivante.

![](_page_58_Picture_266.jpeg)

 $\mathcal{A}^{\pm}$ 

İ

**Zone de saisie de lettre**

![](_page_59_Picture_1.jpeg)

**Palette de caractères**

Etant donné qu'une partie seulement de la palette de caractères est visible dans la fenêtre d'affichage, utilisez les commandes ou les touches pour déplacer le curseur et entrer des caractères.

### <span id="page-59-2"></span>**Identification**

- **1** Accédez au menu et sélectionnez « Edit » - « Title ».
- **2** Sélectionnez l'une des options suivantes, puis appuyez sur la molette de sélection.

![](_page_59_Picture_247.jpeg)

<span id="page-59-0"></span>1) N'apparaît qu'avec des disques utilisés en mode Hi-MD.

Le curseur clignote dans la zone de saisie de lettre.

**Le curseur clignote.**

![](_page_59_Picture_11.jpeg)

**3** Poussez la touche de commande à 5 positions vers VOL –.

Le curseur se déplace de la zone de saisie de lettre vers la palette de caractères.

**Alternance du curseur et des caractères.**

![](_page_59_Figure_15.jpeg)

<span id="page-59-1"></span>**4** Sélectionnez une lettre à l'aide de la touche de commande à 5 positions et appuyez sur  $\blacktriangleright$  ENT pour confirmer.

La lettre sélectionnée apparaît dans la zone de saisie de lettre et le curseur se déplace à la position d'entrée suivante.

**Le curseur clignote à la position de saisie suivante.**

![](_page_59_Picture_20.jpeg)

Les touches utilisées pour la saisie de caractères et leurs fonctions sont décrites ci-dessous.

![](_page_59_Picture_248.jpeg)

![](_page_60_Picture_257.jpeg)

1) La fonction des touches ou de la touche de commande peut changer selon que le curseur se trouve dans la zone de saisie de lettre ou dans la palette de caractères.

![](_page_60_Picture_2.jpeg)

**6** Appuyez sur ENT pendant au moins 2 secondes.

### **Réidentification**

Vous pouvez modifier le titre d'un disque, d'un groupe ou d'une piste en respectant la procédure [« Identification » \(page 60\)](#page-59-2).

## **Affectation de pistes ou de groupes à un nouveau groupe (Group Set)**

Cette fonction permet d'affecter des pistes ou groupes existants à un nouveau groupe et d'affecter une piste ne faisant pas partie d'un groupe à un groupe existant. Vous pouvez créer jusqu'à 255 groupes sur un disque Hi-MD ou un disque standard en mode Hi-MD, et jusqu'à 99 groupes sur un disque standard.

![](_page_61_Figure_2.jpeg)

L'enregistrement de pistes non

consécutives est impossible (par exemple, vous ne pouvez pas affecter la piste 3 et les pistes 7 à 8 à un nouveau groupe). Il n'est pas possible de créer un groupe si la première ou la dernière piste du groupe a été sélectionnée au milieu d'un groupe existant.

Les numéros de piste apparaissent en fonction de leur ordre sur le disque, et non de celui dans le groupe.

### **Remarques**

- **•** Lorsque le nombre total de caractères des titres d'un disque dépasse le maximum autorisé :
	- —Si le disque est utilisé en mode Hi-MD, vous pouvez effectuer un réglage de groupe, mais vous ne pouvez pas ajouter un nom de groupe à l'étape [4](#page-62-0).
	- —Si le disque est utilisé en mode MD, vous ne pouvez pas effectuer de réglage de groupe.
- **•** Les pistes ou groupes doivent se suivre. Si les pistes ou groupes désirés ne sont pas consécutifs, vous devez les déplacer pour les rendre consécutifs avant de pouvoir les affecter [\(« Déplacement de pistes ou de](#page-64-0)  [groupes enregistrés \(Move\) », à la page 65\).](#page-64-0)

![](_page_61_Figure_11.jpeg)

- **1** Lorsque l'enregistreur est à l'arrêt, accédez au menu et sélectionnez  $\kappa$  Edit » -  $\kappa$   $\mapsto$  : Set ».
- <span id="page-61-0"></span>**2** Faites glisser plusieurs fois le levier de sélection jusqu'à ce que le numéro de la première piste désirée apparaisse dans la fenêtre d'affichage, puis appuyez sur le levier de sélection.

Cette opération sélectionne la première piste d'un nouveau groupe. Si le disque contient des groupes, seul le numéro de la première piste de chaque groupe s'affiche.

#### $\frac{d^2y}{dx^2}$ *nna* STRağija

<span id="page-62-1"></span>**3** Faites glisser plusieurs fois le levier de sélection jusqu'à ce que le numéro de la dernière piste désirée apparaisse dans la fenêtre d'affichage, puis appuyez sur le levier de sélection.

Cette opération sélectionne la dernière piste du nouveau groupe, qui peut ensuite être identifié. Si le disque contient des groupes, seul le numéro de la dernière piste de chaque groupe s'affiche.

<span id="page-62-0"></span>**4** Identifiez le groupe (reportez-vous à la section [« Ajout de titres \(Title\) »](#page-56-2)  [\(page 57\)\)](#page-56-2).

#### **Remarques**

- **•** A l'étape [2,](#page-61-0) la première piste doit être la première d'un groupe existant ou une piste ne faisant pas partie d'un groupe.
- **•** Lorsque vous sélectionnez la dernière piste à l'étape [3](#page-62-1), assurez-vous qu'elle figure après celle sélectionnée à l'étape [2.](#page-61-0) La dernière piste doit être la dernière d'un groupe existant ou ne doit pas appartenir à un groupe.

### **Sur l'enregistreur**

![](_page_62_Figure_7.jpeg)

**1** Accédez au menu et sélectionnez « Edit » - « $\Box$  : Set ».

**2** Tournez la molette de sélection pour faire apparaître le numéro de la première piste voulue dans la fenêtre d'affichage, puis appuyez sur NENT pour confirmer.

![](_page_62_Figure_10.jpeg)

- **3** Tournez la molette de sélection pour faire apparaître le numéro de la dernière piste voulue dans la fenêtre d'affichage, puis appuyez sur **NENT** pour confirmer.
- **4** Identifiez le groupe (reportez-vous à la section [« Identification »](#page-59-2)  [\(page 60\)](#page-59-2)).

### <span id="page-63-2"></span>**Annulation d'un réglage de groupe (Group Release)**

Sélectionnez un groupe à annuler et vérifiez-en le contenu (voir [« Lecture des](#page-45-4)  [pistes d'un groupe \(Group Play\) »](#page-45-4)  [\(page 46\)](#page-45-4)).

![](_page_63_Figure_2.jpeg)

- <span id="page-63-0"></span>**1** Sélectionnez un groupe à annuler et vérifiez-en le contenu (voir [page 46](#page-45-4)).
- <span id="page-63-1"></span>**2** Appuyez sur  $\blacksquare$ .
- **3** Accédez au menu et sélectionnez « Edit » - « $\bigcap$  : Release ». « Release? » et « PushENTER » apparaissent dans la fenêtre d'affichage.
- **4** Appuyez sur le levier de sélection pour annuler le groupe. Le réglage de groupe du groupe sélectionné est annulé.

### **Sur l'enregistreur**

![](_page_63_Figure_8.jpeg)

- **1** Suivez les étapes [1](#page-63-0) et [2](#page-63-1) de la procédure à réaliser sur la télécommande [« Annulation d'un](#page-63-2)  [réglage de groupe \(Group Release\) »](#page-63-2) [\(page 64\)](#page-63-2).
- **2** Accédez au menu et sélectionnez « Edit » - « $\Box$  : Release ». « Group Release? » et « PUSH YES:ENTER NO:CANCEL » alternent dans la fenêtre d'affichage.
- **3** Appuyez sur  $\blacktriangleright$  ENT pour annuler un groupe.

### <span id="page-64-0"></span>**Déplacement de pistes ou de groupes enregistrés (Move)**

Vous pouvez modifier l'ordre des pistes ou des groupes enregistrés.

![](_page_64_Figure_2.jpeg)

### <span id="page-64-2"></span>**Modification de l'ordre d'une piste sur un disque**

Lors de leur déplacement, les pistes sont automatiquement renumérotées.

#### **Exemple**

**Déplacement de la piste C (numéro de piste 3) de la troisième à la deuxième position.**

![](_page_64_Figure_7.jpeg)

**Après le déplacement**

<span id="page-64-1"></span>**1** Pendant la lecture de la piste à déplacer, accédez au menu et sélectionnez « Edit » - « Move » -  $\triangleleft$  : Move ».

Le numéro de la piste sélectionnée apparaît dans la fenêtre d'affichage.

$$
\mathbf{2}_{003-}\times 1003
$$

**2** Faites glisser plusieurs fois le levier de sélection jusqu'à ce que le numéro de la piste de destination clignote dans la fenêtre d'affichage.

Par exemple, étant donné que la piste C sera déplacée vers la piste « 02 », faites glisser le levier de sélection jusqu'à ce que «  $003 \rightarrow$ Tr02 » apparaisse dans la fenêtre d'affichage.

![](_page_64_Picture_14.jpeg)

**3** Appuyez sur le levier pour confirmer votre sélection.

La piste est déplacée vers la piste de destination sélectionnée.

### **Déplacement d'une piste d'un disque avec réglages de groupe**

Vous pouvez déplacer une piste d'un groupe à l'autre. Il est également possible de déplacer une piste n'appartenant pas à un groupe dans un groupe existant.

![](_page_65_Figure_2.jpeg)

- **1** Suivez l'étape [1](#page-64-1) de [« Modification de](#page-64-2)  [l'ordre d'une piste sur un disque »](#page-64-2)  [\(page 65\).](#page-64-2)
- **2** Si vous déplacez une piste hors d'un groupe, ignorez cette étape. Si vous déplacez une piste dans un autre groupe, faites glisser plusieurs fois le levier de sélection pour faire apparaître le groupe de destination dans la fenêtre d'affichage, puis appuyez sur le levier de sélection.

$$
\cong \text{max}-\text{sign}(2) \qquad \qquad \text{or} \qquad
$$

**3** Faites glisser plusieurs fois le levier de sélection jusqu'à ce que le numéro de piste de destination apparaisse dans la fenêtre d'affichage, puis appuyez sur le levier pour confirmer la sélection.

**Exemple : Lors du déplacement de la piste vers le numéro de piste « 03 » du deuxième groupe (GP02).**

![](_page_65_Picture_8.jpeg)

### **Modification de l'ordre d'un groupe sur un disque**

**1** Pendant la lecture d'une piste d'un groupe dont vous souhaitez modifier l'ordre, accédez au menu et sélectionnez « Edit » - « Move » -  $\kappa \vdash$ : Move ».

Le numéro du groupe dont fait partie la piste en cours de lecture apparaît sur la ligne centrale de la fenêtre d'affichage.

**2** Tournez le levier de sélection pour choisir le point de destination sur le disque, puis appuyez sur le levier pour confirmer la sélection.

**Exemple : Lors du déplacement du premier groupe (01) vers le deuxième groupe (02).**

 $rac{1}{\sqrt{2}}$  $\overline{P}$ 01.PEP: مص

# Ö

Si la piste ou le groupe ont été identifiés, faites glisser le levier de sélection vers **DI** pour faire apparaître le nom de la piste ou du groupe dans la fenêtre d'affichage au cours de l'opération. Faites glisser le levier de sélection vers  $\blacktriangleright$  pour revenir à l'affichage du numéro de la piste ou du groupe.

### **Remarque**

Si toutes les pistes d'un groupe sont déplacées, le groupe disparaît automatiquement du disque.

### **Sur l'enregistreur**

![](_page_66_Picture_1.jpeg)

#### <span id="page-66-1"></span>**Modification de l'ordre d'une piste sur un disque**

<span id="page-66-0"></span>**1** Pendant la lecture de la piste à déplacer, accédez au menu et sélectionnez « Edit » - « Move » -  $\triangleleft$  : Move ».

![](_page_66_Picture_262.jpeg)

**2** Tournez la molette de sélection jusqu'à ce que le numéro de piste de destination clignote dans la fenêtre d'affichage.

![](_page_66_Figure_6.jpeg)

**3** Appuyez sur  $\blacktriangleright$  ENT pour confirmer la sélection.

La piste est déplacée vers la piste de destination sélectionnée.

### **Déplacement d'une piste d'un disque avec réglages de groupe**

**1** Suivez l'étape [1](#page-66-0) de [« Modification de](#page-66-1)  [l'ordre d'une piste sur un disque »](#page-66-1)  [\(page 67\).](#page-66-1)

**2** Si vous déplacez une piste hors d'un groupe, ignorez cette étape. Si vous déplacez une piste dans un autre groupe, tournez la molette de sélection pour faire apparaître le groupe de destination dans la fenêtre d'affichage, puis appuyez sur  $>ENT$ .

![](_page_66_Picture_12.jpeg)

**3** Tournez la molette de sélection pour faire apparaître le numéro de piste de destination dans la fenêtre d'affichage, puis appuyez sur

NENT pour confirmer la sélection.

![](_page_66_Figure_15.jpeg)

### **Modification de l'ordre d'un groupe sur un disque**

- **1** Pendant la lecture d'une piste d'un groupe dont vous souhaitez modifier l'ordre, accédez au menu et sélectionnez « Edit » - « Move » -  $\kappa \cap$  : Move ».
- **2** Tournez la molette de sélection pour choisir le point de destination sur le disque, puis appuyez sur  $\blacktriangleright$  ENT pour confirmer la sélection.

**Exemple : Déplacement du premier groupe sur le disque (Group01) vers la position située entre le deuxième (Group02) et le troisième (Group03) groupe.**

![](_page_66_Picture_20.jpeg)

٣,

Si la piste ou le groupe ont été identifiés, poussez la touche de commande à 5 positions vers  $\blacktriangleright$  pour faire apparaître le nom de la piste ou du groupe dans la fenêtre d'affichage au cours de l'opération. Poussez la touche de commande vers  $\blacktriangleleft$  pour revenir à l'affichage du numéro de la piste ou du groupe.

### **Effacement de pistes et du disque entier (Erase)**

Vous pouvez supprimer les pistes superflues ou toutes les pistes d'un disque.

#### **Lors de l'effacement de pistes transférées à partir d'un ordinateur**

Si vous avez effacé des pistes transférées à partir d'un ordinateur, l'autorisation de transfert des pistes sera la suivante :

- **•** Si les pistes ont été transférées en mode Hi-MD, l'autorisation de transfert des pistes est rétablie automatiquement lorsque vous insérez le disque dans l'enregistreur et branchez ensuite celuici à l'ordinateur.
- **•** Si les pistes ont été transférées en mode MD, vous perdez l'autorisation de transfert des pistes. Pour éviter de perdre une autorisation de transfert, rétablissez l'autorisation en transférant de nouveau les pistes sur l'ordinateur avant de les effacer.

#### **Remarque**

Il est impossible d'effacer des données non audio (par exemple, du texte ou des images) sur le disque, en mode Hi-MD.

![](_page_67_Figure_10.jpeg)

### **Pour effacer une piste**

**Notez qu'il est impossible de récupérer un enregistrement effacé. Assurez-vous qu'il s'agit bien de la piste à effacer.**

**1** Pendant la lecture de la piste à effacer, accédez au menu et sélectionnez « Edit » - « Erase » -  $\overline{\bullet}$ : Erase ».

« Erase OK? » et « PushENTER » apparaissent dans la fenêtre d'affichage.

Si la piste sélectionnée a été transférée de l'ordinateur, « TrkFromPC » et « Erase OK? » s'affichent dans la fenêtre d'affichage.

**2** Appuyez sur le levier de sélection pour effacer la piste.

> La piste est effacée et la lecture de la piste suivante commence. Toutes les pistes qui suivent celle effacée sont automatiquement renumérotées.

### **Remarque**

Si toutes les pistes d'un groupe sont effacées, le groupe est automatiquement supprimé du disque.

### **Pour effacer une portion d'une piste**

Insérez des repères de piste au début et à la fin de la portion à effacer, puis supprimez-la [\(page 71\)](#page-70-0).

### **Pour effacer un groupe**

Vous pouvez supprimer des pistes dans un groupe sélectionné.

**Notez qu'il est impossible de récupérer un enregistrement effacé. Vérifiez le contenu du groupe avant de l'effacer.**

- **1** Sélectionnez le groupe à supprimer et vérifiez-en le contenu (voir [page 46\)](#page-45-4).
- **2** Appuyez sur  $\blacksquare$ .
- **3** Accédez au menu et sélectionnez « Edit » - « Erase » - «  $\Box$  : Erase ». Le titre de groupe et « GP Erase? » apparaissent et « PushENTER » apparaît dans la fenêtre d'affichage. Si le groupe sélectionné contient des pistes transférées à partir de l'ordinateur, « TrkFromPC » et « Erase OK? » s'affichent dans la fenêtre d'affichage.

**4** Appuyez sur le levier de sélection pour effacer le groupe. Le groupe est effacé.

### **Pour effacer le disque entier**

Vous pouvez effacer rapidement toutes les pistes et les données du disque en une seule opération.

#### **Notez qu'il est impossible de récupérer un enregistrement effacé. Vérifiez le contenu du disque avant de l'effacer.**

En présence d'un disque Hi-MD ou d'un disque standard en mode Hi-MD, seules les données audio sont effacées. Les autres données, telles que du texte ou des images, ne le seront pas.

- **1** Lisez le disque à effacer pour vérifier le contenu.
- **2** Appuyez sur  $\blacksquare$ .
- **3** Accédez au menu et sélectionnez « Edit » - « Erase » - « AllErase ». « AllErase? » et « PushENTER » apparaissent dans la fenêtre d'affichage. Si le disque contient des pistes transférées à partir de l'ordinateur, « TrkFromPC » et « Erase OK? » s'affichent dans la fenêtre d'affichage.
- **4** Appuyez sur le levier de sélection pour effacer le disque entier.

« SYS WRITE » apparaît dans la fenêtre d'affichage et toutes les pistes sont effacées.

Une fois les pistes supprimées, « NO TRACK » apparaît dans la fenêtre d'affichage en mode Hi-MD, et « BLANKDISC » et « 00:00 » s'affichent en mode MD.

### **Sur l'enregistreur**

![](_page_69_Picture_1.jpeg)

### **Pour effacer une piste**

**1** Pendant la lecture de la piste à effacer, accédez au menu et sélectionnez « Edit » - « Erase » - «  $\Box$  : Erase ».

« Erase OK? » et « PUSH YES:ENTER NO:CANCEL » apparaissent dans la fenêtre d'affichage.

Si la piste sélectionnée a été transférée de l'ordinateur, « TrkFromPC Erase OK? » s'affiche.

**2** Appuyez sur  $\blacktriangleright$  ENT pour supprimer la piste.

### **Pour effacer un groupe**

- **1** Sélectionnez le groupe à supprimer et vérifiez-en le contenu (voir [page 50](#page-49-0)).
- **2** Appuyez sur  $\blacksquare$ .
- **3** Accédez au menu et sélectionnez « Edit » - « Erase » - «  $\Box$  : Erase ». « Group Erase OK? » et « PUSH YES:ENTER NO:CANCEL » apparaissent dans la fenêtre d'affichage. Si le groupe sélectionné contient des pistes transférées à partir de l'ordinateur, « TrkFromPC Erase OK? » s'affiche.

**4** Appuyez sur ENT pour supprimer le groupe.

Le groupe est effacé.

### **Pour effacer le disque entier**

**1** Lisez le disque à effacer pour vérifier le contenu.

### **2** Appuyez sur  $\blacksquare$ .

**3** Accédez au menu et sélectionnez « Edit » - « Erase » - « AllErase ».

« ALL TRACK Erase OK? » et « PUSH YES:ENTER NO:CANCEL » apparaissent dans la fenêtre d'affichage. Si le disque contient des pistes transférées à partir de l'ordinateur,

« TrkFromPC Erase OK? » s'affiche.

**4** Appuyez sur ENT pour effacer le disque entier.

« SYSTEM FILE WRITING » apparaît dans la fenêtre d'affichage et toutes les pistes sont effacées. Une fois les pistes supprimées, « NO TRACK » apparaît dans la fenêtre d'affichage en mode Hi-MD, et « BLANKDISC » et « 00:00 » s'affichent en mode MD.

## <span id="page-70-0"></span>**Division d'une piste (Divide)**

Vous pouvez diviser une piste avec un repère pour créer une piste à partir de la portion suivant le repère. Les numéros de piste augmentent comme suit. Cette opération ne peut se faire qu'à partir de l'enregistreur.

#### **Remarques**

- **•** Il est impossible d'ajouter un repère à une piste transférée de votre ordinateur.
- **•** Il est impossible de diviser une piste enregistrée en mode Hi-MD à l'aide du logiciel MD Simple Burner.
- **•** Les réglages relatifs aux signets seront effacés si vous procédez à la division.
- **•** Il est impossible de procéder à une division en début ou en fin de piste.
- **•** Vous ne pouvez pas diviser une piste si, après la division, le nombre total de pistes du disque dépasse le maximum autorisé (2 047 pistes pour un disque utilisé en mode Hi-MD ou 254 pistes pour un disque standard).

![](_page_70_Figure_8.jpeg)

**Augmentation des numéros de piste.**

![](_page_70_Figure_10.jpeg)

### **Division directe d'une piste**

Pendant la lecture ou la pause, appuyez sur T MARK sur l'enregistreur à l'endroit où vous souhaitez insérer un repère. « MARK ON » apparaît dans la fenêtre d'affichage et un repère de piste est inséré. Le numéro de la piste augmente d'une unité.

#### **Pour ajouter un repère de piste en cours d'enregistrement (excepté en mode d'enregistrement synchronisé)**

Appuyez sur T MARK sur l'enregistreur (appuyez sur P-MODE/ $\subset$  sur la télécommande) à l'endroit où ajouter un repère de piste.

Vous pouvez utiliser Time Mark pour ajouter automatiquement des repères de piste à intervalles spécifiés (sauf pendant un enregistrement numérique) [\(page 40\).](#page-39-1)

# **Combinaison de pistes (Combine)**

Lors d'un enregistrement via une entrée analogique (ligne), il se peut que des repères de piste inutiles soient enregistrés lorsque le niveau d'enregistrement est faible. Vous pouvez supprimer un repère de piste pour combiner les pistes le précédant et le suivant.

Les numéros de piste changent selon l'ordre suivant.

Cette opération ne peut se faire qu'à partir de l'enregistreur.

### **Remarques**

- **•** Il est impossible de supprimer un repère sur une piste transférée à partir de votre ordinateur.
- **•** Il est impossible de supprimer un repère sur une piste enregistrée en mode Hi-MD à l'aide du logiciel MD Simple Burner.
- **•** Il est impossible de combiner des pistes enregistrées dans un mode d'enregistrement différent.

![](_page_71_Figure_8.jpeg)

**Diminution des numéros de piste**

![](_page_71_Figure_10.jpeg)

- **1** Pendant la lecture de la piste dont vous souhaitez supprimer le repère, appuyez sur II pour passer en mode de pause.
- **2** Poussez légèrement la touche de commande vers  $\blacktriangleleft$  pour localiser le repère de piste.

Par exemple, pour supprimer le troisième repère de piste, localisez le début de la troisième piste. L'indication « 00:00 » apparaît dans la fenêtre d'affichage. « MARK » apparaît dans la fenêtre d'affichage pendant quelques

**3** Appuyez sur T MARK pour supprimer le repère.

secondes.

« MARK OFF » apparaît dans la fenêtre d'affichage. Le repère de piste est effacé et les deux pistes sont regroupées.

# ٣Ö

Lorsqu'un repère est supprimé lors de la combinaison de deux pistes, la date d'enregistrement et le titre de la deuxième piste prennent les valeurs de la première.

### **Remarque**

Lors de la suppression d'un repère de piste entre les deux pistes consécutives affectées dans différents groupes, la seconde piste est réaffectée au groupe contenant la première piste. Par ailleurs, si vous combinez une piste affectée à un groupe comprenant une piste non affectée à un groupe (deux pistes consécutives), la seconde piste se voit attribuer le même réglage d'enregistrement que la première.
## <span id="page-72-0"></span>**Formatage du disque (Format)**

Si vous utilisez un disque en mode Hi-MD, vous pouvez faire appel à la fonction Format pour formater le disque à son état initial, au moment de l'achat. Cette fonction ne peut être utilisée qu'avec un disque utilisé en mode Hi-MD.

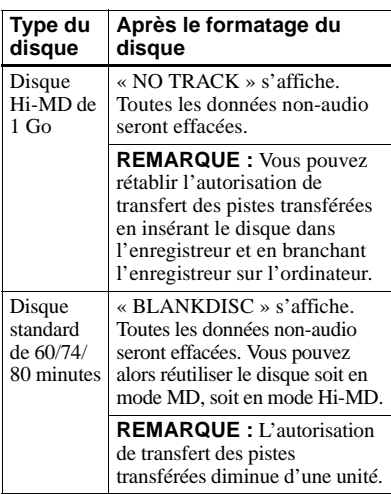

#### **Remarques**

- **•** Lors du formatage d'un disque, toutes les données (y compris les données non audio) sont effacées. Si vous pensez qu'un disque contient des données de ce type, insérez le disque dans l'enregistreur et raccordez l'enregistreur à l'ordinateur pour vérifier le contenu du disque.
- **•** Si vous formatez un disque, les pistes transférées sur le disque sont également effacées et le nombre d'autorisations de transfert pour ces pistes diminue d'une unité. Pour éviter la réduction des autorisations de transfert, rétablissez l'autorisation de transfert en transférant de nouveau les pistes sur l'ordinateur, avant de formater le disque.

**•** Le mode de fonctionnement réglé dans le menu « Disc Mode » est appliqué à un disque standard vierge de 60/74/80 minutes utilisé dans l'enregistreur, même si un mode de fonctionnement différent a été sélectionné dans le logiciel SonicStage ou qu'un mode de fonctionnement différent s'est affiché après le formatage du disque par le logiciel SonicStage.

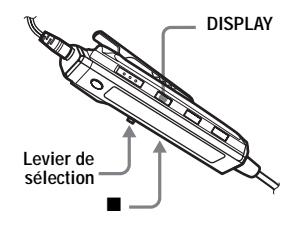

- **1** Lorsque l'enregistreur est à l'arrêt, accédez au menu et sélectionnez « Edit » - « Format ».
- **2** Faites glisser plusieurs fois le levier de sélection jusqu'à ce que « YES » apparaisse dans la fenêtre d'affichage, puis appuyez sur le levier pour confirmer la sélection.

Lorsque le formatage est terminé, « NO TRACK » s'affiche si un disque Hi-MD de 1 Go est inséré dans l'enregistreur ou que « BLANKDISC » s'affiche si un disque standard en mode Hi-MD est inséré.

## **Sur l'enregistreur**

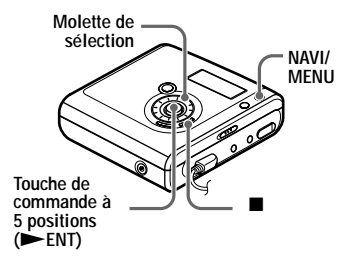

**1** Lorsque l'enregistreur est à l'arrêt, accédez au menu et sélectionnez « Edit » - « Format ».

**2** Tournez la molette de sélection pour faire apparaître « YES » dans la fenêtre d'affichage, puis appuyez sur NENT pour confirmer la sélection.

## **Modification de la liste des options de menu à afficher (Menu Mode)**

Vous pouvez choisir d'afficher toutes les options de menu (mode Advanced) ou d'afficher uniquement les options de base (mode Simple).

Reportez-vous à la section [« Liste des](#page-28-0)  [menus » \(page 29\)](#page-28-0) pour vérifier les options qu'il est impossible d'afficher.

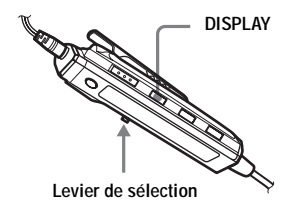

- **1** Accédez au menu et sélectionnez « Option » - « Menu Mode ».
- **2** Faites glisser plusieurs fois le levier de sélection jusqu'à ce que « Simple » ou « Advanced » apparaisse dans la fenêtre d'affichage, puis appuyez sur le levier pour confirmer la sélection.

## **Sur l'enregistreur**

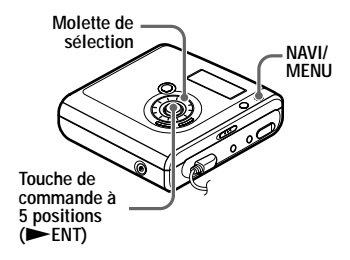

- **1** Accédez au menu et sélectionnez « Option » - « Menu Mode ».
- **2** Tournez la molette de sélection pour faire apparaître « Simple » ou « Advanced » dans la fenêtre d'affichage, puis appuyez sur NENT pour confirmer la sélection.

## <span id="page-74-0"></span>**Protection de l'ouïe (AVLS)**

La fonction AVLS (Automatic Volume Limiter System – Système de limitation automatique du volume) limite le volume maximum pour protéger l'ouïe.

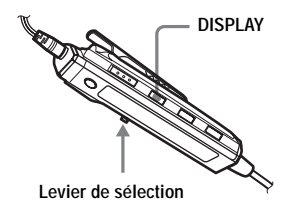

**1** Accédez au menu et sélectionnez « Option » - « AVLS ».

<span id="page-75-0"></span>**2** Faites glisser plusieurs fois le levier de sélection jusqu'à ce que « AVLS On » apparaisse dans la fenêtre d'affichage, puis appuyez sur le levier pour confirmer la sélection.

Si vous essayez de régler le volume trop fort, « AVLS » apparaît dans la fenêtre d'affichage. Le volume est maintenu à un niveau modéré.

## **Pour annuler l'AVLS**

Sélectionnez « AVLS Off » à l'étape [2.](#page-75-0)

## **Sur l'enregistreur**

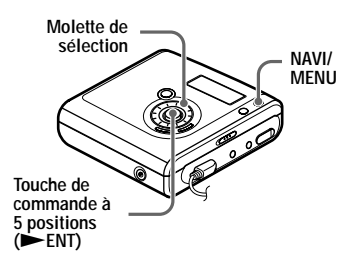

- **1** Accédez au menu et sélectionnez « Option » - « AVLS ».
- **2** Tournez la molette de sélection pour faire apparaître « AVLS On » dans la fenêtre d'affichage, puis appuyez sur NENT pour confirmer la sélection.

## **Désactivation du bip sonore**

Vous pouvez désactiver/activer le bip sonore de l'enregistreur et de la télécommande.

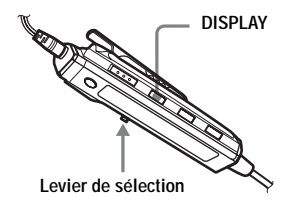

- **1** Accédez au menu et sélectionnez « Option » - « Beep ».
- <span id="page-75-1"></span>**2** Faites glisser plusieurs fois le levier de sélection jusqu'à ce que « Beep Off » apparaisse dans la fenêtre d'affichage, puis appuyez sur le levier pour confirmer la sélection.

## **Pour activer le bip sonore**

Sélectionnez « Beep On » à l'étape [2.](#page-75-1)

# **Sur l'enregistreur**

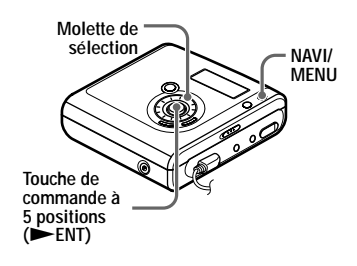

- **1** Accédez au menu et sélectionnez « Option » - « Beep ».
- **2** Tournez la molette de sélection pour faire apparaître « Beep Off » dans la fenêtre d'affichage, puis appuyez sur NENT pour confirmer la sélection.

## <span id="page-76-1"></span>**Mémorisation des réglages des différents disques (Disc Memory)**

Par défaut, l'enregistreur mémorise automatiquement les différents réglages de chaque disque. L'enregistreur mémorise automatiquement les réglages d'un disque et les récupère chaque fois que le disque est inséré.

Les réglages suivants peuvent être mémorisés :

- **•** Signet
- **•** Réglages « Custom1 » et « Custom2 » de 6-Band Equalizer

Vous pouvez vérifier les réglages en procédant de la façon suivante.

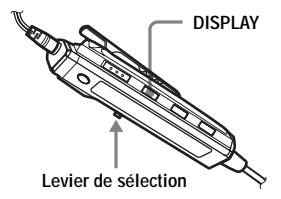

- **1** Retirez le disque de l'enregistreur, accédez au menu, puis sélectionnez « Option » - « Disc Mem ».
- <span id="page-76-0"></span>**2** Faites glisser plusieurs fois le levier de sélection jusqu'à ce que « On » apparaisse dans la fenêtre d'affichage, puis appuyez sur le levier pour confirmer la sélection.

#### **Pour configurer l'enregistreur afin que les réglages du disque ne soient pas mémorisés**

Sélectionnez « Off » à l'étape [2.](#page-76-0)

#### **Suppression des informations sur le disque**

- **1** Insérez le disque dont les informations doivent être supprimées et vérifiez-en le contenu.
- **2** Sélectionnez « 1MemErase » à l'étape [2.](#page-76-0)

Les informations sur le disque sont effacées.

## Ö.

Lorsque « Disc Mem » est défini sur « On », « Disc Mem » (« Disc Memory » sur l'enregistreur) apparaît lorsqu'un disque dont les paramètres sont mémorisés est inséré.

### **Remarques**

- **•** Il est possible de stocker les réglages de 64 disques maximum. Tout réglage stocké par la suite remplacera ceux dont les fréquences sont les plus basses parmi ces 64 disques. Le nombre de disques pouvant être enregistrés dépend du nombre de pistes enregistrées sur les disques. Plus le nombre de pistes enregistrées par disque est élevé, moins vous pourrez stocker de disques.
- **•** Si vous tentez de supprimer les informations d'un disque qui n'ont jamais été mémorisées, « NoDiscMem » (« NO DISC MEMORY » sur l'enregistreur) apparaît dans la fenêtre d'affichage pendant quelques secondes.

## **Sur l'enregistreur**

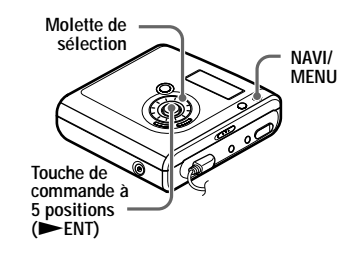

**1** Retirez le disque de l'enregistreur, accédez au menu, puis sélectionnez « Option » - « Disc Mem ».

<span id="page-77-0"></span>**2** Tournez la molette de sélection pour faire apparaître « On » dans la fenêtre d'affichage, puis appuyez sur NENT pour confirmer la sélection.

#### **Suppression des informations sur le disque**

- **1** Introduisez le disque dont les informations doivent être supprimées et vérifiez-en le contenu.
- **2** Sélectionnez « 1MemErase » à l'étape [2.](#page-77-0)

## <span id="page-77-2"></span>**Démarrage rapide de la lecture (Quick Mode)**

Par défaut, l'enregistreur amorce un démarrage rapide de la lecture après activation de la touche de lecture. Vous pouvez vérifier les réglages en procédant de la façon suivante.

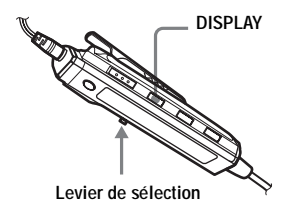

- **1** A l'arrêt ou pendant la lecture, accédez au menu et sélectionnez « Option » - « QuickMode ».
- <span id="page-77-1"></span>**2** Faites glisser plusieurs fois le levier de sélection jusqu'à ce que « Quick On » apparaisse dans la fenêtre d'affichage, puis appuyez sur le levier pour confirmer la sélection.

#### **Si vous prévoyez de ne pas utiliser l'enregistreur pendant une période prolongée**

Sélectionnez « Quick Off » à l'étape [2](#page-77-1). Vous pouvez minimiser l'épuisement de la batterie lorsque l'enregistreur n'est pas utilisé.

## **Remarques**

- **•** Lorsque le mode rapide est réglé sur « Quick On », l'enregistreur demeure sous tension, même si la fenêtre d'affichage reste vide. Lorsque la batterie est complètement épuisée, l'alimentation interne de l'enregistreur s'arrête automatiquement.
- Si vous appuyez sur la touche ENT de l'enregistreur après avoir écouté la radio et coupé l'alimentation, le son ne sera émis qu'après un court instant. En effet, l'enregistreur doit d'abord lire les informations du disque.

## **Sur l'enregistreur**

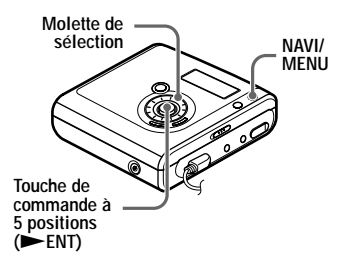

- **1** Accédez au menu et sélectionnez « Option » - « QuickMode ».
- **2** Tournez la molette de sélection pour faire apparaître « Quick On » dans la fenêtre d'affichage, puis appuyez sur NENT pour confirmer la sélection.

## **Sélection du mode de disque (Disc Mode)**

Lors de l'insertion d'un disque standard (vierge) de 60, 74 ou 80 minutes dans l'enregistreur, cette fonction vous permet de préciser si le disque est utilisé en mode Hi-MD ou en mode MD.

Si vous comptez utiliser le disque enregistré sur cet appareil avec un autre composant qui ne prend pas en charge le Hi-MD, enregistrez le disque en réglant « Disc Mode » sur « MD » dans le menu.

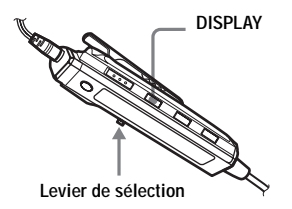

- **1** Accédez au menu et sélectionnez « Option » - « Disc Mode ».
- **2** Faites glisser plusieurs fois le levier de sélection jusqu'à ce que « Hi-MD » ou « MD » apparaisse dans la fenêtre d'affichage, puis appuyez sur le levier pour confirmer la sélection.

#### **Remarques**

- **•** Même si vous sélectionnez « MD » pour le réglage de « Disc Mode », le mode de fonctionnement ne peut être que « Hi-MD » lors de l'utilisation d'un disque Hi-MD de 1 Go.
- **•** Le mode de fonctionnement réglé dans le menu « Disc Mode » est appliqué à un disque standard vierge de 60/74/80 minutes utilisé dans l'enregistreur, même si un mode de fonctionnement différent a été sélectionné dans le logiciel SonicStage, ou qu'un mode de fonctionnement différent s'est affiché après le formatage du disque par le logiciel SonicStage.

## **Sur l'enregistreur**

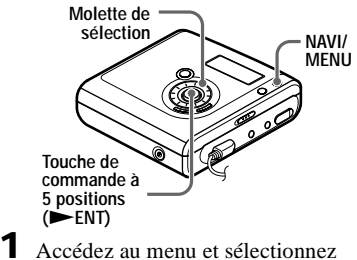

« Option » - « Disc Mode ».

**2** Tournez la molette de sélection pour faire apparaître « Hi-MD » ou « MD » dans la fenêtre d'affichage, puis appuyez sur ENT pour confirmer la sélection.

## **Réglage du contraste de la fenêtre d'affichage (Contrast Adjustment)**

Vous pouvez régler le contraste de la fenêtre d'affichage de l'enregistreur. Cette opération ne peut se faire qu'à partir de l'enregistreur.

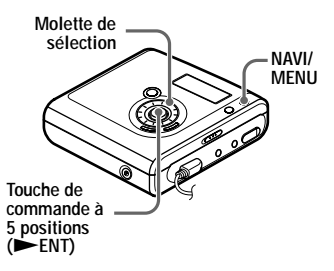

- **1** Lorsque l'enregistreur est à l'arrêt, accédez au menu et sélectionnez « Option » - « Contrast ».
- **2** Tournez la molette de sélection pour régler le contraste, puis appuyez sur NENT pour confirmer la sélection.

#### **Remarque**

Vous ne pouvez pas régler le contraste de la fenêtre d'affichage de la télécommande.

## **Modification du sens de défilement de la fenêtre d'affichage**

Le fait de tourner la molette de sélection dans le sens horaire fait défiler la fenêtre d'affichage vers le bas. Il s'agit du réglage par défaut. Vous pouvez modifier le réglage par défaut pour faire défiler la fenêtre d'affichage vers le haut. Cette opération ne peut se faire qu'à partir de l'enregistreur.

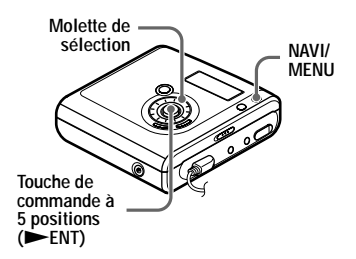

- **1** Accédez au menu et sélectionnez « Option » - « Jog Dial ».
- <span id="page-79-0"></span>**2** Tournez la molette de sélection pour faire apparaître « Reverse » dans la fenêtre d'affichage, puis appuyez sur NENT pour confirmer la sélection.

### **Pour rétablir le réglage normal**

Sélectionnez « Default » à l'étape [2](#page-79-0).

## **Présélection des stations de radio**

Vous pouvez présélectionner jusqu'à 40 stations de radio (30 pour la bande FM et 10 pour la bande AM).

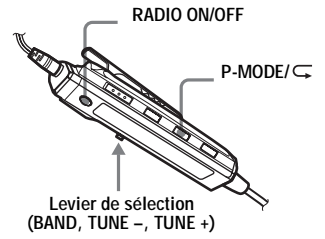

**1** Appuyez sur RADIO ON/OFF pour allumer la radio.

Si « PRESET » est affiché, appuyez sur P-MODE/ $\subseteq$  pour le faire disparaître de la fenêtre d'affichage.

- **2** Appuyez plusieurs fois sur le levier de sélection pour choisir la bande  $(* FM \times 0u \times AM \times).$
- **3** Faites glisser plusieurs fois le levier de sélection vers TUNE + ou TUNE – pour choisir la station de radio désirée.
- **4** Maintenez enfoncé le levier de sélection jusqu'à ce que «  $\mathbb{N}$  » et le numéro de présélection clignotent dans la fenêtre d'affichage.

# FM3M8750MHz

- **5** Faites glisser plusieurs fois le levier de sélection vers TUNE + ou TUNE – jusqu'à ce que le numéro de présélection désiré apparaisse dans la fenêtre d'affichage.
- 
- **6** Appuyez sur le levier pour confirmer votre sélection.

Un long bip sonore se fait entendre dans le casque/les écouteurs. « PRESET », « M » et le numéro de présélection disparaissent de la fenêtre d'affichage.

## **Ecoute des stations de radio présélectionnées**

Pour écouter la station, il suffit de sélectionner le numéro de présélection.

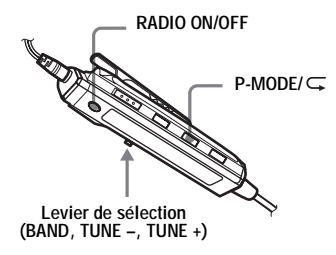

- **1** Appuyez sur RADIO ON/OFF pour allumer la radio.
- **2** Appuyez plusieurs fois sur le levier de sélection pour choisir la bande  $(* FM \times 0u \times AM \times).$
- **3** Appuyez sur P-MODE/ $\subset \mathbb{R}$  pour faire apparaître « PRESET » dans la fenêtre d'affichage.
- **4** Faites glisser plusieurs fois le levier de sélection vers TUNE + ou TUNE – jusqu'à ce que le numéro de présélection désiré apparaisse dans la fenêtre d'affichage.

## **Note**

Dans le cas de numéros présélectionnés à deux chiffres, la bande est indiquée dans la fenêtre d'affichage par « F » pour FM et par « A » pour AM.

# *Utilisation de l'enregistreur avec un ordinateur*

## **Fonctionnalités de l'enregistreur en cas de raccordement à un ordinateur**

Pour utiliser l'enregistreur alors qu'il est branché à un ordinateur, vous devez installer le logiciel à partir du CD-ROM. Pour connaître les procédures d'installation, reportez-vous à la section [« Utilisation du logiciel ».](#page-111-0)

#### **En cas d'utilisation des logiciels fournis**

Pour plus d'informations, consultez la section [« Utilisation du logiciel »](#page-111-0) ou l'aide en ligne.

**• Transfert de données audio entre l'ordinateur et l'enregistreur**

Le logiciel SonicStage fourni permet de transférer des données audio entre l'enregistreur et l'ordinateur. Dès l'insertion d'un disque utilisé en mode Hi-MD dans l'enregistreur, les pistes enregistrées sur l'enregistreur, via un microphone ou à partir d'un lecteur de CD, peuvent être transférées vers votre ordinateur.

**• Enregistrement direct d'un CD vers un MD**

Le logiciel MD Simple Burner fourni permet d'enregistrer directement un CD depuis le lecteur de CD de l'ordinateur vers un disque dans l'enregistreur.

#### **En cas d'utilisation du disque de l'enregistreur en tant que périphérique de stockage**

Si vous utilisez un disque en mode Hi-MD, l'enregistreur apparaît dans l'Explorateur Windows en tant que périphérique externe. Vous pouvez alors transférer des données non audio telles que fichiers de texte et d'image. Pour plus d'informations, reportez-vous à la section [« Stockage de données non audio sur un](#page-83-0)  [disque » \(page 84\).](#page-83-0)

### .<br>Ö

Si vous lisez des fichiers audio à l'aide du logiciel, le son est transmis par les enceintes de l'ordinateur en mode Hi-MD et par le casque/ les écouteurs raccordés à l'enregistreur en mode MD.

## **Raccordement de l'enregistreur à votre ordinateur**

En branchant le câble USB dédié directement à la prise USB de l'enregistreur, l'alimentation (par bus) est fournie par le port USB de l'ordinateur. Ainsi, l'enregistreur peut être utilisé sans alimentation par la batterie.

#### **Remarques**

**•** En cas d'utilisation de Windows 2000 Professionnel

Assurez-vous de débrancher le câble USB dédié, avant de mettre l'ordinateur sous tension ou de le démarrer. Si le câble USB dédié est branché à ce moment, mais déconnecté par la suite, il se peut que l'ordinateur ne reconnaisse pas l'enregistreur lors de la prochaine connexion du câble USB dédié. Si l'ordinateur ne reconnaît pas l'enregistreur, débranchez le câble USB dédié, redémarrez l'ordinateur et rebranchez le câble USB dédié. Ce problème peut être résolu en mettant à jour votre système d'exploitation Windows avec les fonctionnalités les plus récentes.

**•** En cas d'utilisation de Windows ME ou Windows 98SE

Si vous branchez l'enregistreur à l'ordinateur alors que le mode de disque sur l'enregistreur est réglé sur « Hi-MD » (par défaut), avant d'insérer un disque standard de 60/74/ 80 minutes, le mode de fonctionnement du disque peut passer automatiquement à Hi-MD, même si aucun enregistrement n'est effectué.

**•** En cas d'utilisation de Windows ME ou Windows 98SE

Lorsque vous débranchez le câble USB dédié, le message « Suppression de périphérique hasardeuse » s'affiche à l'écran de l'ordinateur. Il ne s'agit pas d'un dysfonctionnement. Il vous suffit de cliquer sur « OK » pour faire disparaître le message.

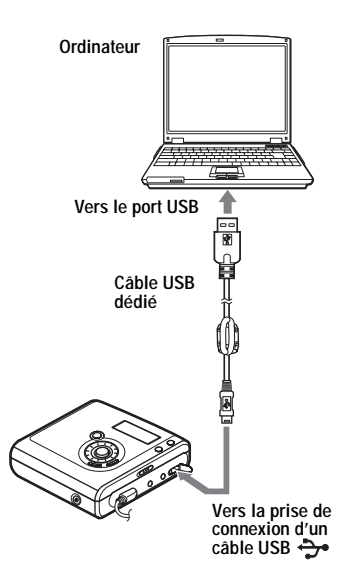

- **1** Insérez un disque enregistrable dans l'enregistreur.
- **2** Etablissez les connexions comme suit.
	- 1 Vérifiez que le câble USB dédié est fixé à l'enregistreur et à l'ordinateur.
	- 2 Assurez-vous que l'enregistreur est à l'arrêt et que HOLD est déverrouillé.

**3** Vérifiez les connexions.

Une fois les connexions correctement établies, « PC – –MD » apparaît dans la fenêtre d'affichage.

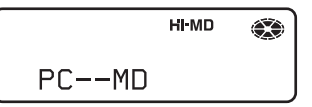

#### **Lorsque vous débranchez le câble USB dédié de l'ordinateur ou que vous retirez le disque de l'enregistreur**

Respectez bien les instructions suivantes pour débrancher l'enregistreur ou retirer le disque. Sinon, vous risquez d'endommager les données.

- **1** Vérifiez que le témoin d'enregistrement « REC » ne s'affiche pas dans la fenêtre d'affichage de l'enregistreur.
- $\mathbf{2}$  Appuyez sur  $\blacksquare$  sur l'enregistreur. « EJECT DISC OK » apparaît dans la fenêtre d'affichage. Selon les conditions, l'affichage de « EJECT DISC OK » peut prendre plusieurs secondes.
- **3** Débranchez le câble USB dédié de l'ordinateur ou retirez le disque de l'enregistreur.

#### **Remarques**

- **•** Si vous utilisez l'enregistreur branché à un ordinateur, il est recommandé de raccorder l'adaptateur secteur ou insérer une batterie rechargeable complètement chargée ou une batterie alcaline sèche neuve pour éviter une coupure d'alimentation, une déconnexion du câble USB dédié ou tout autre incident inattendu. Nous ne garantissons pas les résultats en cas de mauvais fonctionnement, d'échec du transfert ou de destruction des données audio dus à des incidents inattendus.
- **•** Si vous débranchez le câble USB dédié de l'enregistreur et que vous souhaitez le rebrancher, patientez pendant au moins 2 secondes avant d'effectuer la reconnexion.
- **•** Assurez-vous de placer l'enregistreur sur une surface stable et de ne le soumettre à aucune vibration pendant l'enregistrement.
- **•** Veillez à ne pas connecter l'enregistreur à votre ordinateur en cours d'enregistrement ou de lecture.
- **•** Le système risque de ne pas fonctionner correctement si votre ordinateur se met en veille pendant la connexion à l'enregistreur. Veillez à désactiver le mode de mise en veille.
- **•** Ne connectez pas l'enregistreur et l'ordinateur via un concentrateur USB.
- **•** Il est impossible de charger la batterie rechargeable dans l'enregistreur alors que vous utilisez une connexion d'alimentation par bus.
- **•** Nous ne garantissons pas un fonctionnement parfait sur tous les ordinateurs présentant la configuration requise.

## <span id="page-83-0"></span>**Stockage de données non audio sur un disque**

Si vous raccordez l'enregistreur à un ordinateur alors qu'un disque en mode Hi-MD y est inséré, le disque sera considéré comme un support de stockage par l'Explorateur Windows. Vous pourrez alors y stocker des données non audio, telles que du texte ou des images. Pour connaître l'espace de stockage de chaque disque, reportez-vous à la page suivante.

Lorsque vous insérez un disque en mode Hi-MD dans l'enregistreur et établissez une connexion avec l'ordinateur, l'enregistreur est considéré comme un périphérique externe et apparaît dans l'Explorateur Windows. Vous pouvez alors utiliser l'enregistreur au même titre que tout autre périphérique.

#### **Remarques**

- **•** Lorsque le logiciel SonicStage est actif, l'enregistreur n'est pas reconnu comme un périphérique de stockage de données.
- **•** Si vous formatez un disque sur l'ordinateur, veillez à bien utiliser le logiciel SonicStage.
- **•** Prenez garde de ne pas supprimer le dossier de gestion des fichiers (dossier HMDHIFI et fichier HI-MD.IND) dans l'Explorateur Windows.

#### <span id="page-84-0"></span>**Capacité de stockage de chaque disque (formaté à l'aide de l'enregistreur/du logiciel SonicStage)**

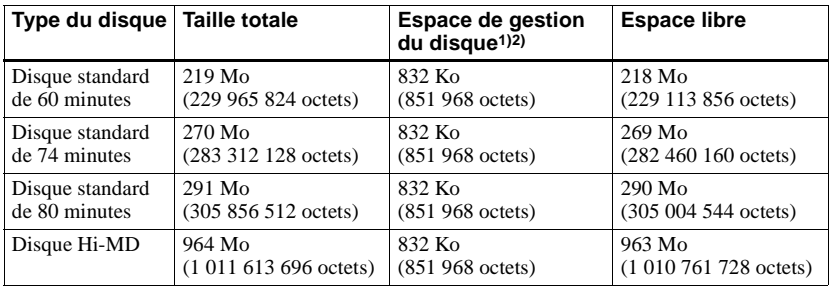

1) Il s'agit de l'espace alloué à la gestion des fichiers sur le disque.

2) La taille de l'espace de gestion du disque varie en fonction des conditions de fonctionnement de votre ordinateur et d'autres facteurs. Ainsi, l'espace réellement disponible peut être inférieur à celui indiqué dans l'Explorateur Windows.

# **Précautions**

### **Sécurité**

N'introduisez aucun corps étranger dans la prise DC IN 3V.

### **Sources d'alimentation**

- **•** Utilisez le courant secteur, une batterie rechargeable NiMH ou une pile LR6 (format AA).
- **•** Si vous vous servez de l'enregistreur chez vous, utilisez l'adaptateur secteur livré avec l'enregistreur. N'utilisez aucun autre type d'adaptateur secteur car cela pourrait provoquer un dysfonctionnement de l'enregistreur.

**Polarité de la fiche**

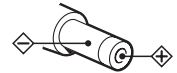

- **•** Branchez l'adaptateur secteur à une prise secteur aisément accessible. Si vous remarquez que l'adaptateur secteur ne convient pas, débranchez-le immédiatement de la prise.
- **•** L'enregistreur n'est pas déconnecté de la source d'alimentation secteur tant qu'il reste raccordé à la prise murale, même s'il a été mis hors tension.
- **•** Si vous prévoyez de ne pas utiliser cet enregistreur pendant une période prolongée, déconnectez la source d'alimentation (adaptateur secteur, pile sèche ou batterie rechargeable). Pour débrancher l'adaptateur secteur de la prise murale, saisissez la fiche ; ne tirez jamais sur le cordon.

### **Surchauffe interne**

Une surchauffe interne risque de se produire si vous utilisez l'enregistreur pendant une période prolongée. Il ne s'agit toutefois pas d'un dysfonctionnement.

## **Installation**

**•** Si l'enregistreur se trouve dans un lieu soumis à de l'électricité statique ou à des interférences électriques, l'enregistrement risque de ne pas se dérouler correctement et vous risquez de perdre les données enregistrées jusqu'alors. Si vous effectuez un transfert dans ces conditions, vous risquez de perdre l'autorisation de transfert des pistes.

- **•** N'exposez jamais l'enregistreur à des conditions extrêmes de luminosité, de température, d'humidité ou de vibrations.
- **•** N'emballez jamais l'enregistreur lorsque vous l'utilisez avec l'adaptateur secteur. Une surchauffe interne pourrait entraîner un dysfonctionnement de l'enregistreur ou risquerait de l'endommager.

## **Casque/écouteurs**

#### **Sécurité routière**

N'utilisez pas le casque/les écouteurs lorsque vous roulez à vélo ou pendant la conduite d'une voiture ou de tout autre véhicule motorisé. Cette pratique peut être dangereuse et est illégale dans de nombreux endroits. Il peut également s'avérer dangereux d'utiliser l'enregistreur à volume élevé en marchant et plus particulièrement lorsque vous traversez un passage piéton. Redoublez de vigilance ou interrompez l'écoute dans les situations à risque.

#### **Prévention des troubles de l'ouïe**

Evitez d'utiliser le casque/les écouteurs avec un volume sonore élevé. Les médecins déconseillent l'écoute prolongée à volume élevé. Si vous percevez des sifflements dans les oreilles, réduisez le volume ou interrompez l'écoute.

#### **Respect d'autrui**

Maintenez le volume à un niveau modéré. Ceci vous permettra d'entendre les sons extérieurs et d'être attentif à votre entourage.

### **Télécommande**

La télécommande fournie ne peut être utilisée qu'avec cet enregistreur. Vous ne pouvez pas utiliser l'enregistreur avec la télécommande accompagnant un autre appareil.

## **Charge**

- **•** Ne chargez aucune autre batterie que celle fournie ou celle conçue pour l'appareil (NH-7WMAA).
- **•** Utilisez l'adaptateur secteur fourni.
- **•** Chargez la batterie rechargeable à une température comprise entre 5 °C (+41 °F) et  $+35$  °C (+95 °F).
- **•** Le enregistreur peuvent chauffer pendant la charge, il n'existe aucun danger.
- **•** En raison des caractéristiques de la batterie, sa capacité peut être inférieure à la normale lors de la première utilisation ou après une longue période d'inutilisation. Dans ce cas, chargez et déchargez la batterie plusieurs fois. La durée de vie normale de la batterie sera rétablie.
- **•** Si la capacité de la batterie rechargeable n'atteint que la moitié de la capacité normale, remplacez-la.
- **•** Si vous prévoyez de ne pas utiliser l'enregistreur pendant une période prolongée, retirez la batterie rechargeable et débranchez l'adaptateur secteur de la prise murale.

### **Cartouche de minidisques**

- **•** Pour transporter ou ranger le minidisque, laissez-le dans son étui.
- **•** Ne forcez pas l'ouverture de l'obturateur du disque.
- **•** N'exposez pas la cartouche à la lumière, à des températures extrêmes, à l'humidité ou à la poussière.
- **•** N'apposez l'étiquette du disque fournie qu'à l'endroit prévu à cet effet. Ne la fixez sur aucune autre surface du disque.

### **Entretien**

- **•** Nettoyez le boîtier de l'enregistreur avec un chiffon doux légèrement imprégné d'eau ou d'une solution détergente neutre. N'utilisez pas de tampon abrasif, de poudre à récurer ni de solvant tel qu'alcool ou benzène, qui risquent de ternir la surface du boîtier.
- **•** Essuyez la cartouche du disque à l'aide d'un chiffon sec pour enlever la poussière.
- **•** La présence de poussière sur la lentille peut altérer le fonctionnement de l'appareil. Refermez le couvercle du compartiment à disque après avoir introduit ou éjecté un disque.
- **•** Pour obtenir la meilleure qualité sonore, essuyez les fiches du casque/des écouteurs ou la télécommande à l'aide d'un chiffon sec. Des fiches sales peuvent engendrer une distorsion ou des interruptions intermittentes du son.

#### **Batterie**

Une utilisation incorrecte de la batterie/pile peut engendrer leur fuite ou explosion. Pour éviter de tels accidents, observez les mesures de précaution suivantes :

**•** Positionnez correctement les pôles + et – de la batterie/pile.

- **•** Si vous prévoyez de ne pas utiliser l'enregistreur pendant une période prolongée, retirez la batterie/pile.
- **•** Si une batterie/pile fuit, essuyez soigneusement l'électrolyte qui s'est écoulé dans le compartiment à batterie/pile avant d'en installer une nouvelle.

#### **Bruits mécaniques**

L'enregistreur produit des bruits mécaniques lorsqu'il fonctionne. Ceux-ci sont causés par le système d'économie d'énergie de l'enregistreur et ne constituent pas un dysfonctionnement.

#### <span id="page-86-0"></span>**Pour protéger un disque enregistré**

Pour protéger un disque contre l'enregistrement, faites coulisser le taquet situé sur le côté du disque pour l'ouvrir. Dans cette position, le disque ne peut pas être enregistré. Pour réenregistrer ce MD, ramenez le taquet à sa position d'origine pour qu'il soit de nouveau visible.

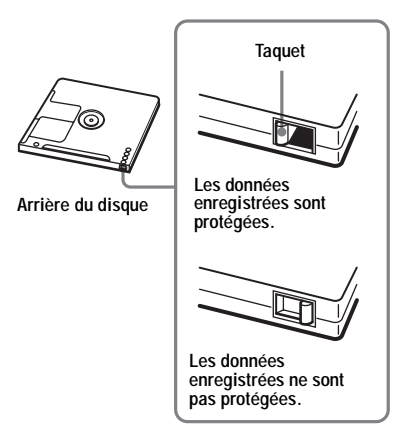

#### **Maintenance**

Nettoyez régulièrement les bornes à l'aide d'un coton-tige ou d'un chiffon doux.

Pour toute question ou problème concernant cet enregistreur, consultez votre revendeur Sony le plus proche. (Si un problème survient alors que le disque se trouve dans l'enregistreur, il est conseillé de ne pas le retirer afin que votre revendeur Sony puisse identifier et comprendre le problème.)

# **Spécifications**

### **Enregistreur MD**

#### **Système de lecture audio**

Système audionumérique MiniDisc **Propriétés de la diode laser** Matériau : GaAlAs Longueur d'onde :  $\lambda = 790$  nm Durée d'émission : continue Puissance laser : moins de 44,6 µW (Cette puissance correspond à la valeur mesurée à une distance de 200 mm de la surface de la lentille du bloc optique avec une ouverture de 7 mm.) **Durée d'enregistrement et de lecture (Pour plus de détails à ce sujet, reportez-vous à [page 107.](#page-106-0))** Avec un HMD1G (disque de 1 Go) : Maximum 34 heures en stéréo Hi-LP Avec un MDW-80 en mode Hi-MD : Maximum 10 heures et 10 min en stéréo Hi-LP Avec un MDW-80 en mode MD : Maximum 160 min en mode monaural Maximum 320 min en stéréo LP4 **Vitesses de rotation** 350 tr/min à 3 000 tr/min (CLV) **Correction d'erreur**  $Hi-MD$ 

LDC (Long Distance Code)/BIS (Burst Indicator Subcode)  $MD$ . ACIRC (Advanced Cross Interleave Reed Solomon Code)

### **Fréquence d'échantillonnage**

44,1 kHz

#### **Convertisseur de fréquence d'échantillonnage**

Entrée : 32 kHz/44,1 kHz/48 kHz **Codage** Hi-MD :

PCM linéaire (44,1 kHz/16 bits) — PCM ATRAC3plus (Adaptive TRansform Acoustic Coding 3 plus)  $MD$ . ATRAC ATRAC3 — LP2/LP4 **Système de modulation**

 $Hi-MD$ 1-7RLL (Run Length Limited)/PRML (Partial Response Maximum Likelihood)  $MD$ . EFM (Eight to Fourteen Modulation)

#### **Réponse en fréquence**

 $20$  à  $20000$  Hz  $+$  3 dB **Entrées** MIC : miniprise stéréo (niveau d'entrée minimum 0,13 mV) LINE IN  $(OPT)^1$ : miniprise stéréo pour entrée analogique (niveau d'entrée minimum 49 mV) miniprise optique (numérique) pour entrée optique (numérique) **Sorties**  $\Omega^{2)}$  $\Omega^{2)}$  $\Omega^{2)}$ : miniprise stéréo (prise spéciale pour la télécommande) **Puissance maximum (CC)** Casque :  $3$  mW + 3 mW (16  $\Omega$ ) (modèles pour l'Europe)  $5 \text{ mW} + 5 \text{ mW}$  (16  $\Omega$ ) (autres pays) **Radio Plage de fréquences** Modèle pour l'Europe et la Chine :

FM : 87,5 - 108,0 MHz AM : 531 - 1 602 kHz Autre modèles : FM : 87,5 - 108,0 MHz AM : 530 - 1 710 kHz **Antenne**  $FM:$ Cordon du casque/des écouteurs

 $AM$ 

Antenne barre de ferrite intégrée

### **Caractéristiques générales**

#### **Puissance de raccordement**

Adaptateur secteur Sony raccordé à la prise DC IN 3V :

120 V CA, 60 Hz (Modèles pour les Etats-Unis, le Canada, le Mexique et Taiwan) 230 V CA, 50/60 Hz (Modèles pour l'Europe continentale et le Chili) 240 V CA, 50 Hz (Modèle pour l'Australie) 230 V CA, 50 Hz (Modèles pour le Royaume-Uni et Hong Kong) 115 V/230 V CA, 50/60 Hz (Autres pays) Enregistreur : Batterie rechargeable NiMh NH-7WMAA 1,2 V 700 mAh (MIN) Ni-MH Pile alcaline LR6 (format AA)

Adaptateur secteur DC 3V

### **Température ambiante**

 $+5$  °C (+41 °F) ~ +35 °C (+95 °F)

**Autonomie de fonctionnement[2\)](#page-88-1)**

Voir [« Durée de vie de la batterie/pile »](#page-16-0)  [\(page 17\)](#page-16-0)

#### **Dimensions**

Environ  $81,0 \times 29,2 \times 78,9$  mm (l/h/p)  $(3^{1/4} \times 1^{13/16} \times 3^{1/8}$  po) (sans les commandes ni les pièces en saillie)

#### **Poids**

Environ 103 g (3,7 oz) (enregistreur seul) Environ 122 g (4,4 oz) (avec la batterie rechargeable)

- <span id="page-88-0"></span>1) La prise LINE IN (OPT) sert à raccorder un câble numérique (optique) ou un câble de ligne (analogique).
- <span id="page-88-1"></span>2) Valeur mesurée conformément à la norme JEITA.

Brevets américains et internationaux sous licence de Dolby Laboratories.

La conception et les spécifications sont susceptibles d'être modifiées sans préavis.

#### **Accessoires en option**

Câble optique POC-151HG, POC-152HG, POC-MZ1, POC-MZ2, POC-15B, POC-15AB, POC-DA12SP Câble de ligne RK-G129, RK-G136 Microphones stéréo ECM-MS907, ECM-MS957 Casque/écouteurs stéréo série MDR\* (sauf pour les clients en France) Haut-parleurs actifs série SRS MD enregistrables série MDW Disque Hi-MD enregistrable HMD1G

#### **Pour les utilisateurs en France**

En cas de remplacement du casque/écouteurs, référez-vous au modèle de casques/écouteurs adaptés à votre appareil et indiqué ci-dessous. MDR-E808SP

Il se peut que votre revendeur ne dispose pas de certains accessoires. Demandez-lui la liste des accessoires disponibles dans votre pays.

∗ Lors de l'utilisation d'un casque en option, utilisez uniquement un casque/des écouteurs équipés de minifiches stéréo. Vous ne pouvez pas utiliser un casque/des écouteurs avec microfiches.

# <span id="page-89-0"></span>**Dépannage**

En cas de problème pendant l'utilisation de l'enregistreur, respectez la procédure décrite ciaprès avant de consulter votre revendeur Sony le plus proche. Si des messages apparaissent, prenez-en note.

<span id="page-89-1"></span>**1** Vérifiez si le problème figure dans la liste, [« Dépannage » \(page 90\)](#page-89-0).

Consultez également la section [« Messages » \(page 101\)](#page-100-0) pour identifier le problème.

**2** Si après l'étape [1,](#page-89-1) vous ne parvenez toujours pas à résoudre le problème, consultez votre revendeur Sony le plus proche.

## **Pendant la charge**

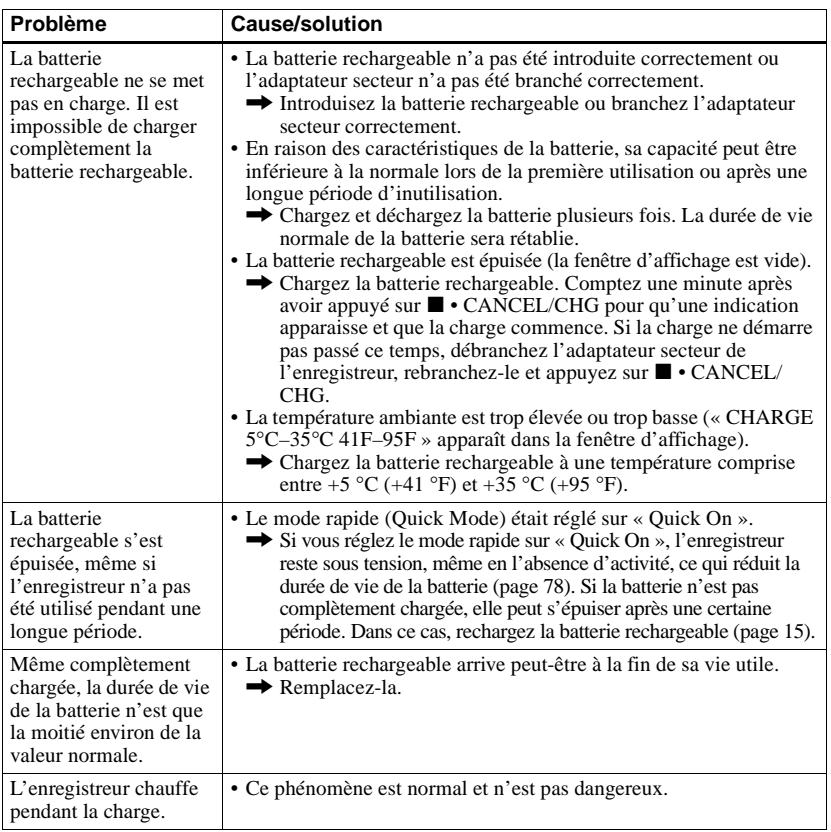

# **Pendant l'enregistrement**

<span id="page-90-0"></span>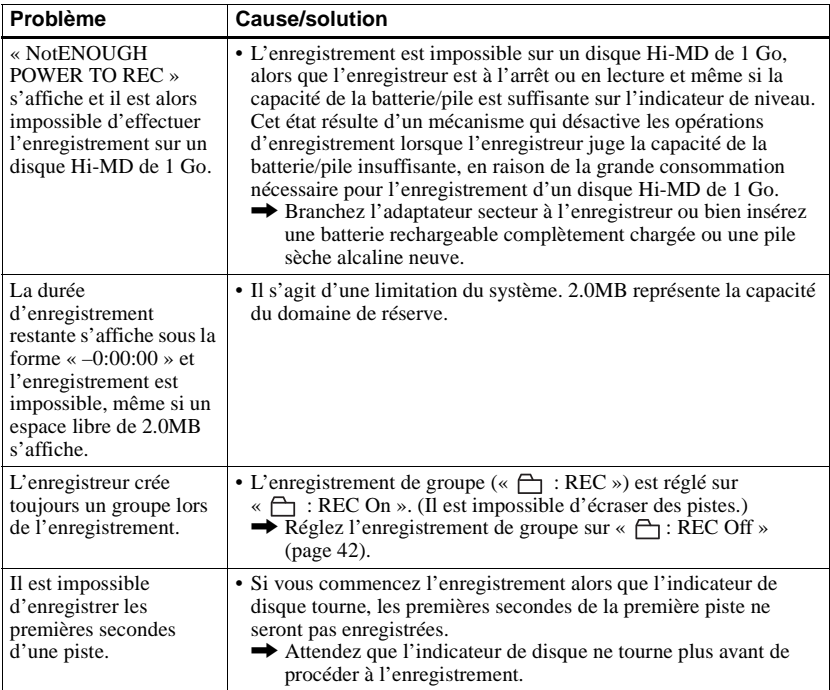

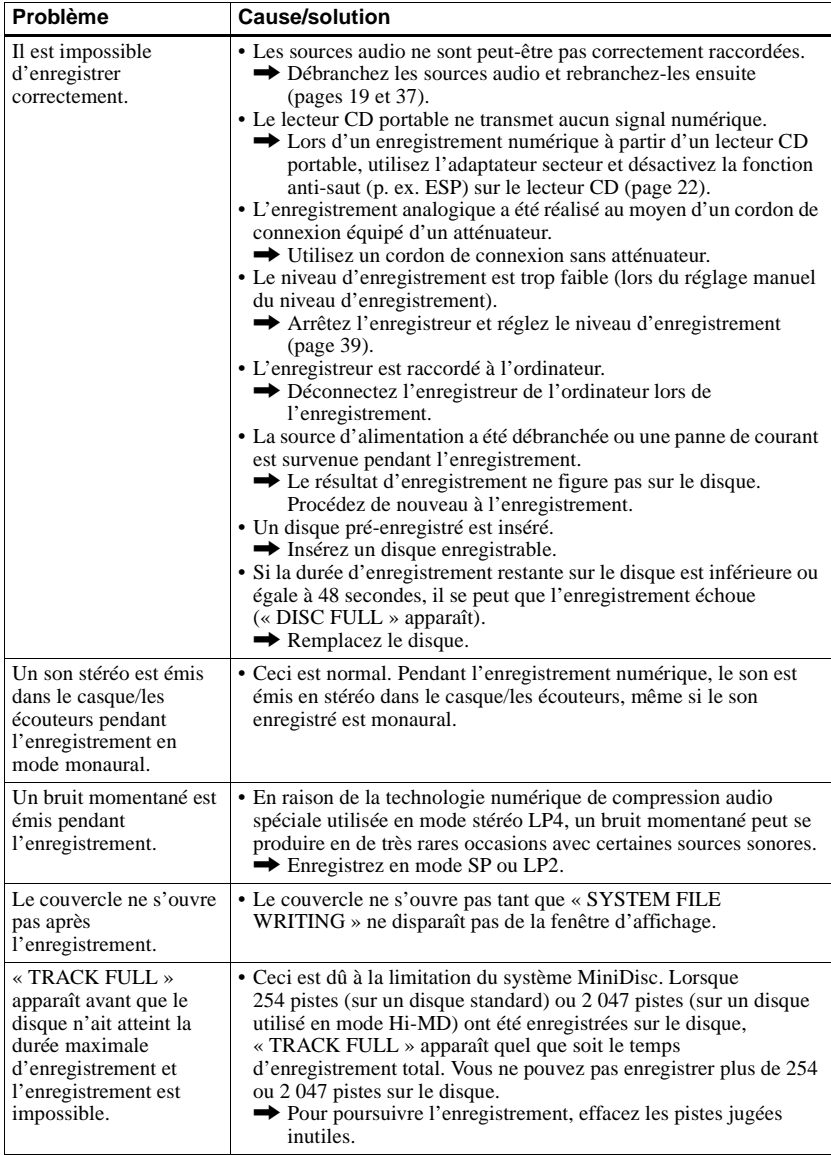

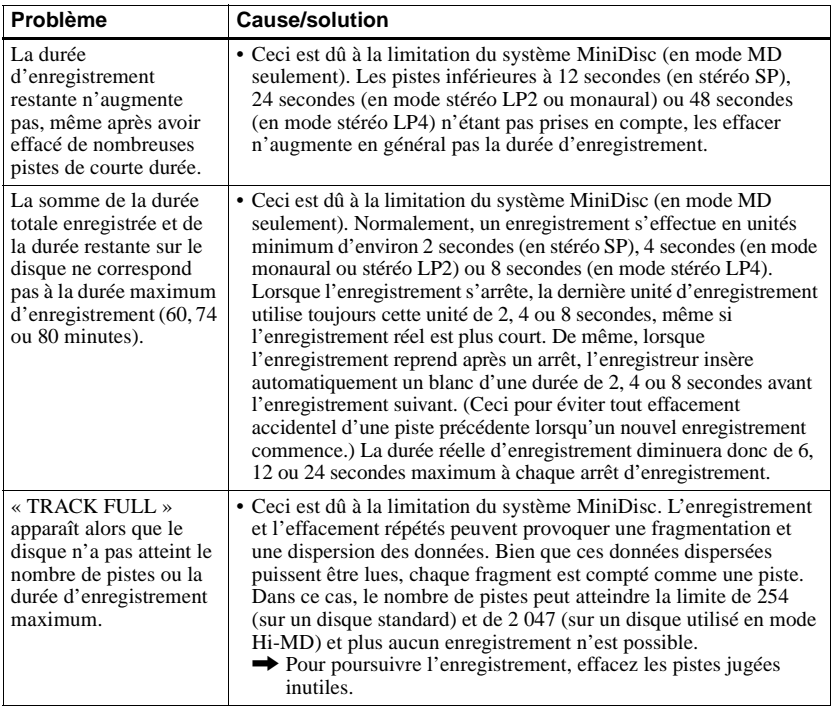

# **Pendant la lecture**

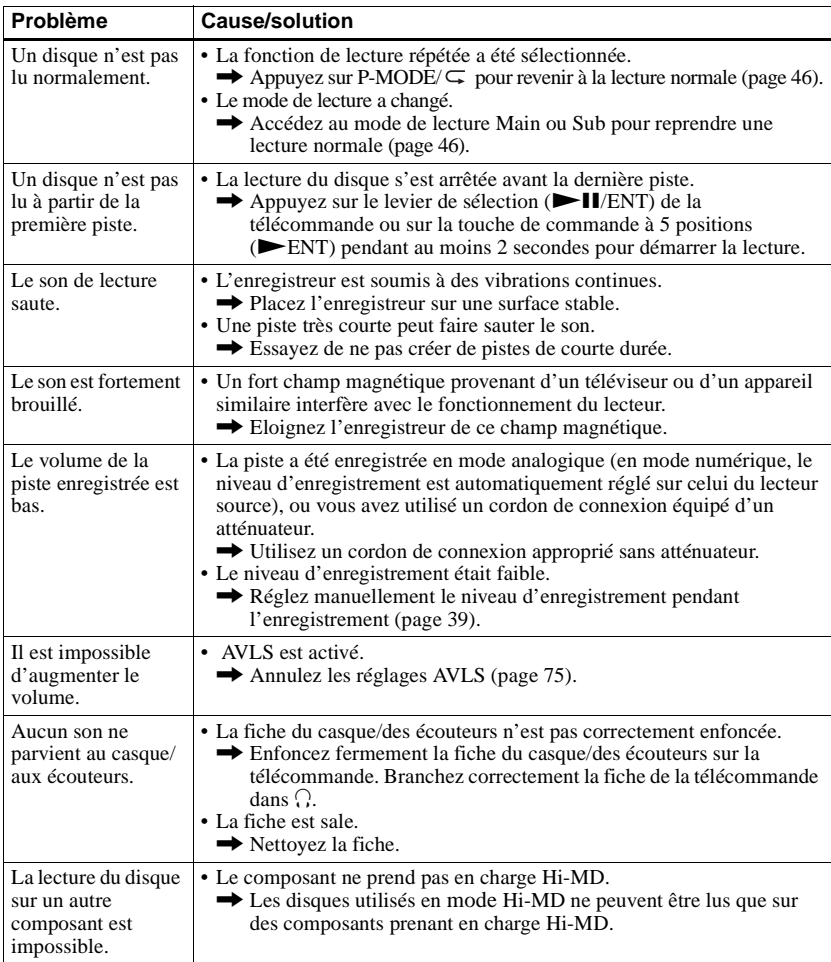

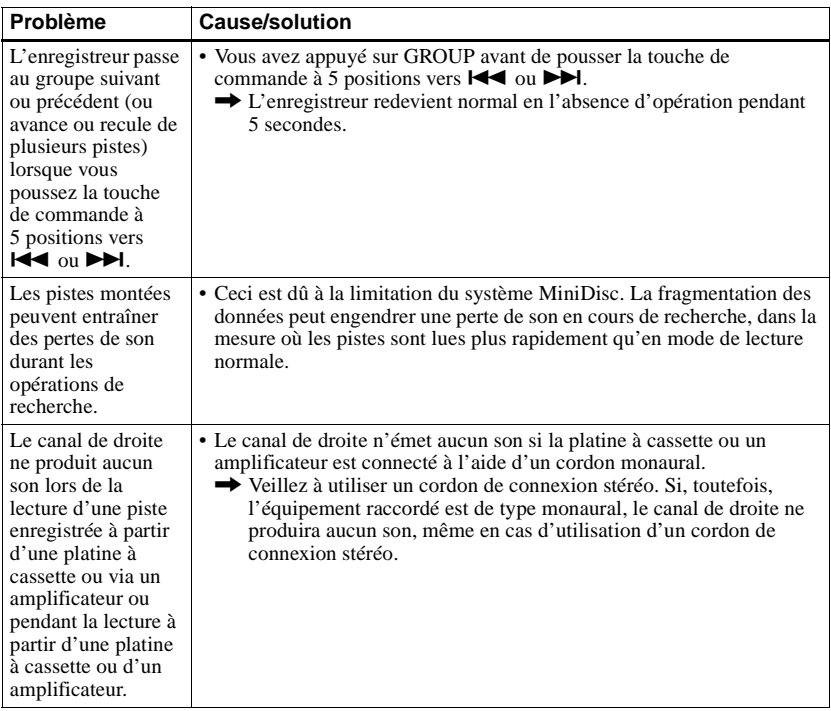

# **Pendant le montage**

<span id="page-94-0"></span>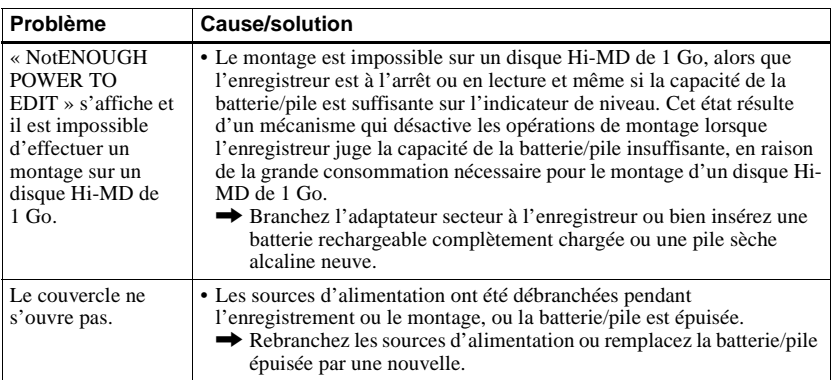

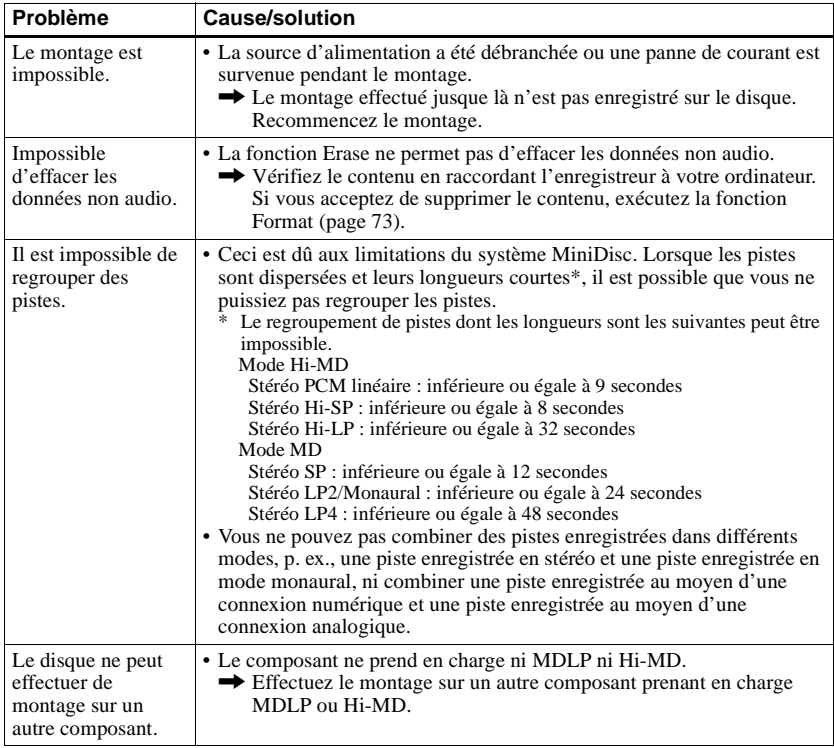

# **Pendant l'utilisation de la fonction de groupe**

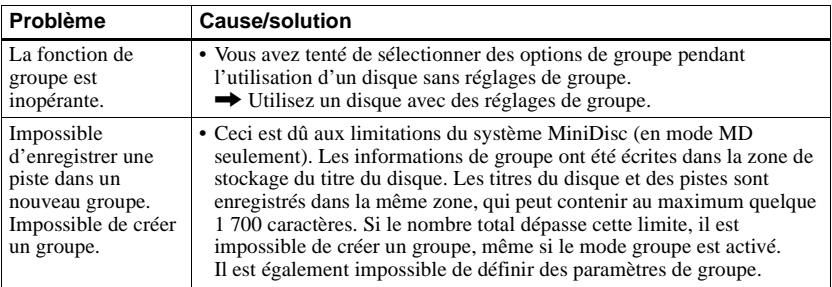

# **Pendant l'utilisation de la radio**

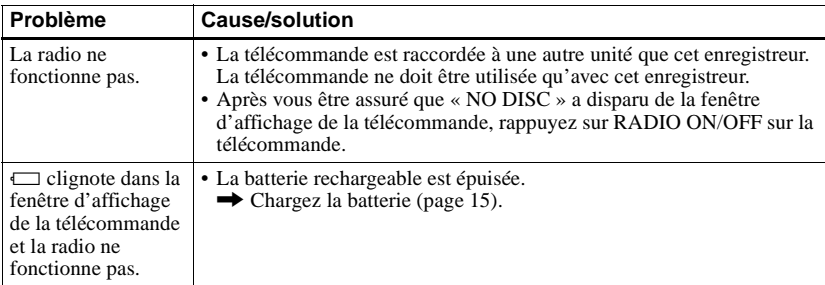

# **Pendant le raccordement de l'enregistreur à l'ordinateur**

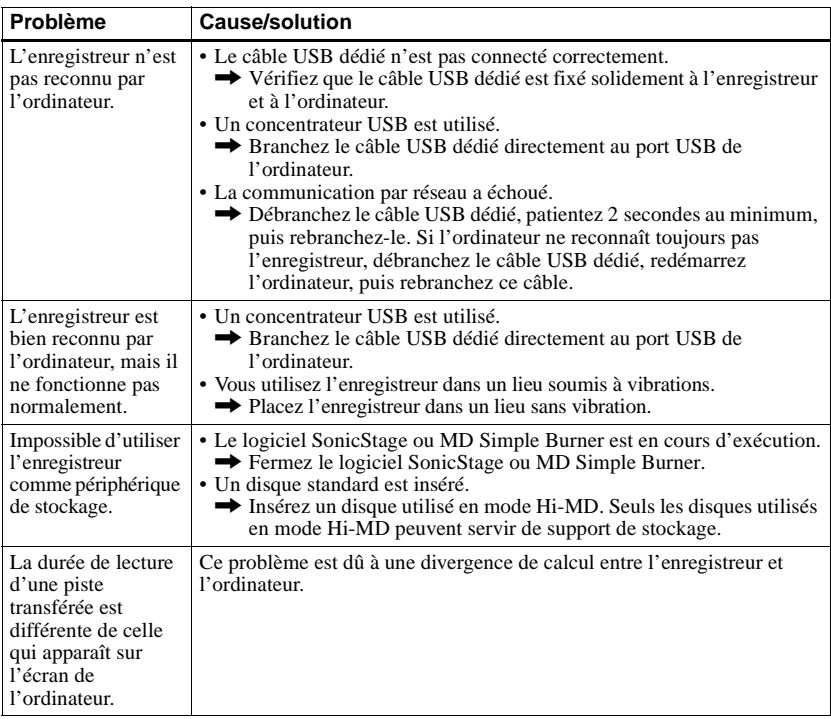

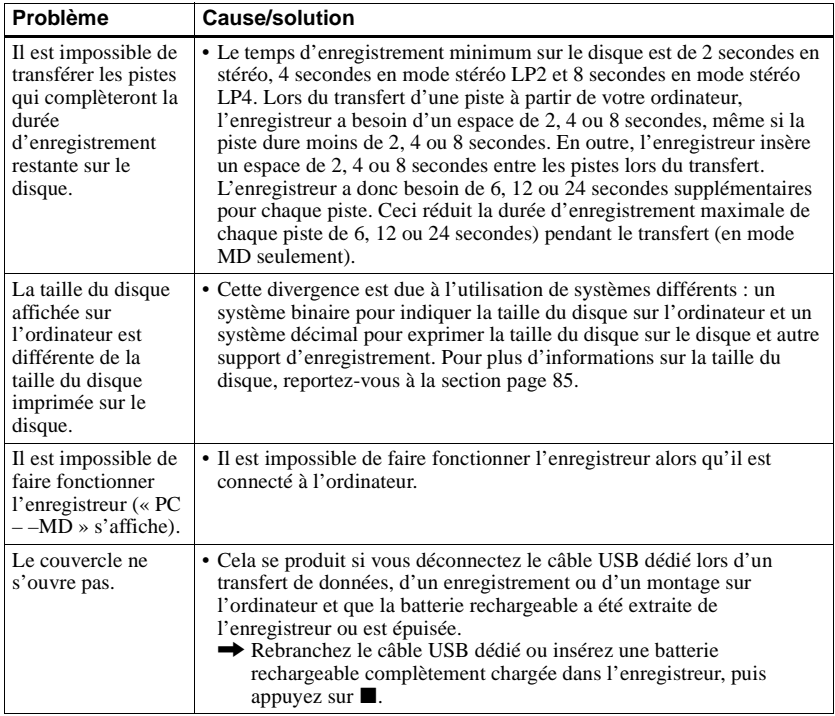

# **Divers**

<span id="page-98-1"></span><span id="page-98-0"></span>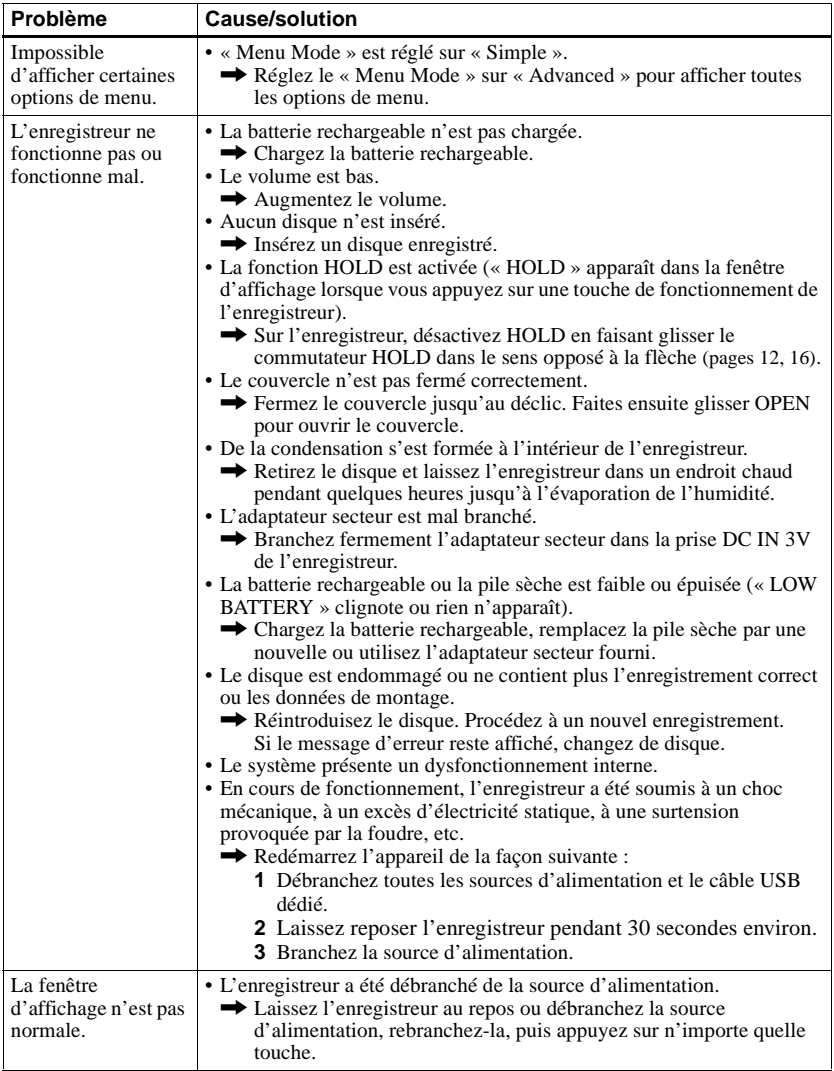

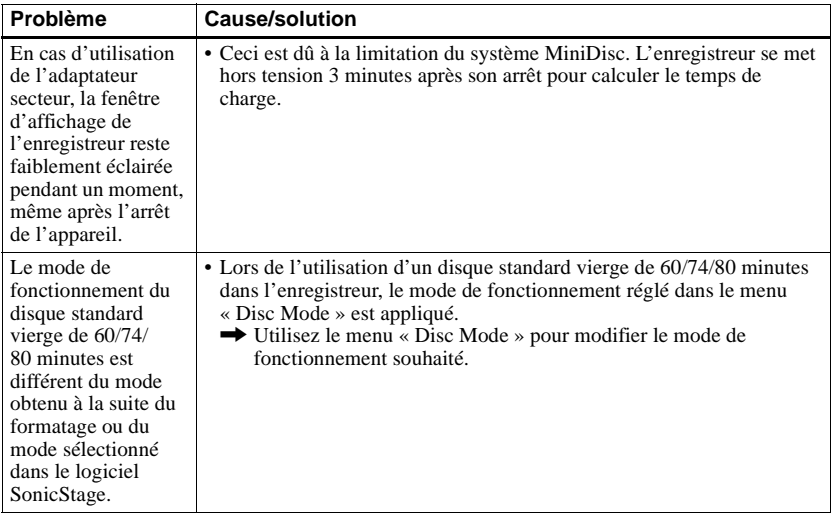

# <span id="page-100-0"></span>**Messages**

Si les messages suivants clignotent dans la fenêtre d'affichage de l'enregistreur, consultez le tableau ci-dessous.

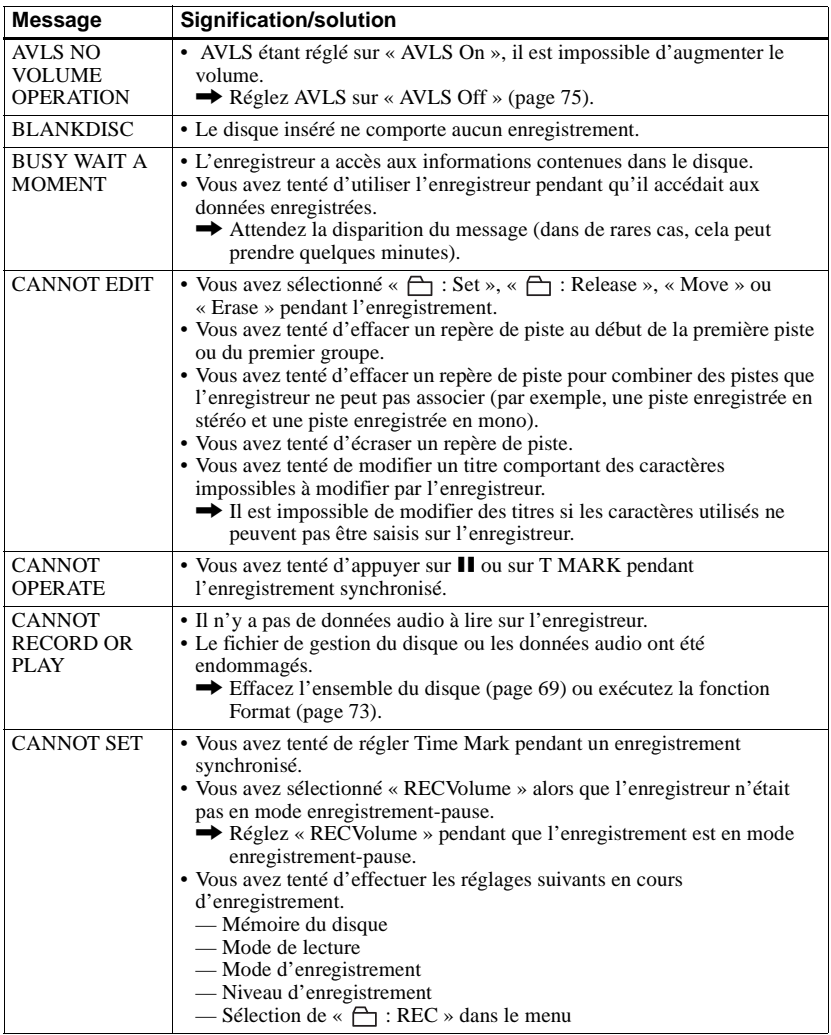

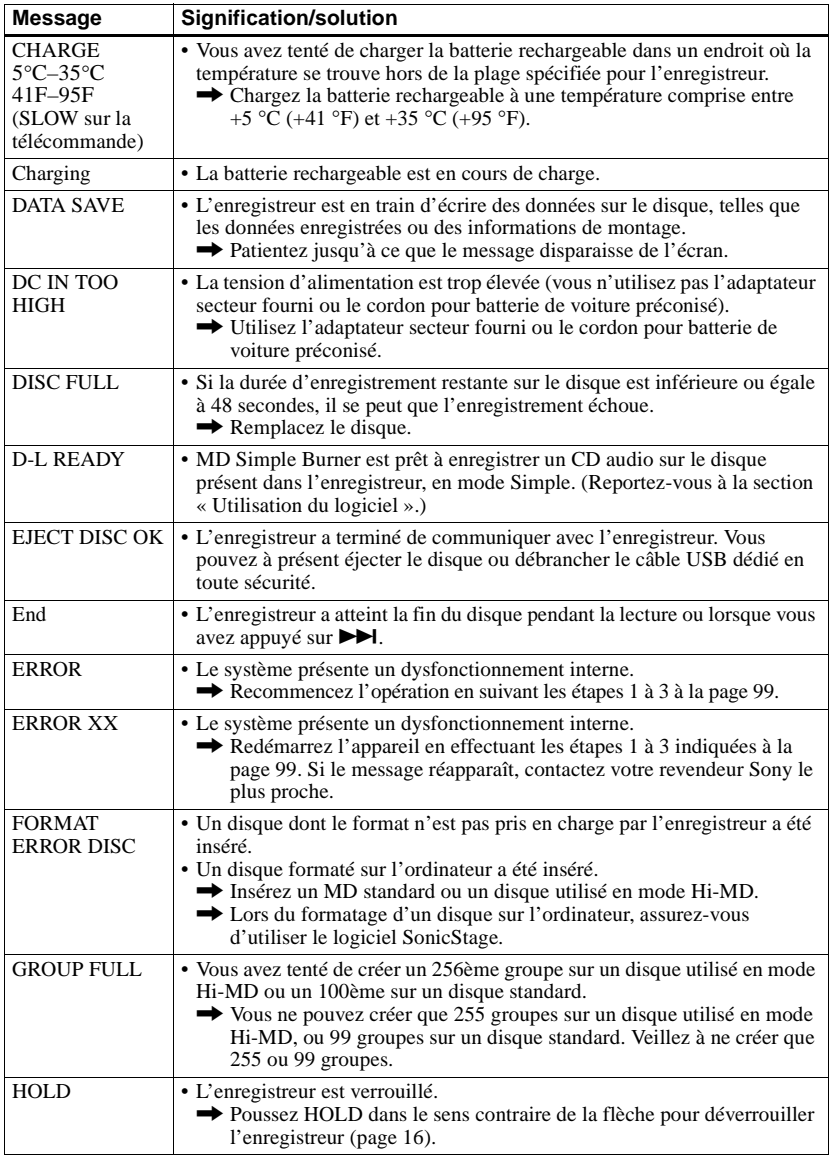

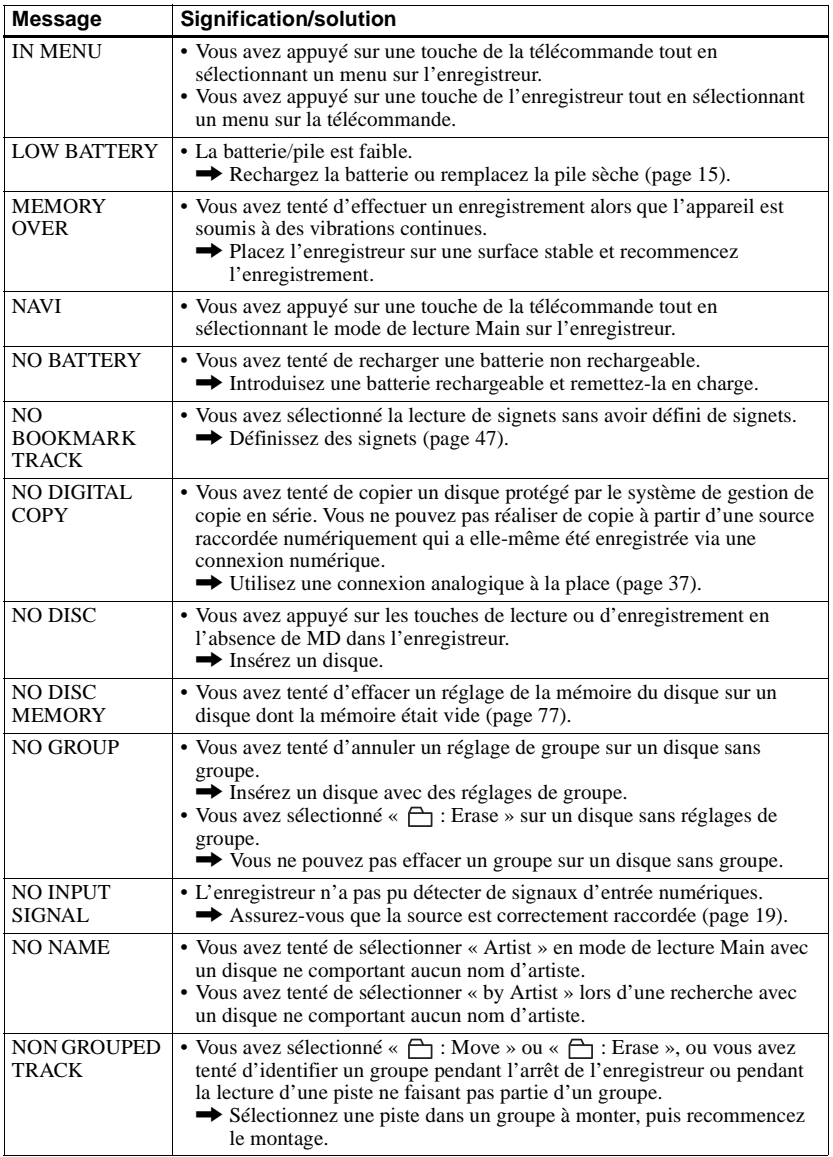

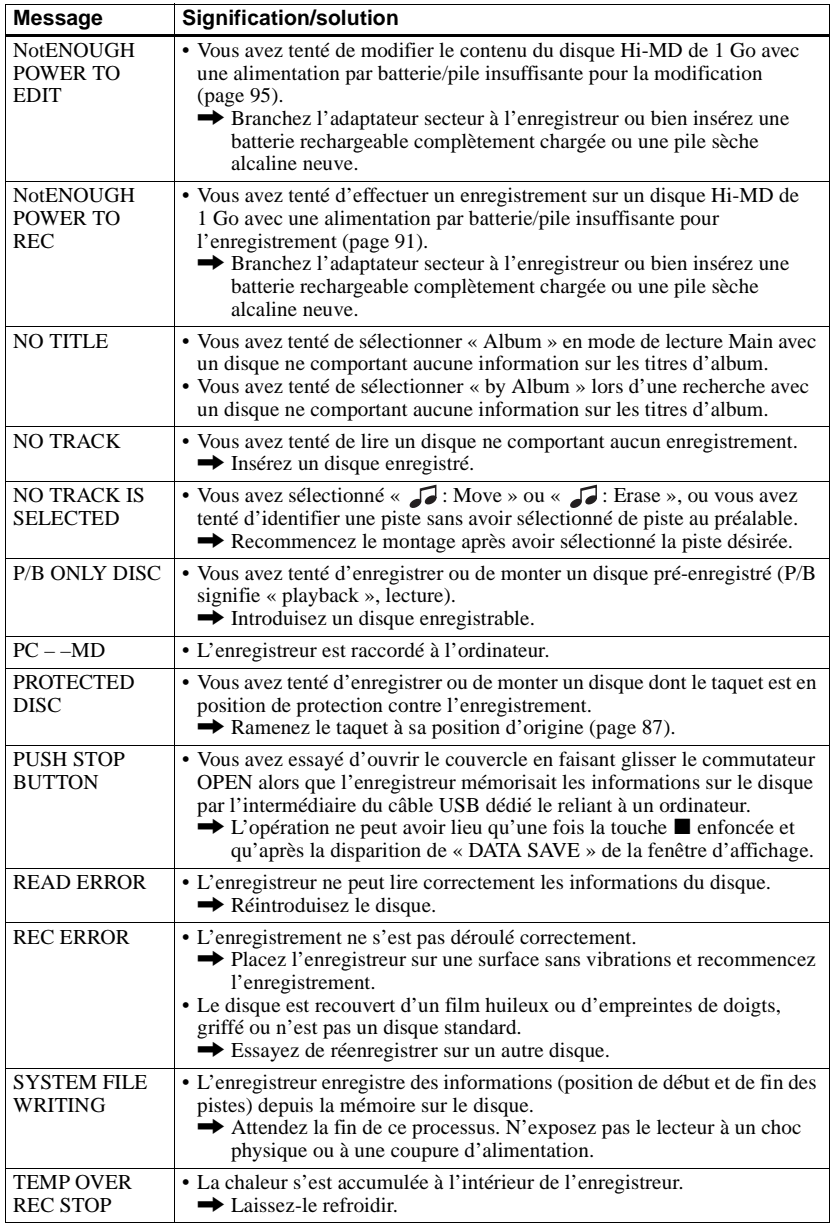

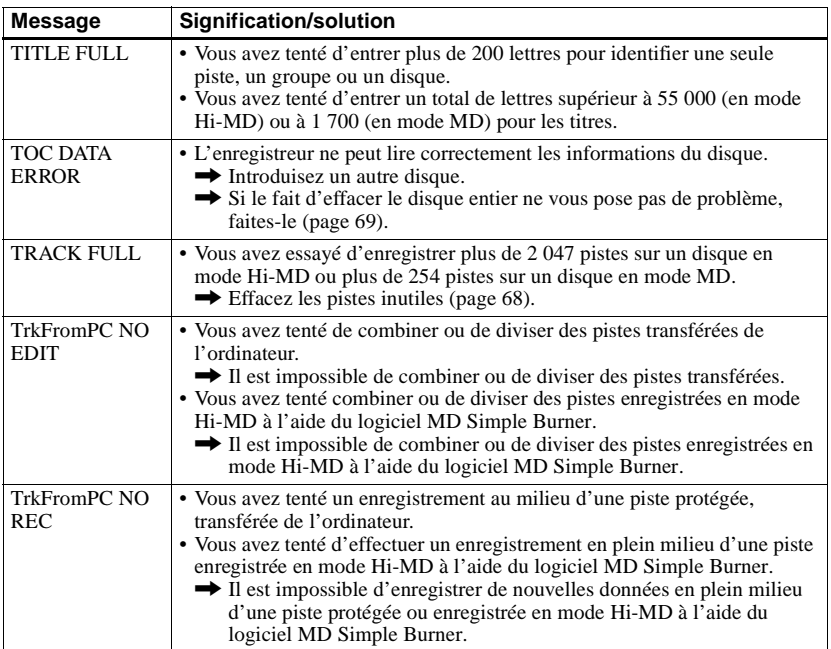

# **Explications**

### **A propos de Hi-MD**

« Hi-MD » est un nouveau format MiniDisc.

Bénéficiant de la nouvelle technologie de compression audio ATRAC3plus, Hi-MD est un nouveau format d'enregistrement qui permet des durées d'enregistrement bien supérieures à celles des MD ordinaires. Les disques Hi-MD peuvent également servir de support de stockage informatique pour des données non audio, telles que texte et images.

Pour plus de détails sur Hi-MD, reportez-vous à la plaquette fournie intitulée « Fonctionnalités du lecteur Hi-MD Walkman ».

## **A propos de ATRAC3plus**

ATRAC3plus est une version optimisée de ATRAC3.

Par rapport à ATRAC3 (utilisé en mode LP2 et LP4), qui offre déjà un taux de compression 10 fois supérieur à celui d'un CD, ATRAC3plus (utilisé en mode Hi-SP et Hi-LP) atteint un taux de compression de l'ordre de 20 fois supérieur à celui d'un CD, sans aucune détérioration de la qualité sonore.

#### **« Mode Hi-MD » et « mode MD »**

Cet enregistreur dispose de deux modes de fonctionnement, les modes « Hi-MD » et « MD », qui sont automatiquement reconnus lors de l'insertion d'un disque. Si vous insérez un disque vierge, l'enregistreur vous permet de choisir le mode à utiliser pour l'enregistrement du disque (sauf dans le cas des disques Hi-MD qui ne prennent en charge que le mode Hi-MD). En cas d'utilisation d'un disque vierge, réglez le paramètre « Disc Mode » sur « Hi-MD » ou sur « MD ».

### **A propos de PCM linéaire**

PCM linéaire est un système de codage audio, numérique, non compressé. En effectuant des enregistrements dans ce mode, vous pouvez obtenir un son d'une grande qualité, équivalente à celle que proposent les CD.

#### **Signification de « aucun son »**

« Aucun son » décrit un état de l'enregistreur lorsque le niveau d'entrée est d'environ 4,8 mV pour une entrée analogique ou inférieur à –89 dB pour une entrée (numérique) optique (avec 0 dB comme bit complet (le niveau d'enregistrement maximum d'un minidisque)).

### **A propos du « fichier de système »**

Le fichier de système correspond à l'espace du disque utilisé pour le stockage de données autres que les fichiers audio, comme les numéros de pistes.

Si l'on comparait un MiniDisc à un livre, le fichier de système correspondrait à l'index ou à la table des matières.

L'enregistreur réécrit le fichier de système chaque fois qu'une opération telle que l'enregistrement, l'ajout, la suppression ou le déplacement d'un repère de piste est effectuée. (« SYSTEM FILE

WRITING » s'affiche lorsque l'enregistreur réécrit le fichier de système.) Pendant que l'enregistreur écrit des données sur le disque, veillez à ne pas le déplacer ou le secouer et à ne pas débrancher la source d'alimentation. L'enregistrement des données pourrait être compromis ou le contenu du disque endommagé ou perdu.

### <span id="page-106-0"></span>**Liste des durées d'enregistrement pour chaque disque**

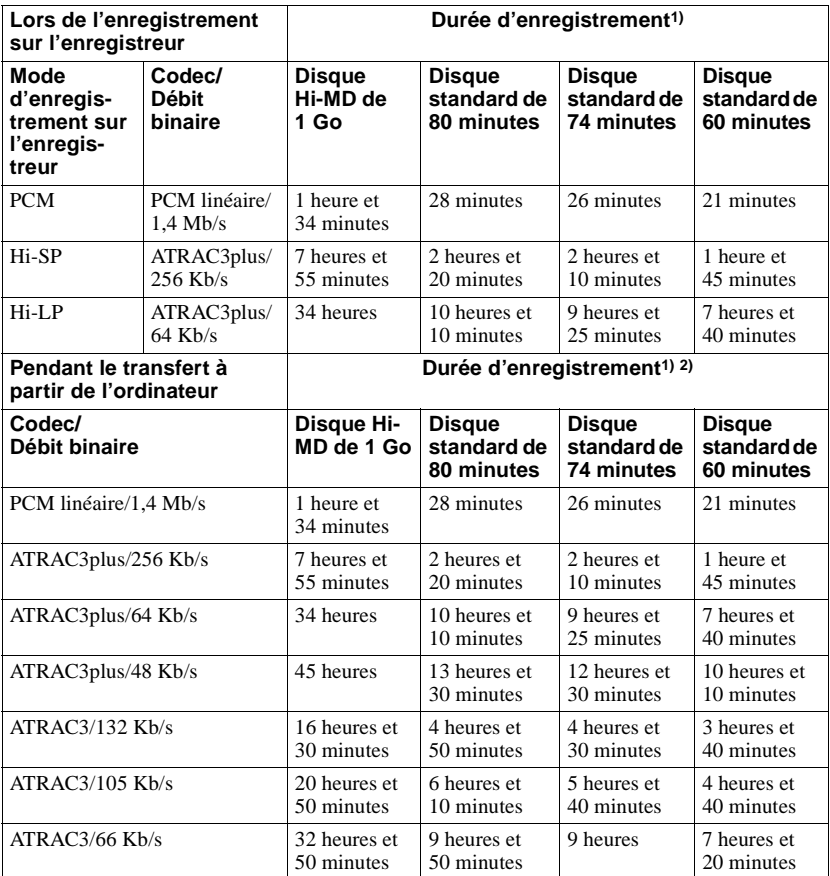

**En cas d'utilisation d'un disque en mode Hi-MD**

<span id="page-106-1"></span>1) Durée approximative

2) Pendant le transfert de pistes de 5 minutes

### **En cas d'utilisation d'un disque en mode MD**

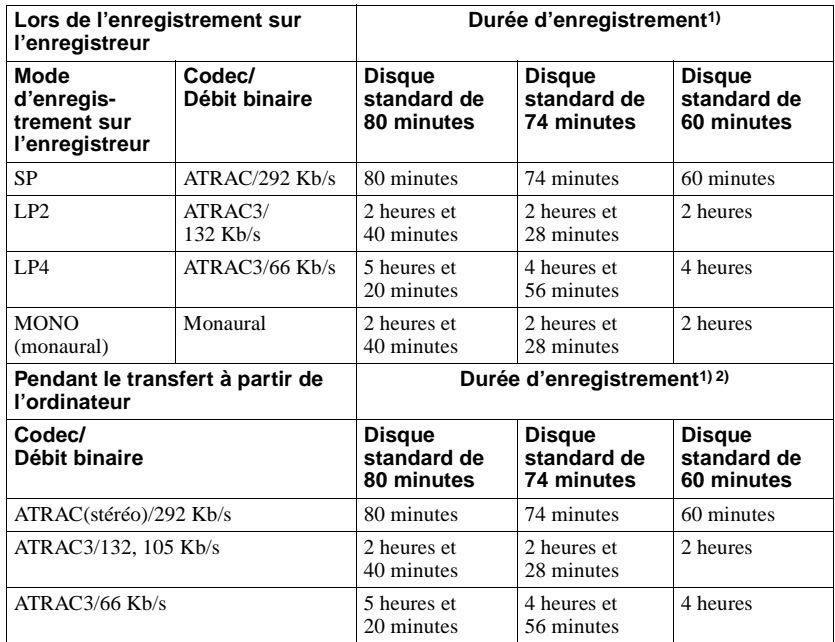

<span id="page-107-0"></span>1) Durée approximative

2) Pendant le transfert de pistes de 5 minutes
### **Remarque sur l'enregistrement numérique**

Cet enregistreur utilise le système de gestion de copie en série (Serial Copy Management System) qui ne permet de réaliser que des copies de première génération à partir de supports préenregistrés. Vous ne pouvez réaliser des copies qu'à partir de disques enregistrés par vos soins, au moyen d'un raccordement analogique (sortie de ligne).

**Microphone, platine tourne-disque, tuner, etc.** 

**Supports préenregistrés, tels que CD ou MD.**

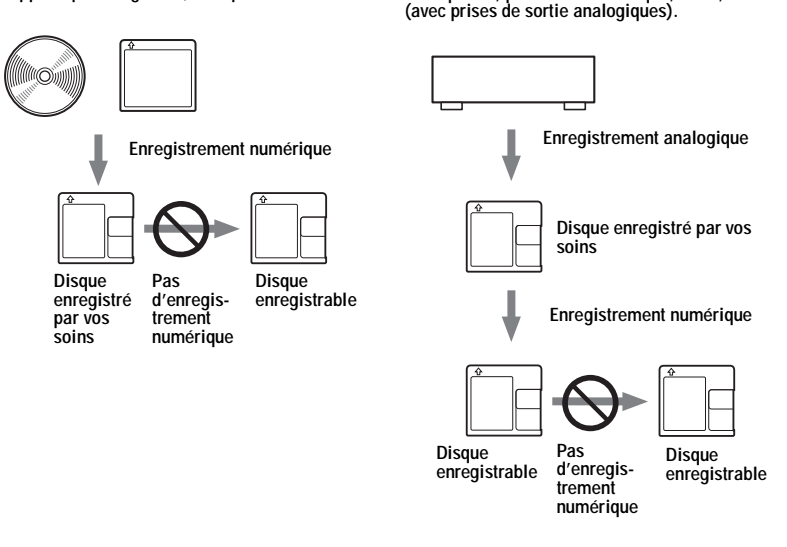

#### **Restrictions sur le montage de pistes transférées à partir de votre ordinateur**

Cet appareil a été conçu pour que les fonctions de montage (c'est-à-dire, insertion et effacement de repères de piste) ne soient pas opérationnelles pour les pistes transférées à partir de votre ordinateur. Ceci empêche la perte d'autorisation de transfert par les pistes transférées. Pour monter ces pistes, transférez-les tout d'abord sur l'ordinateur, puis effectuez le montage sur l'ordinateur.

### <span id="page-108-0"></span>**A propos de la spécification DSP TYPE-S pour ATRAC/ATRAC3**

Cet enregistreur prend en charge la spécification DSP TYPE-S, prévue pour les platines MiniDisc Sony haut de gamme équipées de dispositifs numériques de traitement du signal (DSP). Cette spécification permet à l'enregistreur de produire un son de haute qualité à partir de pistes enregistrées en mode MDLP. Compatible DSP TYPE-R, l'enregistreur produit des résultats supérieurs pendant l'enregistrement ou la lecture en mode SP (stéréo normal).

### <span id="page-108-1"></span>**Suppression des sauts du son (G-PROTECTION)**

La fonction G-PROTECTION a été développée pour offrir un niveau de résistance aux chocs plus élevé que celui des lecteurs existants.

#### **Différences entre les entrées numérique (optique) et analogique (ligne)**

La prise d'entrée de cet enregistreur fonctionne à la fois comme prise d'entrée numérique et analogique. Raccordez l'enregistreur à un lecteur CD ou à un enregistreur à cassettes via l'entrée numérique (optique) ou analogique (ligne). Pour effectuer un enregistrement via une entrée numérique (optique) ou via une entrée analogique (ligne), reportez-vous respectivement aux sections [« Enregistrement direct d'un disque » \(page 19\)](#page-18-1) et [« Enregistrement depuis un téléviseur ou une radio \(Analog Recording\) » \(page 37\).](#page-36-0)

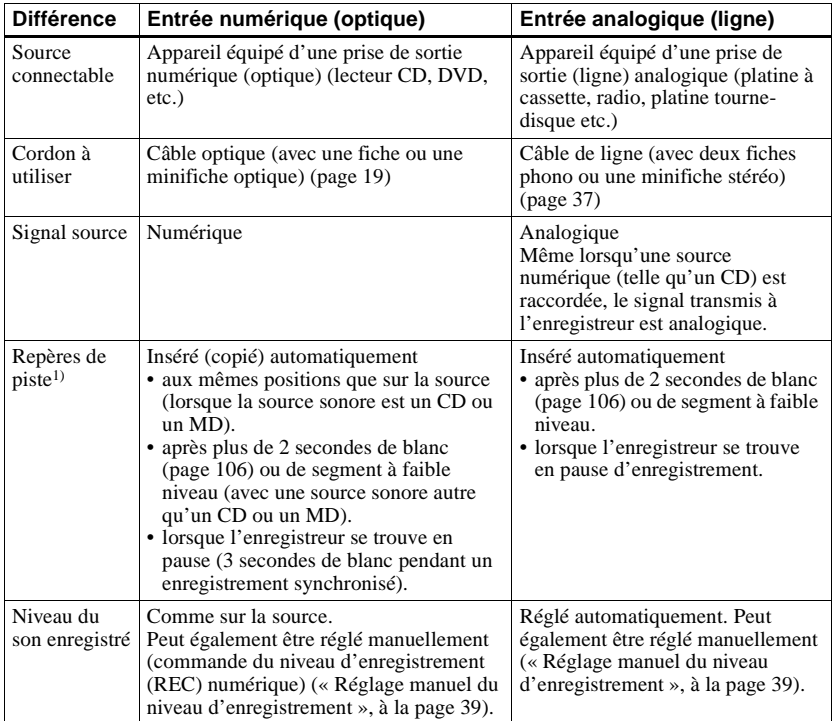

1) Vous pouvez supprimer les repères inutiles après l'enregistrement [\(« Combinaison de pistes](#page-71-0)  [\(Combine\) », à la page 72\)](#page-71-0).

#### **Remarque**

Il se peut que des repères de piste ne soient pas copiés correctement :

- **•** Lorsque vous effectuez des enregistrements à partir de certains lecteurs CD ou multidisques via une entrée numérique (optique).
- **•** Lorsque la source se trouve en mode aléatoire ou programmé et que vous enregistrez des données via une entrée numérique (optique). Dans ce cas, réglez la source en mode de lecture normale.
- **•** Lors de l'enregistrement de programmes audio diffusés en format numérique (p. ex., téléviseur numérique) via l'entrée numérique (optique).

# **Fonctionnalités de MD Simple Burner/SonicStage**

# **Fonctionnalités de MD Simple Burner**

MD Simple Burner permet d'enregistrer directement des pistes musicales d'un CD audio se trouvant dans le lecteur CD-ROM de votre PC vers un lecteur MD Walkman, sans les enregistrer au préalable sur l'ordinateur.

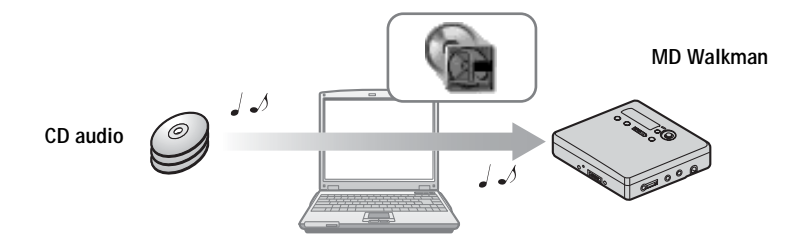

# **Fonctionnalités de SonicStage**

SonicStage permet d'importer sur votre ordinateur des données audio en provenance de différentes sources musicales telles que CD audio et Internet, puis de les transférer vers un lecteur MD.

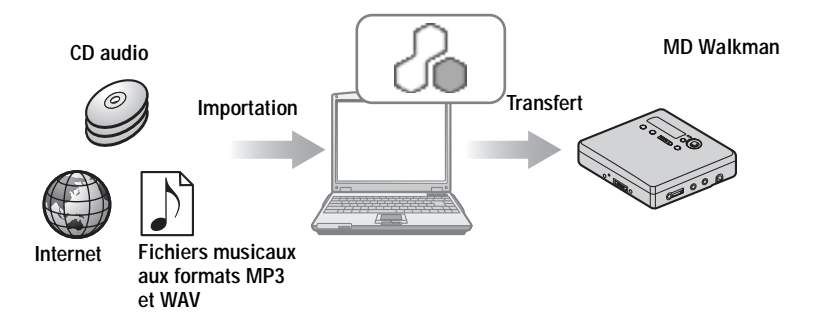

### <span id="page-112-0"></span>**Procédure de base utilisant un lecteur de minidisques MD Walkman**

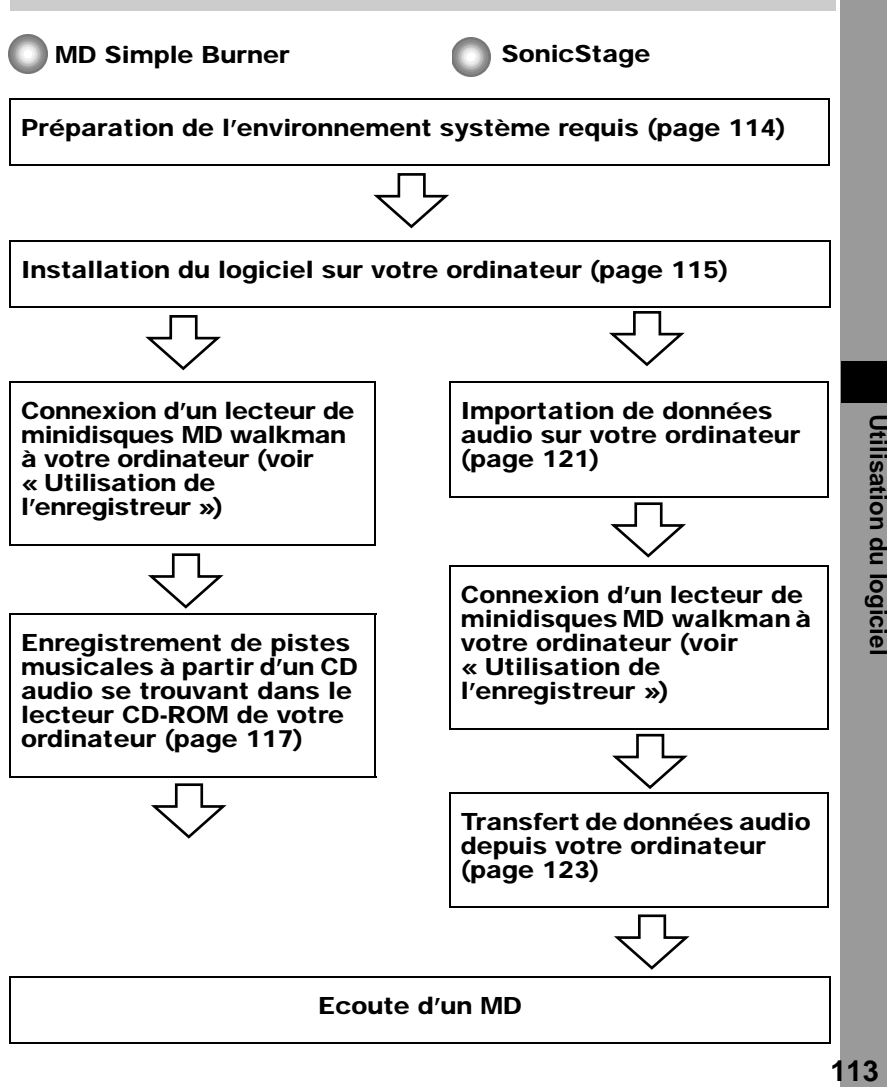

# <span id="page-113-5"></span><span id="page-113-1"></span><span id="page-113-0"></span>**Préparation de l'environnement système requis**

## <span id="page-113-4"></span>**Configuration système requise**

L'environnement d'exploitation suivant est nécessaire pour utiliser le logiciel SonicStage/ MD Simple Burner pour le lecteur de minidisques MD Walkman.

<span id="page-113-8"></span><span id="page-113-6"></span><span id="page-113-3"></span>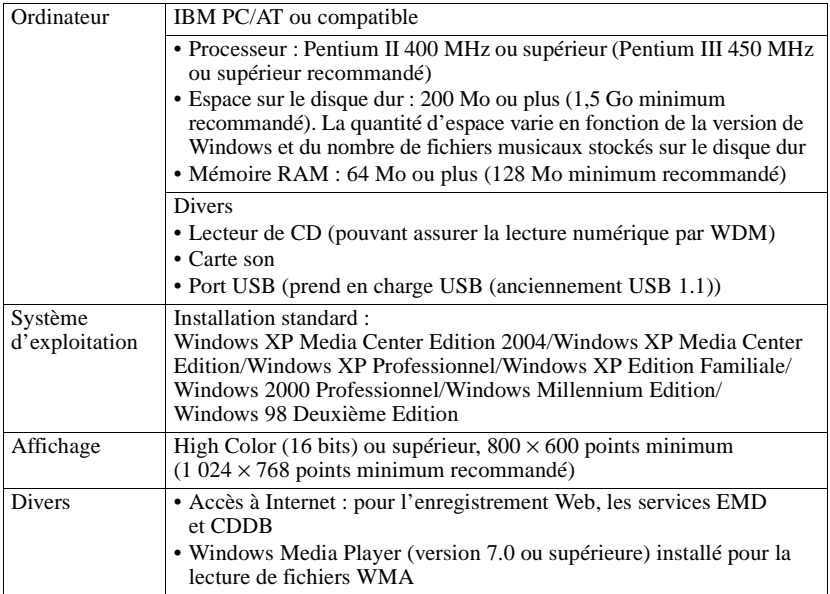

#### <span id="page-113-17"></span><span id="page-113-16"></span><span id="page-113-15"></span><span id="page-113-14"></span><span id="page-113-13"></span><span id="page-113-12"></span><span id="page-113-11"></span><span id="page-113-10"></span><span id="page-113-9"></span><span id="page-113-7"></span><span id="page-113-2"></span>**Ce logiciel n'est pas pris en charge par les environnements suivants :**

- **•** Systèmes d'exploitation autres que ceux mentionnés ci-dessus
- **•** Ordinateurs ou systèmes d'exploitation personnels
- **•** Un environnement qui est une mise à jour du système d'exploitation original installé par le fabricant
- **•** Environnement multiamorçage
- **•** Environnement multimoniteur
- **•** Macintosh

#### **Remarques**

- **•** Nous ne garantissons pas un fonctionnement parfait sur tous les ordinateurs présentant la configuration requise.
- **•** Le format NTFS de Windows XP/Windows 2000 Professionnel ne peut être utilisé qu'avec les paramètres par défaut (standard).
- **•** Nous ne garantissons pas un fonctionnement parfait de la mise en veille du système sur tous les ordinateurs.
- **•** Pour les utilisateurs de Windows 2000 Professionnel, installez le Service Pack 3 ou version ultérieure avant d'utiliser le logiciel.

# <span id="page-114-0"></span>**Installation du logiciel sur votre ordinateur**

### **Avant d'installer le logiciel**

- **•** Fermez le logiciel antivirus, dans la mesure où ce type de logiciel occupe généralement un volume important de ressources système.
- **•** Lorsque vous utilisez le MD Walkman, assurez-vous d'installer le logiciel avec le CD-ROM fourni.
	- Si OpenMG Jukebox, SonicStage ou Net MD Simple Burner est déjà installé, le logiciel précédent est écrasé par la nouvelle version. La nouvelle version conserve alors les fonctions de la version précédente auxquelles s'ajoutent les nouvelles fonctions.
	- Si SonicStage Premium ou SonicStage Simple Burner est déjà installé, le logiciel précédent coexiste avec la nouvelle version.
	- Vous serez toujours en mesure d'utiliser les données musicales enregistrées par une version précédente du logiciel, même après l'installation de SonicStage. Par mesure de précaution, nous vous conseillons tout de même de sauvegarder vos données musicales. Pour sauvegarder les données, reportez-vous aux rubriques [Sauvegarde de Ma bibliothèque] – [Sauvegarde de données sur un disque] de l'Aide de SonicStage.
- **•** Si le MD Walkman est raccordé à l'ordinateur à l'aide du câble USB, veillez à débrancher le câble USB dédié avant d'installer le logiciel.
- **1** Mettez l'ordinateur sous tension et démarrez Windows.
- <span id="page-114-1"></span>**2** Insérez le CD-ROM fourni dans le lecteur de votre ordinateur. Le programme d'installation démarre automatiquement et la fenêtre d'installation apparaît. Selon la région où vous habitez, une fenêtre peut apparaître pour vous laisser préciser le pays. Dans ce cas, suivez les instructions qui s'affichent.

**3** Cliquez sur [Installez SonicStage et MD Simple Burner], puis suivez les instructions à l'écran.

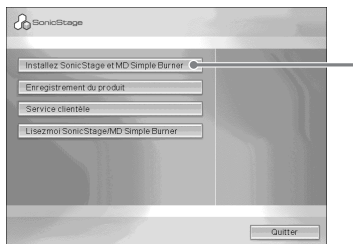

**Cliquez sur [Installez SonicStage et MD Simple Burner]** 

Lisez attentivement ces instructions.

Selon la région où vous habitez, les boutons autres que [Installez SonicStage et MD Simple Burner] peuvent différer de ceux présentés dans l'illustration ci-dessus. L'installation peut prendre de 20 à 30 minutes, selon votre environnement d'exploitation. Ne redémarrez l'ordinateur qu'une fois l'installation terminée.

L'installation a-t-elle réussi ?

En cas de problèmes pendant l'installation, reportez-vous à la section [« Dépannage »](#page-133-0)  [\(page 134\).](#page-133-0)

# <span id="page-116-0"></span>*Utilisation de MD Simple Burner*

# <span id="page-116-1"></span>**Avant d'utiliser MD Simple Burner**

MD Simple Burner permet d'enregistrer des pistes musicales d'un CD audio, depuis le lecteur CD-ROM de votre ordinateur vers le lecteur de minidisques MD Walkman.

### **Il existe deux méthodes d'enregistrement depuis un CD audio.**

**• Simple mode [\(page 118\)](#page-117-0)** Vous pouvez enregistrer l'intégralité ou uniquement la première piste du CD à l'aide de votre MD Walkman sans lancer MD Simple Burner.

<span id="page-116-2"></span>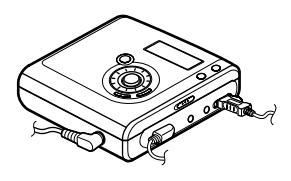

#### **• Standard mode [\(page 119\)](#page-118-0)**

Vous pouvez également lancer MD Simple Burner, afin d'effectuer vos enregistrements depuis votre PC. Enregistrez le CD entier ou des pistes sélectionnées.

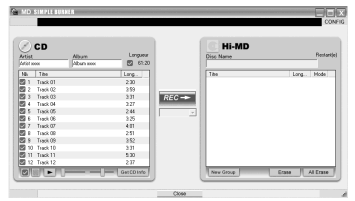

#### **Remarques**

- Seuls les CD portant la mention **peuvent être utilisés avec MD Simple Burner**.
- **•** Nous ne garantissons pas un fonctionnement normal en cas d'utilisation de CD protégés contre la copie. **•** Il n'est pas possible d'enregistrer en simple mode lorsque le MD Simple Burner est en standard mode ou que le logiciel OpenMG (SonicStage, OpenMG Jukebox, etc.) est actif.

# <span id="page-117-2"></span><span id="page-117-0"></span>**Enregistrement à l'aide du MD Walkman (Simple mode)**

**1** Insérez un disque enregistrable dans le MD Walkman, puis connectez le MD Walkman à votre PC.

<span id="page-117-4"></span>Pour plus de détails sur les connexions, reportez-vous à la section « Utilisation de l'enregistreur ».

Ne débranchez ni le câble relié à la source d'alimentation ni le câble USB dédié avant la fin du transfert.

#### **2** Insérez le CD audio à enregistrer dans le lecteur de l'ordinateur. La fenêtre d'enregistrement CDDB s'affiche lors de votre première utilisation de CDDB. Pour utiliser CDDB, vous devez connecter votre ordinateur à Internet.

**3** Appuyez sur la touche T MARK/REC et, tout en la maintenant enfoncée, appuyez sur la touche  $\blacktriangleright$  ENT sur le MD Walkman.

L'enregistrement est lancé. L'ensemble des pistes du CD sont enregistrées en tant que nouveau groupe.

#### **Pour arrêter l'enregistrement**

Cliquez sur  $\triangleright$  Abandonner à l'écran. Vous pouvez interrompre l'enregistrement en cours à l'aide du bouton  $\blacksquare$  (arrêt) sur le MD Walkman.

#### <span id="page-117-3"></span>**Réglage du mode d'enregistrement**

Avant de lancer l'enregistrement, cliquez avec le bouton droit de la souris sur l'icône MD Simple Burner de la barre des tâches, puis sélectionnez le [Mode d'enregistrement].

#### <span id="page-117-1"></span>**Enregistrement de la première piste uniquement**

Avant de lancer l'enregistrement, cliquez avec le bouton droit de la souris sur l'icône MD Simple Burner de la barre des tâches, puis sélectionnez [Réglages d'enregistrement] – [Enregistrer la 1ere piste uniquement].

### **Réglage lorsque la base de données CDDB contient plusieurs données**

Cliquez avec le bouton droit de la souris sur l'icône  $\mathbb{T}$  MD Simple Burner de la barre des tâches, puis sélectionnez le réglage en cliquant sur [CDDB(r)] – [Plusieurs concordances].

- [Sélection de l'utilisateur] : une fenêtre de sélection s'affiche.
- [Non résolu] : aucune information CD n'est téléchargée.
- [Premier choix] : le premier élément est téléchargé.

# <span id="page-118-0"></span>**Enregistrement à partir de l'ordinateur (Standard mode)**

<span id="page-118-2"></span>Pour démarrer MD Simple Burner, cliquez sur [Démarrer] – [Tous les programmes]\* – [MD Simple Burner] – [MD Simple Burner].

<span id="page-118-5"></span><span id="page-118-4"></span><span id="page-118-3"></span>∗ [Programmes] sous Windows 2000 Professionnel/Windows Millennium Edition/ Windows 98 Deuxième Edition

# ö

Vous pouvez également démarrer MD Simple Burner en suivant la procédure ci-dessous :

- Double-cliquez sur l'icône  $\boxed{\phantom{a}}$  de MD Simple Burner dans la barre des tâches, ou cliquez avec le bouton droit de la souris, puis sélectionnez [Indiquer le mode standard].
- Double-cliquez sur l'icône du raccourci de MD Simple Burner à partir du Bureau.

### **Fenêtre d'enregistrement de toutes les pistes sur un CD**

<span id="page-118-1"></span>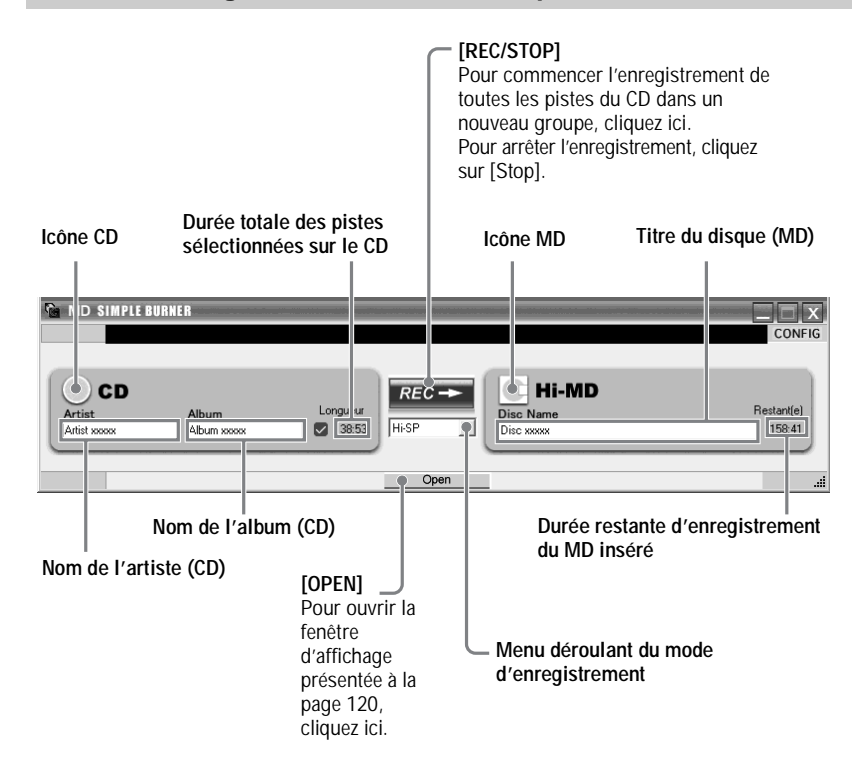

### **Fenêtre d'enregistrement des pistes sélectionnées sur un CD audio**

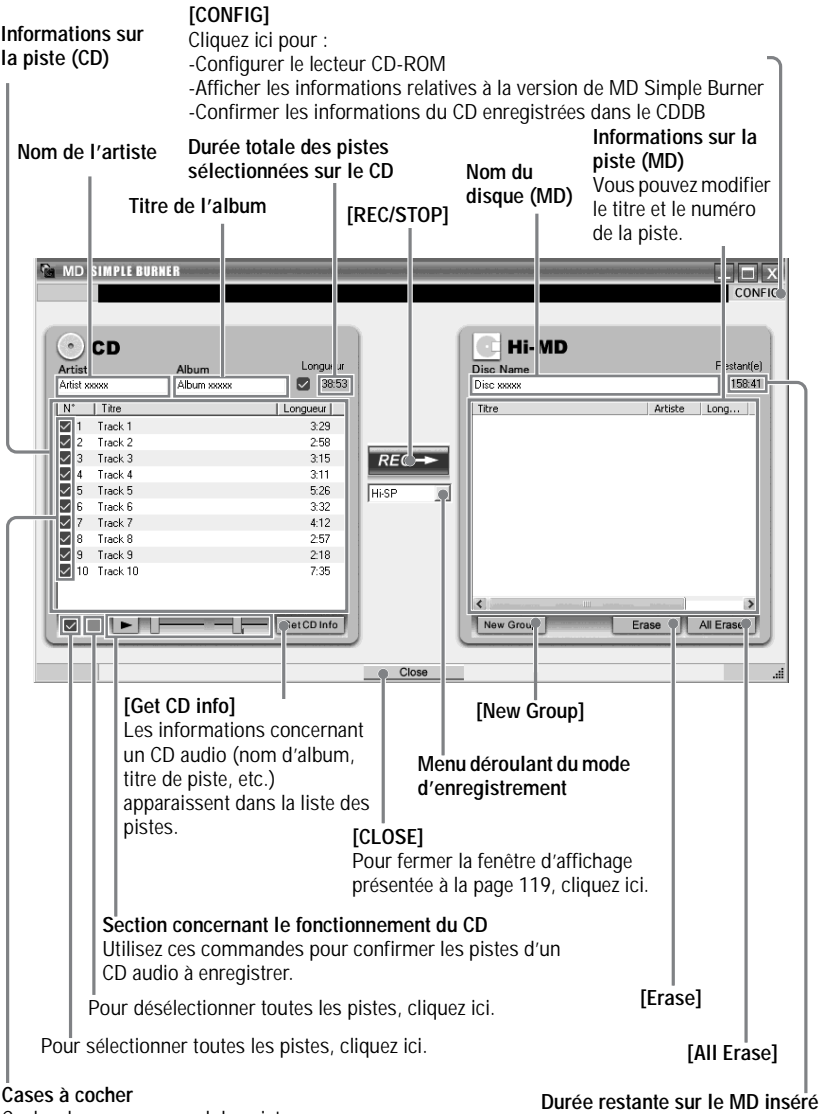

<span id="page-119-0"></span>Cochez la case en regard des pistes que vous souhaitez enregistrer.

# <span id="page-120-0"></span>**Importation de données audio**

<span id="page-120-3"></span><span id="page-120-2"></span>Cette section explique comment enregistrer et stocker sur le disque dur de votre ordinateur des données audio depuis Ma bibliothèque de SonicStage.

Vous pouvez également enregistrer ou importer de la musique d'autres sources : Internet et le disque dur de votre ordinateur, par exemple. Pour plus de détails à ce sujet, consultez l'Aide de SonicStage.

#### **Remarques**

- Seuls les CD portant la mention **peuvent** être utilisés avec SonicStage.
- **•** Nous ne garantissons pas un fonctionnement normal en cas d'utilisation de CD protégés contre la copie.

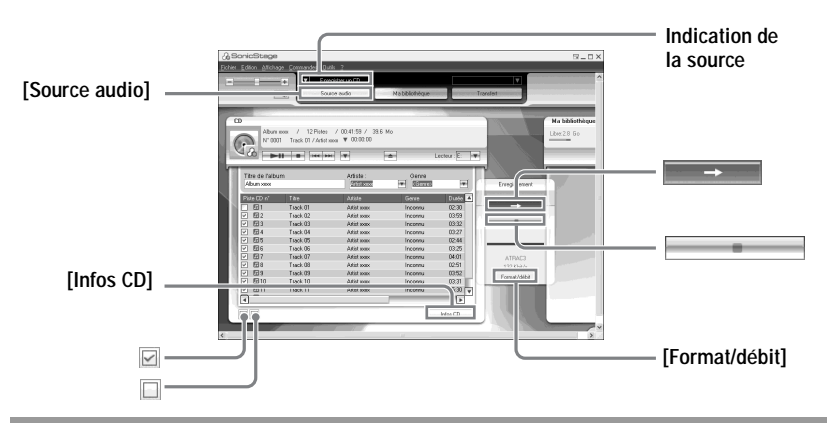

### <span id="page-120-1"></span>**1** Démarrez SonicStage.

Sélectionnez [Démarrer] – [Tous les programmes]\*– [SonicStage] – [SonicStage].

<span id="page-120-6"></span><span id="page-120-4"></span>∗ [Programmes] sous Windows 2000 Professionnel/Windows Millennium Edition/ Windows 98 Deuxième Edition

<span id="page-120-5"></span>SonicStage démarre et la fenêtre principale apparaît.

### Ö.

Vous pouvez également démarrer SonicStage en double-cliquant sur  $\frac{1}{\sqrt{2}}$  (icône de [SonicStage]) à partir du Bureau.

**2** Insérez le CD audio à enregistrer dans le lecteur de l'ordinateur. Dans le coin supérieur gauche de la fenêtre, l'indication de la source passe à [Enregistrer un CD].

**suite**

**3** Cliquez sur [Source audio].

Le contenu du CD audio apparaît dans la liste des sources audio (partie gauche de l'écran).

<span id="page-121-0"></span>**4** Si nécessaire, cliquez sur **Ø** pour désélectionner les pistes que vous ne souhaitez pas enregistrer.

Si vous désactivez une case à cocher par inadvertance, cliquez une nouvelle fois dessus pour la réactiver.

Pour activer toutes les cases à cocher, cliquez sur  $\Box$ .<br>Pour désactiver toutes les cases à cocher, cliquez sur  $\Box$ .

<span id="page-121-1"></span>**5** Si nécessaire, modifiez le format et le débit binaire à utiliser pour l'enregistrement du CD audio.

Lorsque vous cliquez sur [Format/débit], dans la partie droite de l'écran, la boîte de dialogue « Format d'enregistrement CD [Ma bibliothèque] » apparaît. La boîte de dialogue permet de sélectionner le format et le débit binaire à utiliser pour l'enregistrement du CD audio.

### $\bullet$  Cliquez sur  $\overline{\bullet}$

L'enregistrement des pistes sélectionnées au cours de l'étape [4](#page-121-0) commence.

#### **Pour arrêter l'enregistrement**

 $C$ liquez sur  $\Box$ 

# ö

Si les informations du CD, telles que le titre de l'album, le nom de l'artiste et les titres des pistes ne peuvent être obtenues automatiquement, cliquez sur [Infos CD], sur le côté droit de l'écran. Votre ordinateur doit être connecté à Internet.

# <span id="page-122-0"></span>**Transfert des données audio de votre ordinateur vers le MD Walkman**

Les données audio stockées dans Ma bibliothèque de SonicStage peuvent être transférées vers votre lecteur MD Walkman autant de fois que vous le souhaitez.

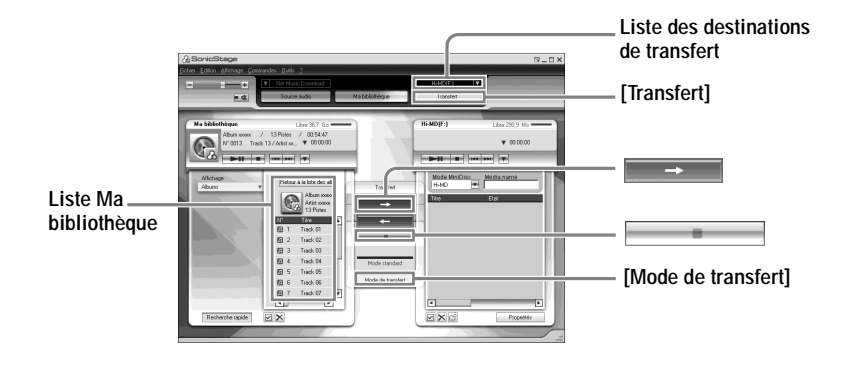

**1** Connectez votre lecteur MD Walkman à l'ordinateur.

Pour plus de détails sur les connexions, reportez-vous à la section « Utilisation de l'enregistreur ».

Ne débranchez ni le câble relié à la source d'alimentation ni le câble USB dédié avant la fin du transfert.

- <span id="page-122-2"></span>**2** Sélectionnez la destination de transfert dans la Liste des destinations de transfert à droite de l'écran, puis cliquez sur [Transfert]. L'écran de transfert (Hi-MD ou Net MD) s'affiche.
- <span id="page-122-1"></span>**3** Cliquez sur les pistes à transférer à partir de la liste Ma bibliothèque, située dans la partie gauche de l'écran.

Pour transférer plusieurs pistes, maintenez la touche [Ctrl] enfoncée tout en sélectionnant les pistes.

Pour transférer toutes les pistes de l'album, cliquez sur l'album.

## **4** Si nécessaire, changez de mode de transfert.

Par défaut, les pistes au format OpenMG (PCM/ATRAC3/ATRAC3plus) conservent leur format et leur débit binaire (transfert normal).

Si le périphérique connecté au PC ne prend pas en charge le format de la piste, le format et le débit binaire de celle-ci sont convertis selon les paramètres du périphérique. Ce processus peut prendre un certain temps.

Pour modifier le format et le débit binaire, cliquez sur [Mode de transfert] au milieu de l'écran pour ouvrir la boîte de dialogue « Configuration du mode de transfert ».

# **5** Cliquez sur

Le transfert des pistes sélectionnées au cours de l'étape [3](#page-122-1) commence.

#### **Pour arrêter le transfert**

 $C$ liquez sur  $\Box$ 

#### **Transfert vers un lecteur Hi-MD Walkman**

Pour lire les pistes transférées sur un lecteur Net MD Walkman ne prenant pas Hi-MD en charge, sélectionnez le mode de fonctionnement [Net MD], à droite de l'écran à la suite de l'étape [2](#page-122-2). Vous pouvez sélectionner ce mode de fonctionnement uniquement pour l'enregistrement sur un disque standard en mode Hi-MD.

#### **Remarques**

- **•** Un transfert échoue et un message d'erreur apparaît dans les cas suivants : —Lorsqu'il n'y a pas assez d'espace libre sur le disque.
- —Lorsque la piste est diffusée avec des restrictions en matière de lecture.
- **•** Au cours du transfert, la mise en veille du système ne fonctionne pas.
- **•** Selon le type de texte et le nombre de caractères, le texte saisi par SonicStage risque de ne pas s'afficher sur le MD Walkman connecté, en raison des limitations propres au lecteur MD Walkman connecté.

## <span id="page-124-1"></span>**Transfert des données audio du lecteur MD Walkman vers votre ordinateur**

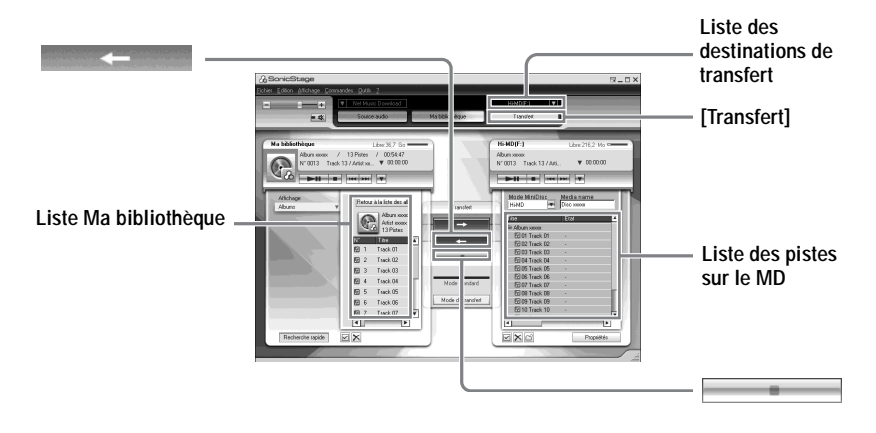

### **Transfert du MD Walkman vers votre ordinateur**

Les données audio transférées de votre ordinateur et stockées sur le lecteur de minidisques peuvent être retransférées vers votre ordinateur dans Ma bibliothèque de SonicStage.

**1** Connectez votre lecteur MD Walkman à l'ordinateur. Pour plus de détails sur les connexions, reportez-vous à la section « Utilisation de l'enregistreur ». Ne débranchez ni le câble relié à la source d'alimentation ni le câble USB dédié avant la fin du transfert.

**2** Sélectionnez la destination de transfert dans la Liste des destinations de transfert à droite de l'écran, puis cliquez sur [Transfert]. L'écran de transfert (Hi-MD ou Net MD) s'affiche.

<span id="page-124-0"></span>**3** Dans la liste, sur la partie droite de l'écran, cliquez sur les pistes à transférer vers votre ordinateur.

**4** Cliquez sur **au milieu** au milieu de l'écran.

Le transfert des pistes sélectionnées au cours de l'étape [3](#page-124-0) commence.

#### **Pour arrêter le transfert**

 $C$ liquez sur  $\Box$ 

#### **Remarque**

Les pistes transférées vers le lecteur MD Walkman à partir d'un autre ordinateur ne peuvent pas être retransférées vers Ma bibliothèque sur votre ordinateur.

### **Importation de pistes de votre lecteur Hi-MD Walkman\* vers votre ordinateur**

Il n'est possible d'importer qu'une seule fois des pistes enregistrées sur votre lecteur Hi-MD Walkman\* dans l'application SonicStage (dans Ma bibliothèque) sur votre PC.

∗ Uniquement les pistes enregistrées en mode Hi-MD

- **1** Insérez le disque enregistrable dans le lecteur Hi-MD Walkman et connectez le périphérique à votre ordinateur.
- **2** Sélectionnez la destination de transfert dans la Liste des destinations de transfert à droite de l'écran, puis cliquez sur [Transfert].
- **3** Cliquez sur les pistes à transférer, dans la liste Hi-MD, située dans la partie droite de l'écran.

Pour transférer plusieurs pistes, maintenez la touche [Ctrl] enfoncée tout en sélectionnant les pistes.

Pour transférer toutes les pistes du groupe, cliquez sur le groupe.

<span id="page-125-0"></span>**4** Cliquez sur  $\leftarrow$  **au milieu de l'écran.** 

La boîte de dialogue « Importation » s'affiche.

**5** Indiquez-y la destination du transfert.

Pour importer les pistes dans un nouvel album, sélectionnez « Importation vers un nouvel album », puis entrez le nom de l'album dans la zone de texte. Pour ajouter les pistes à un album existant dans Ma bibliothèque, sélectionnez « Importation vers un album existant » et cliquez sur « Parcourir » pour sélectionner l'album.

# **6** Cliquez sur « OK ».

L'importation des pistes sélectionnées au cours de l'étape [3](#page-124-0) commence.

#### **Pour arrêter l'importation**

Cliquez sur  $\equiv$ 

#### **Remarques**

- **•** Vous ne pouvez importer ni des pistes enregistrées en mode Net MD sur votre ordinateur, ni celles enregistrées sur un périphérique ne prenant pas en charge le mode Hi-MD.
- **•** Avant d'importer des pistes enregistrées sur le Hi-MD Walkman vers l'ordinateur, cliquez sur [Propriétés] dans la partie droite de l'écran pour confirmer le statut de la case à cocher [Paramètres d'importation] (sélectionnée par défaut). Puis, suivez la procédure ci-dessous :
	- —Pour importer des pistes vers Ma bibliothèque tout en les supprimant du Hi-MD Walkman, désélectionnez la case.
	- —Pour modifier des pistes importées dans SonicStage, désélectionnez la case.
	- —Pour importer des pistes dans Ma bibliothèque tout en conservant des copies sur le lecteur Hi-MD Walkman, cochez la case. Les pistes laissées sur le Hi-MD Walkman sont traitées de la même façon que les pistes transférées automatiquement à partir de l'ordinateur. Ainsi, elles ne peuvent pas être divisées ni regroupées sur le Hi-MD Walkman.
- **•** Le transfert de pistes enregistrées en PCM linéaire sur le Hi-MD Walkman vers un ordinateur pour effectuer un montage (division ou combinaison) dans Ma bibliothèque peut être long, selon la durée des pistes et les capacités de votre ordinateur. Ceci est dû aux limitations du système MiniDisc. Si vous désirez effectuer un montage sur des pistes de longue durée enregistrées en PCM linéaire, nous vous recommandons d'effectuer d'abord le montage sur le Hi-MD Walkman, puis de transférer les données modifiées vers un ordinateur.

# <span id="page-127-0"></span>**Utilisation de l'Aide de SonicStage**

L'Aide de SonicStage vous permet de rechercher aisément des informations sur l'utilisation de SonicStage. Vous pouvez choisir une rubrique à partir d'une liste d'opérations telles que l'« Importation de pistes » ou le « Transfert de pistes », choisir un mot-clé dans la liste fournie ou saisir les mots qui vous amèneront aux explications voulues dans l'Aide de SonicStage.

# **Affichage de l'Aide de SonicStage**

Cliquez sur [?] – [Aide de SonicStage] pendant l'exécution de SonicStage.

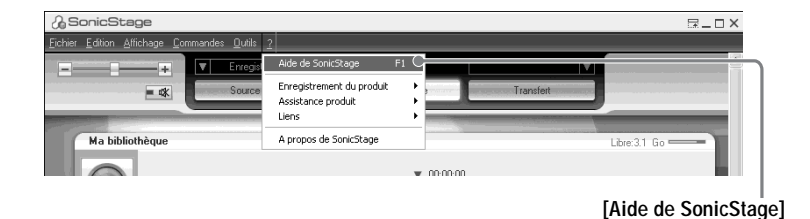

# ٠ö

Vous pouvez aussi afficher l'Aide de SonicStage en sélectionnant

[Démarrer] – [Tous les programmes]\*– [SonicStage] – [Aide de SonicStage].

<span id="page-127-3"></span><span id="page-127-2"></span><span id="page-127-1"></span>∗ [Programmes] sous Windows 2000 Professionnel/Windows Millennium Edition/ Windows 98 Deuxième Edition

#### **Remarques**

- **•** Dans l'Aide de SonicStage, « Support/périphérique » est le terme générique qui désigne le périphérique externe comme le MD Walkman, le Network Walkman et le CD Walkman.
- **•** Suivez les instructions de votre fournisseur d'accès Internet sur la configuration système recommandée pour l'utilisation des services EMD.

## **Fonctionnement de l'Aide de SonicStage**

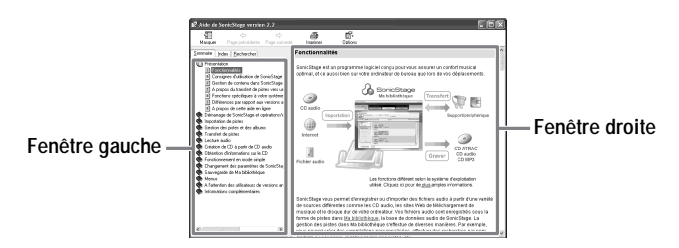

- **1** Double-cliquez sur [Présentation] dans la fenêtre de gauche.
- **2** Cliquez sur [A propos de cette aide en ligne]. L'explication apparaît dans la fenêtre de droite.
- **3** Lisez le texte.

Faites éventuellement défiler l'affichage. Cliquez sur les mots soulignés pour afficher leurs explications.

# **Recherche d'un mot dans une explication**

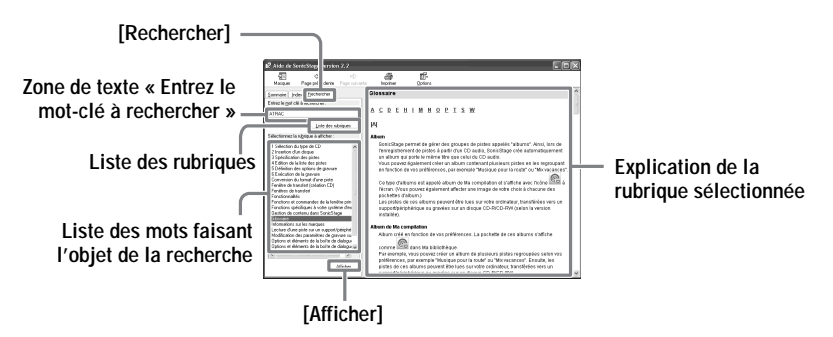

- **1** Cliquez sur [Rechercher] pour ouvrir la fenêtre « Rechercher ».
- **2** Saisissez les termes recherchés.
- **3** Cliquez sur [Liste des rubriques]. Une liste des occurrences de ces termes s'affiche.
- **4** Cliquez sur l'élément qui vous intéresse pour le sélectionner.
- **5** Cliquez sur [Afficher].

L'explication correspondant à l'élément sélectionné s'affiche.

# **Consultation de l'Aide de SonicStage**

Cliquez sur [Sommaire] dans la partie gauche de la fenêtre Aide pour afficher une liste de rubriques pour chaque opération. Cliquez sur l'une des rubriques pour en afficher le contenu détaillé.

# **Importation de données audio vers l'ordinateur**

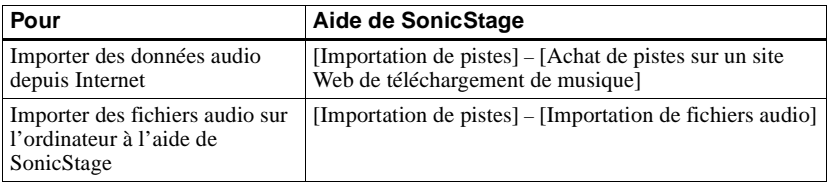

# **Ecoute de données audio à partir de l'ordinateur**

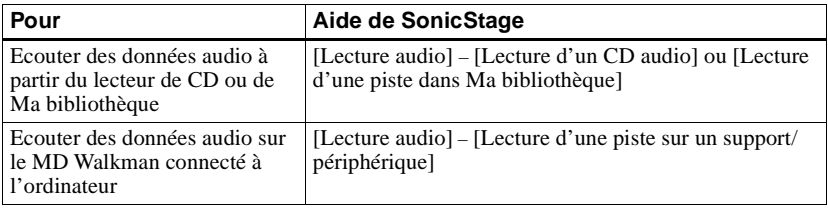

### **Gestion et modification des pistes importées**

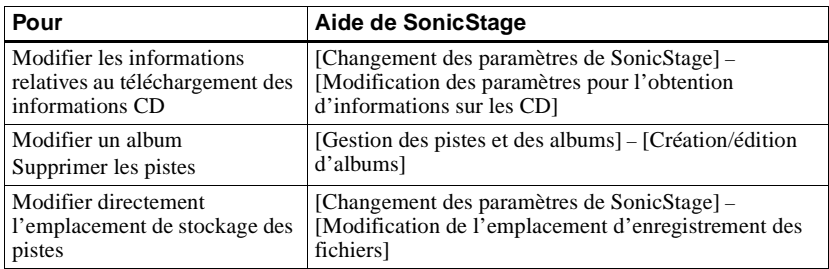

# **Sauvegarde de données audio**

Nous vous recommandons de sauvegarder vos données musicales afin d'éviter tout problème en cas de défaillance de votre disque dur ou de remplacement de votre ordinateur.

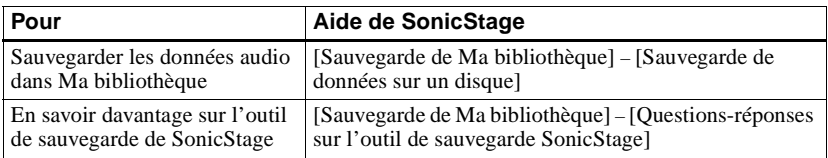

### **Dépannage**

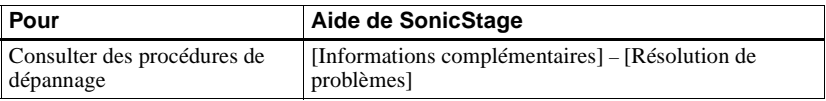

# **Perfectionnement de vos connaissances**

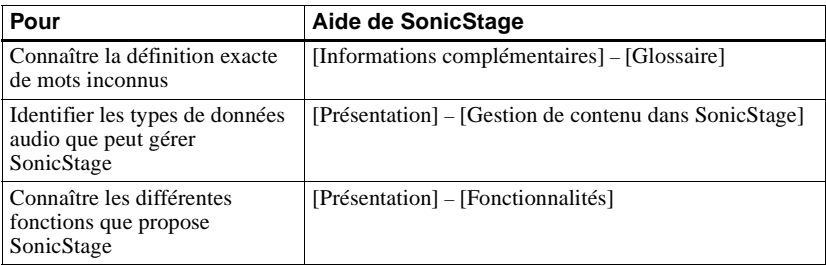

# <span id="page-131-0"></span>**Désinstallation de SonicStage/MD Simple Burner**

Pour désinstaller SonicStage/MD Simple Burner, suivez les procédures ci-dessous.

- <span id="page-131-4"></span><span id="page-131-3"></span><span id="page-131-2"></span>**1** Cliquez sur [Démarrer] – [Panneau de configuration]\*.
	- ∗ [Paramètres] [Panneau de configuration] sous Windows 2000 Professionnel/ Windows Millennium Edition/Windows 98 Deuxième Edition
- **2** Double-cliquez sur [Ajout/Suppression de programmes].
- **3** Cliquez sur [SonicStage 2.x.xx] ou sur [MD Simple Burner 2.0.xx] dans la liste « Programmes déjà installés », puis cliquez sur [Modifier et supprimer]\*. Suivez les instructions qui s'affichent et redémarrez votre ordinateur. La désinstallation se termine avec le redémarrage de l'ordinateur.
	- ∗ [Modifier/Supprimer] sous Windows 2000 Professionnel, [Ajouter/Supprimer] sous Windows Millennium Edition/Windows 98 Deuxième Edition

#### <span id="page-131-1"></span>**Remarque**

Lorsque vous installez SonicStage Ver. 2.x/MD Simple Burner Ver. 2.0, OpenMG Secure Module x.x s'installe en même temps. Ne supprimez pas OpenMG Secure Module x.x dans la mesure où il peut être utilisé par d'autres logiciels.

# <span id="page-132-0"></span>**Sur la protection du copyright**

La technologie OpenMG permet de bénéficier de données musicales numériques tout en protégeant les droits d'auteur de ses détenteurs. SonicStage code des fichiers audio au format OpenMG et les stocke sur le disque dur de votre ordinateur pour empêcher toute diffusion non autorisée.

#### **Restrictions relatives au contenu audio**

Des fichiers audio numériques de haute qualité sont largement disponibles sur Internet par le biais de services de diffusion musicale. Pour protéger les droits d'auteur de ses détenteurs contre une diffusion non autorisée, certains contenus audio sont diffusés avec certaines restrictions concernant l'enregistrement et la lecture. Par exemple, la période de lecture ou le comptage pour les données peuvent être limités.

# <span id="page-133-0"></span>**Dépannage**

Suivez les étapes ci-dessous en cas de problème lors de l'utilisation de SonicStage/ MD Simple Burner.

- **1** Consultez les problèmes référencés dans cette section [« Dépannage ».](#page-133-0)
- **2** Consultez les problèmes référencés dans l'Aide de SonicStage en cas d'utilisation de SonicStage.
- **3** Si vous ne pouvez pas résoudre le problème après avoir consulté les références ci-dessus, consultez le tableau suivant et contactez votre revendeur Sony le plus proche.

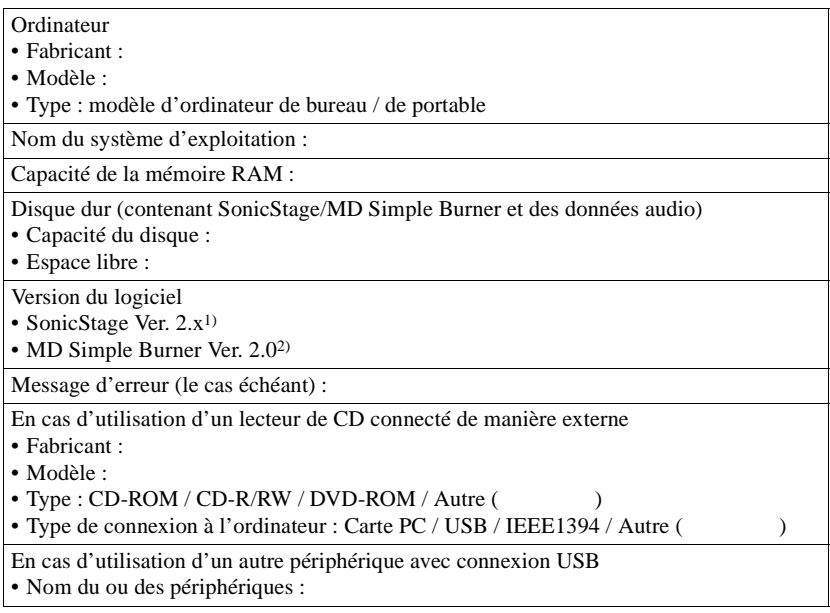

2) Pour vérifier la version du logiciel MD Simple Burner que vous utilisez, sélectionnez [CONFIG] – [Version] dans la fenêtre MD Simple Burner.

<sup>1)</sup> Pour vérifier la version du logiciel SonicStage que vous utilisez, sélectionnez [?] – [A propos de SonicStage] dans la fenêtre SonicStage.

# **Impossible d'installer le logiciel sur votre ordinateur**

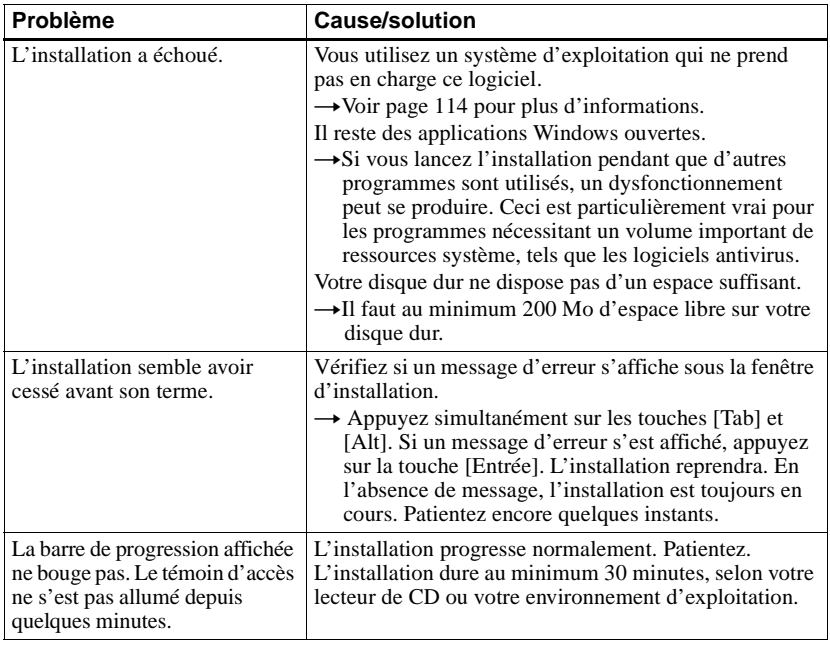

# **Utilisation d'un MD Walkman connecté à l'ordinateur**

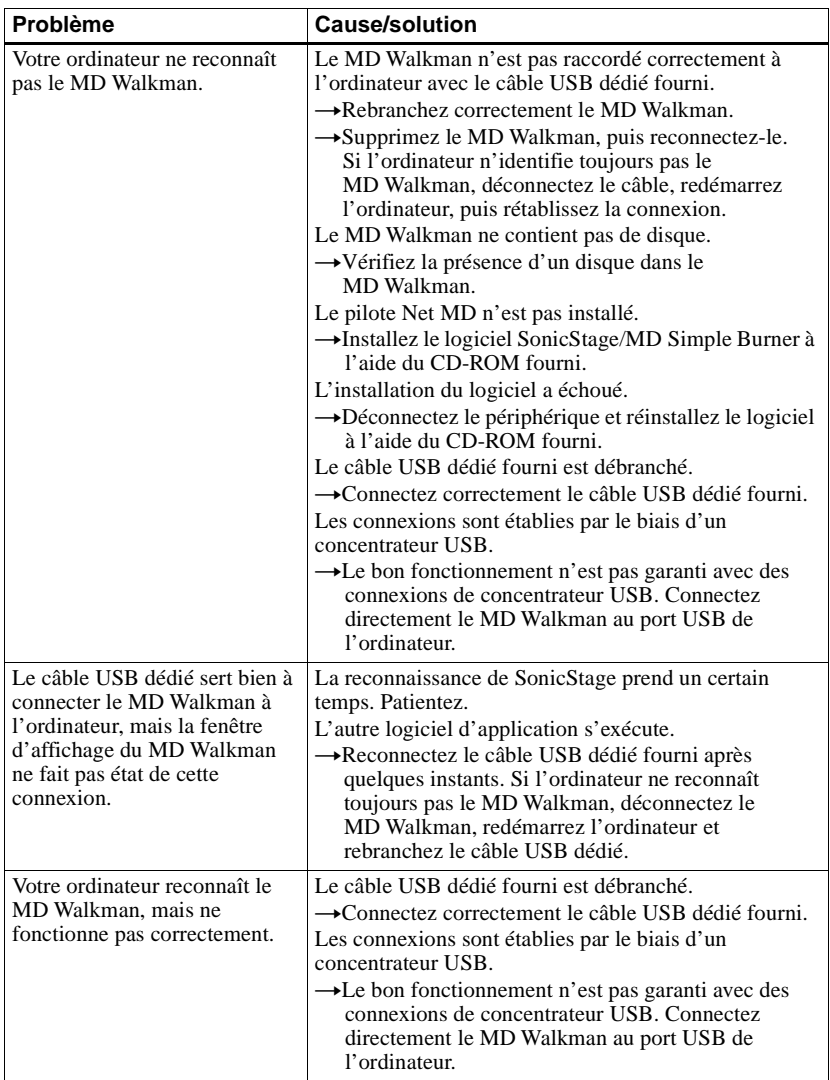

# **Index Chiffres**

6-Band Equalizer [54](#page-53-0) **A**

Accessoires en option [89](#page-88-0) Accessoires fournis [10](#page-9-1) Aide de SonicStage [128](#page-127-0) ATRAC3plus [106](#page-105-1) AVLS [75](#page-74-0)

# **B**

Batterie batterie rechargeable [15](#page-14-0) Batterie/pile d[urée de vie](#page-75-0) [17](#page-16-0) BEEP 76 **C**

Câble USB [10](#page-9-2) CDDB [114,](#page-113-2) [118](#page-117-1) CD-ROM [115](#page-114-1) Charge [15](#page-14-1) Combinaison de pistes [72](#page-71-1) Connexion [117,](#page-116-1) [118](#page-117-2) analogique [37](#page-36-1) numérique [19](#page-18-0) ordinateur [83](#page-82-0) pend[ant la charge](#page-79-0) [15](#page-14-1) Contraste 80

# **D**

Démarrer (logiciel) MD Simple Burner [119](#page-118-2) SonicStage [121](#page-120-1) Déplacement groupes [66](#page-65-0) pistes [65](#page-64-0) Désinstallation [132](#page-131-0) disque dur es[pace libre](#page-70-0) [114](#page-113-3) Diviser 71 DSP TYPE-S [109](#page-108-0)

# **E**

Effacement disque c[omplet](#page-68-1) [69](#page-68-0) groupes 69 pistes [68](#page-67-0) Enregistrement ajout de rep[ères de piste](#page-36-1) [40](#page-39-0) analogique 37 mode (Hi-[MD/MDLP\)](#page-38-1) [37](#page-36-2) niveau [36](#page-35-0), 39 numérique [19](#page-18-1) via un microphone [35](#page-34-0) Enregistrement manuel [39](#page-38-1) Enregistr[ement synchronisé](#page-86-0) [43](#page-42-0) Entretien 87 Environnement système [114](#page-113-4) **F**

Format [73](#page-72-0)

### **G**

G-PROTECTION [109](#page-108-1) Groupe définition [62](#page-61-0) déplacement [66](#page-65-1) effacement [69](#page-68-1) enregistrement [41](#page-40-0) suppression [64](#page-63-0) **H** Hi-MD [106](#page-105-2) HOLD [12](#page-11-0) **I** Identification [58](#page-57-0) Importation [121](#page-120-0) Installation [114](#page-113-5) **L**

Lecteur de CD [114](#page-113-6) Limites du système [114](#page-113-7)

# **M**

Ma bibliothèque [121](#page-120-2) MD Si[mple Burner](#page-36-2) [117](#page-116-0) MDLP 37 Menu [29](#page-28-0) Mode d'enregistrement 118 Mode d'enregistrement (débit binaire) [122](#page-121-1)[,](#page-117-3) [126](#page-125-0) Mode de disque 79 Mode de lecture Mode de lecture Main [46,](#page-45-0) [49](#page-48-0) Mode de lecture Repeat [48](#page-47-0), [51](#page-50-0) Mode de l[ecture Sub](#page-74-1) [48](#page-47-1), [51](#page-50-0) Mode de menu 75 **N**

Net MD [117](#page-116-2)

# **O**

OpenMG Secure Module x.x [132](#page-131-1) **P**

PCM linéaire [106](#page-105-3) Port USB [114](#page-113-8) Présélection des stations de radio [81](#page-80-0)

Protection du copyright [133](#page-132-0)

# **Q**

Quick Mode [78](#page-77-0)

# **R**

Radio on/off [25](#page-24-0) utilisation [81](#page-80-1) Réidentification [59](#page-58-0) Repère de piste ajout (Divide) [71](#page-70-0) effacement (Combine) [72](#page-71-1) **S**

Service EMD [114](#page-113-9) Signet ajout [47](#page-46-0), [51](#page-50-1) lecture [47,](#page-46-1) [51](#page-50-2) Simple Mode [118](#page-117-4) SonicStage [121](#page-120-3) Stockage de données [84](#page-83-0)

### **T**

Time Mark [40](#page-39-0) Title [57](#page-56-0) Transfert vers le MD Walkman [123](#page-122-0) vers votre ordinateur [125](#page-124-1)

# **V**

Vérification durée restante [33](#page-32-0), [44](#page-43-0) position de [lecture](#page-52-0) [44](#page-43-0) Virtual Surround 53

### **W**

Windows 98 Deuxième Edition [114](#page-113-10)[,](#page-131-2) [119](#page-118-3)[,](#page-131-2) [121](#page-120-4), [128,](#page-127-1) [132](#page-131-2) Windows Media Player 114 Windows Millennium Edition [119](#page-118-4)[,](#page-131-3) [121](#page-120-5)[,](#page-131-3) [128](#page-127-2), [132](#page-131-3) Windows 2000 Professionnel [114](#page-113-12)[,](#page-131-4) [119](#page-118-5), [121](#page-120-6), [128,](#page-127-3) [132](#page-131-4) Windows XP Edition familiale 114 Windows XP Media Center Edition [114](#page-113-14) Windows XP Media Center Edition 2004 [114](#page-113-15) Windo[ws XP Professionnel](#page-113-17) [114](#page-113-16) WMA 114

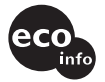

Imprimé avec de l'encre à base d'huile végétale sans COV (composés organiques volatils).

http://www.sony.net/

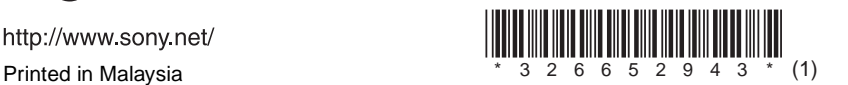

L

 $\overline{\phantom{0}}$